### m thermaltake

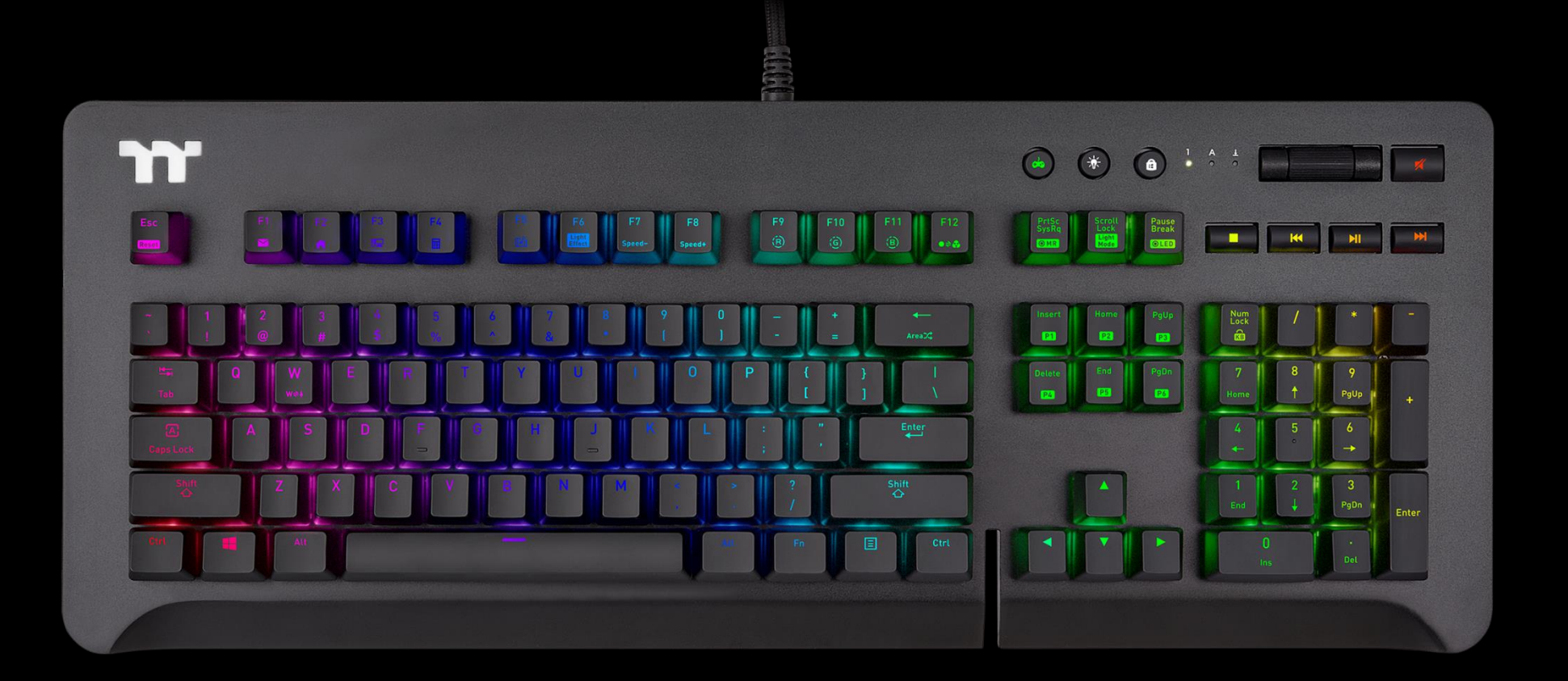

# **Level 20 GT RGB**

**Mechanical Keyboard User Guide**

## **Table of Contents**

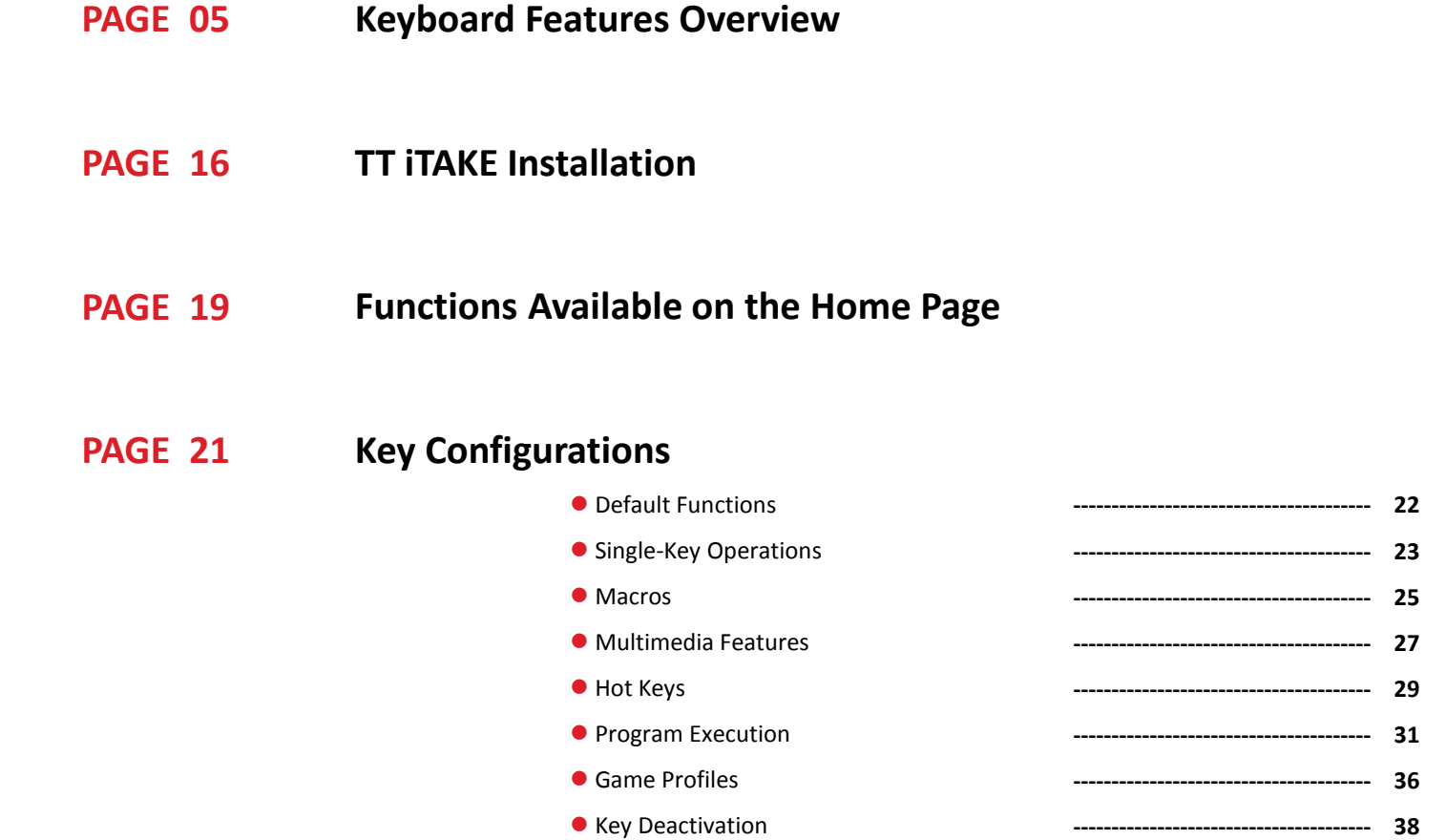

#### **PAGE 39 Functions Available on the Macro Page**

N E E

## **Table of Contents**

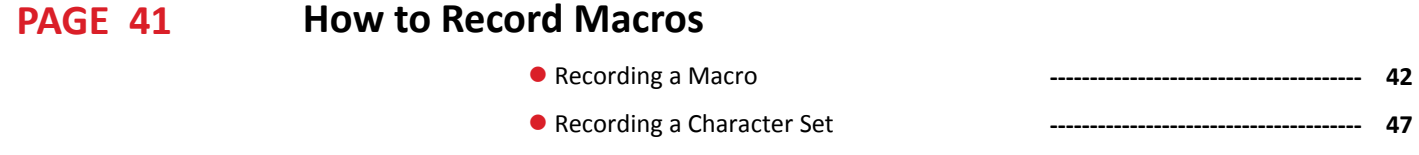

**Functions Available on the Lighting Effects Page PAGE 49**

#### **Lighting Effects Overview PAGE 51**

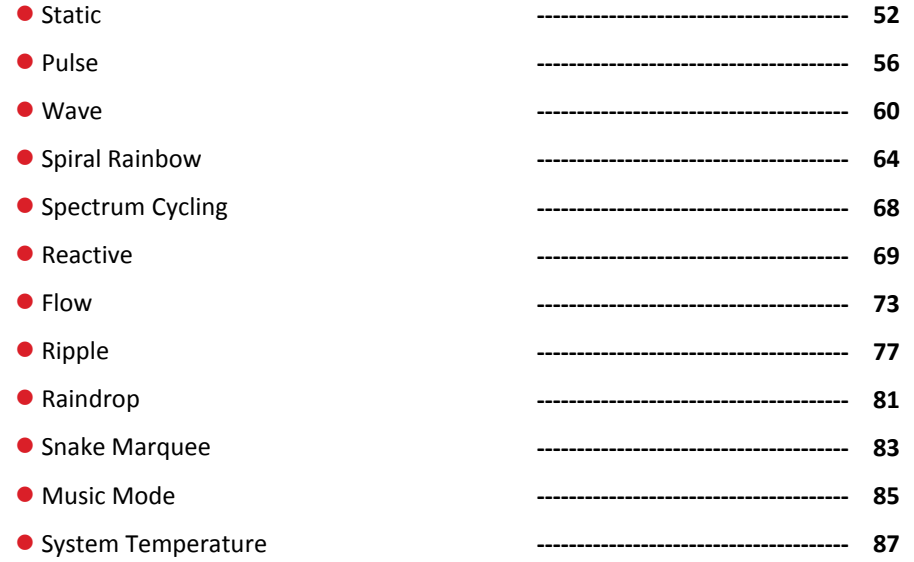

TITITI

## **Table of Contents**

#### **Functions Available on the Settings Page PAGE 88**

#### **TT iTAKE APP Features Overview PAGE 90**

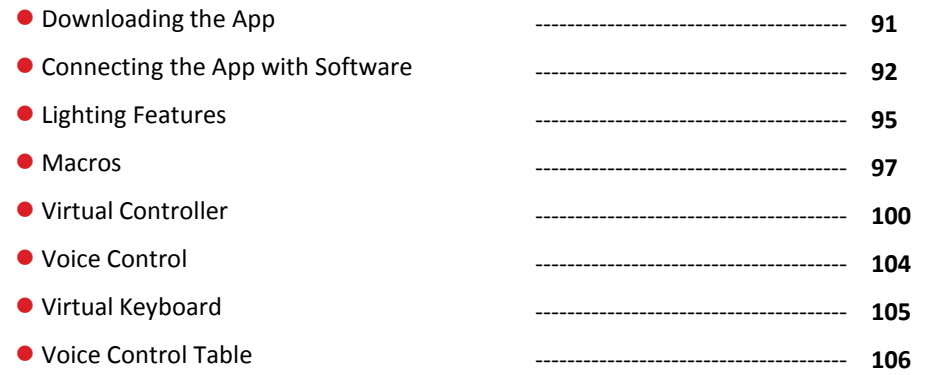

IN E E E E E

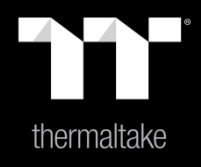

# Chapter 1: Keyboard Features Overview

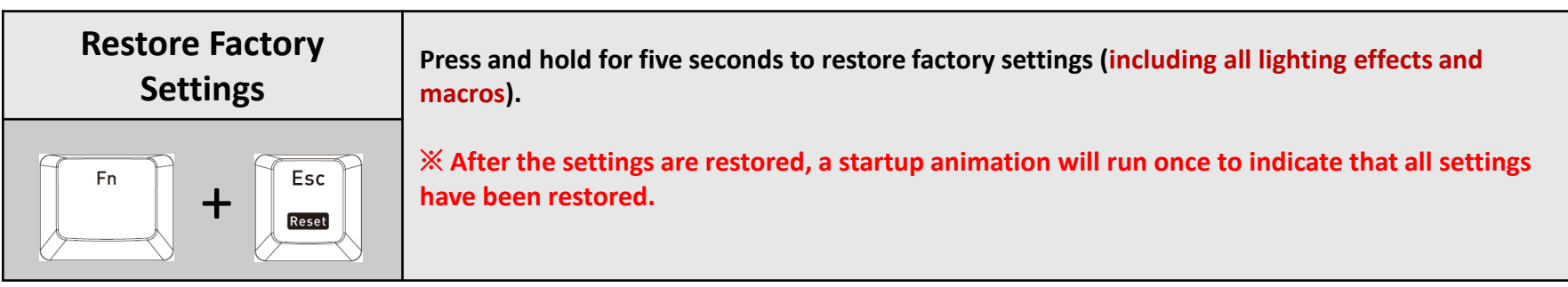

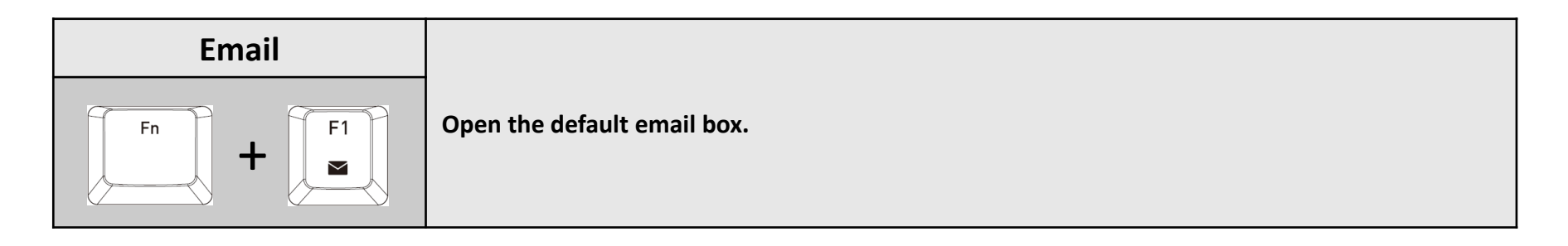

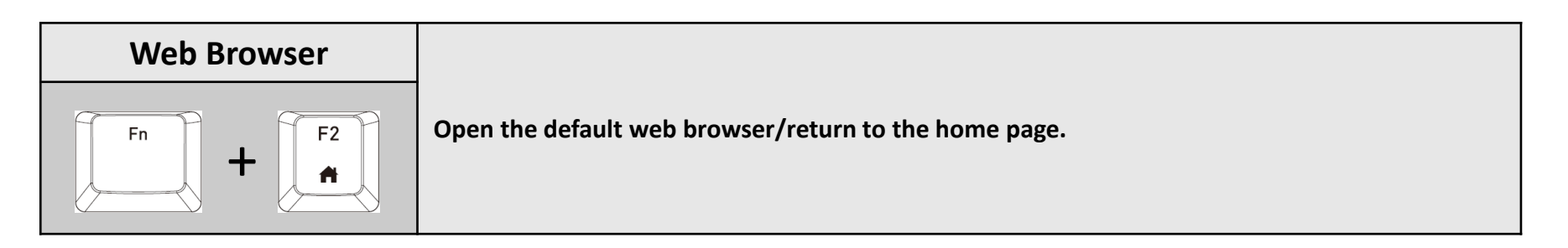

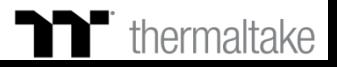

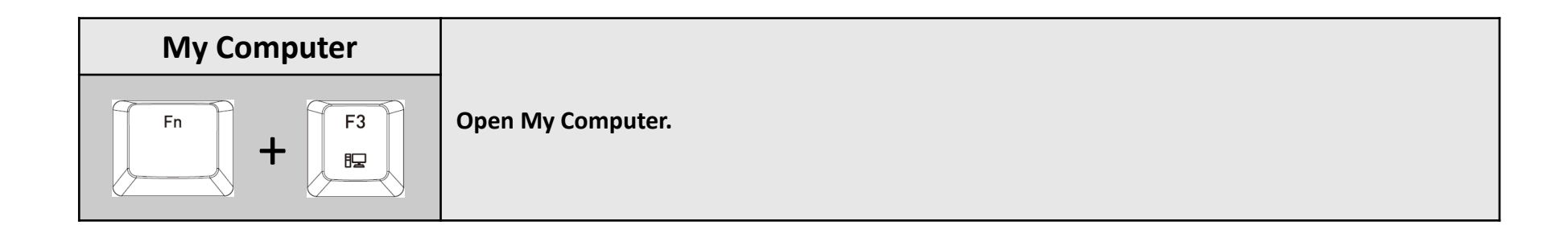

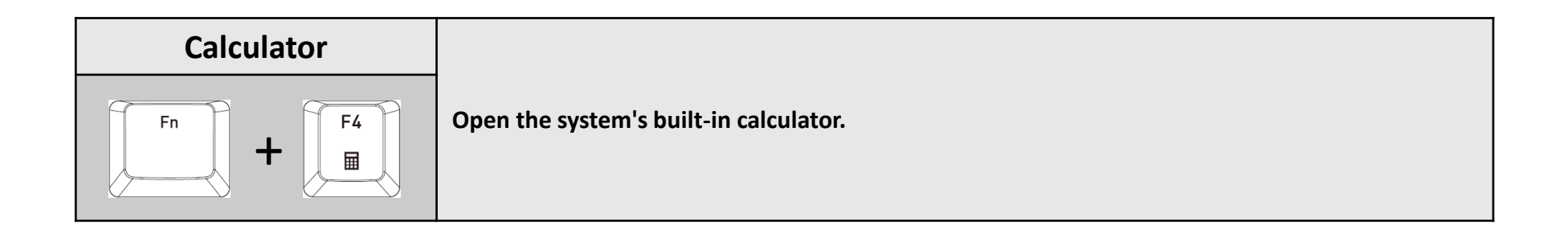

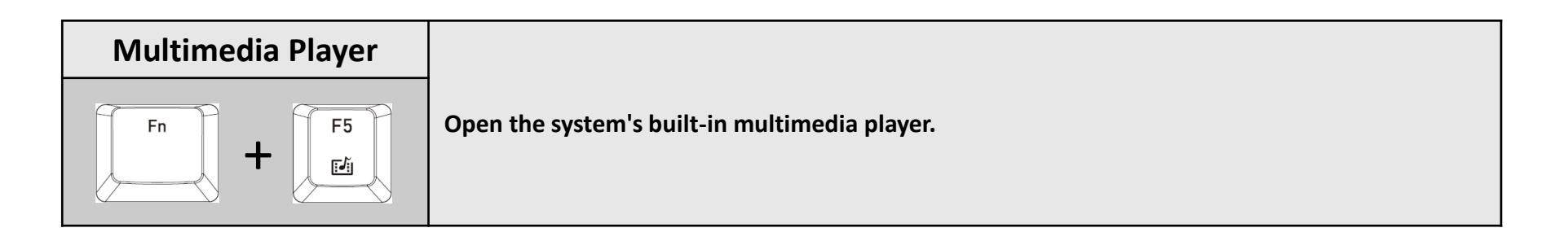

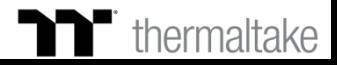

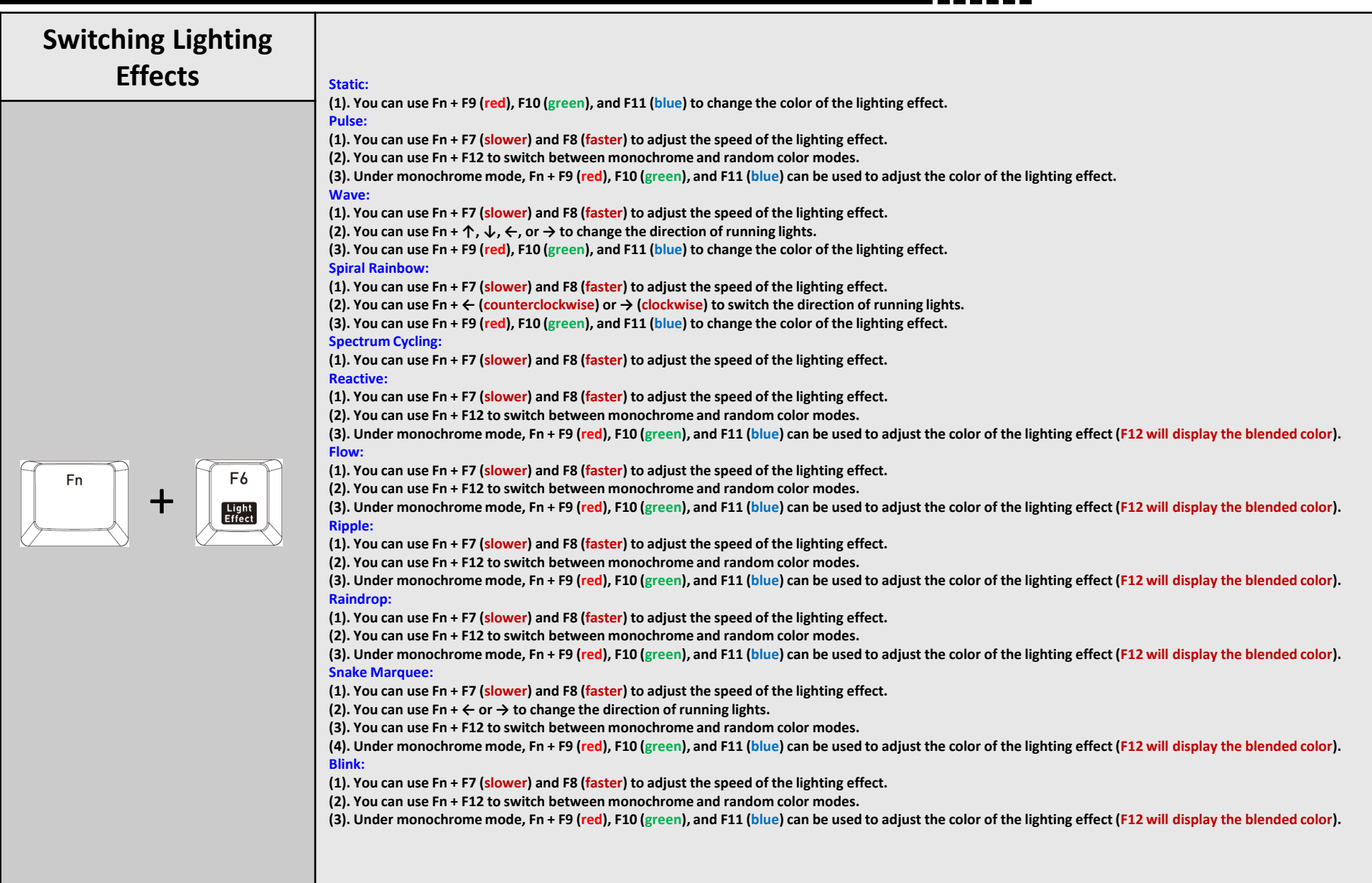

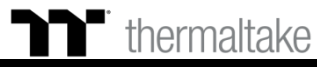

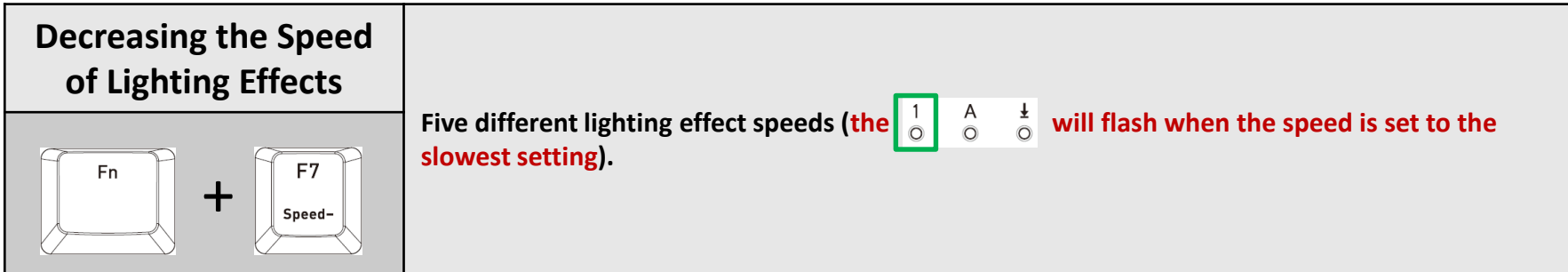

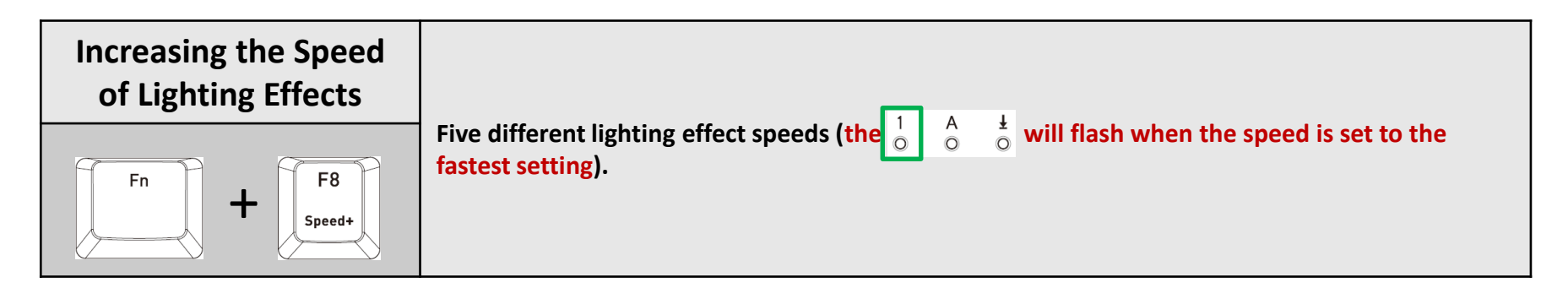

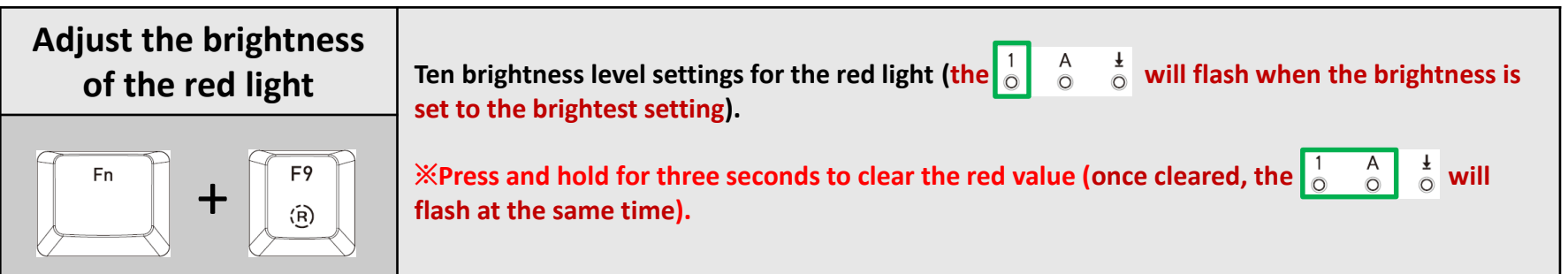

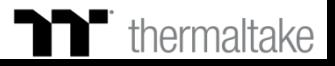

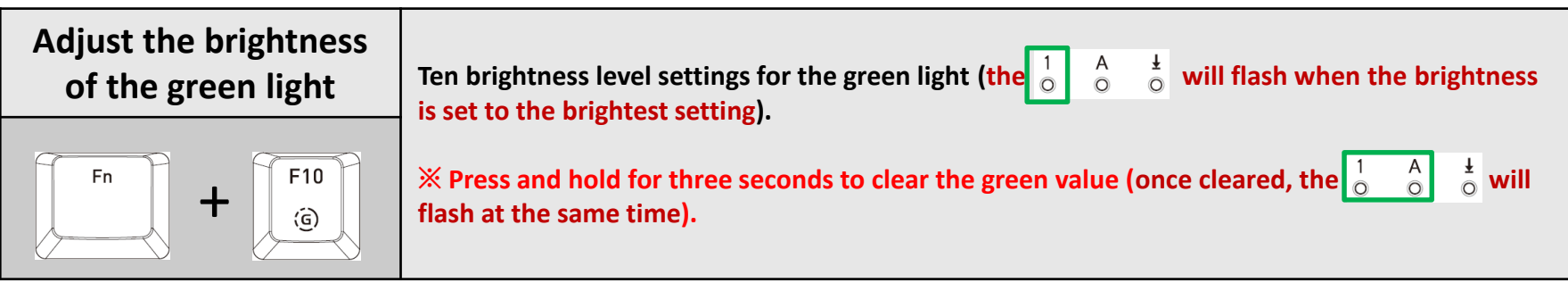

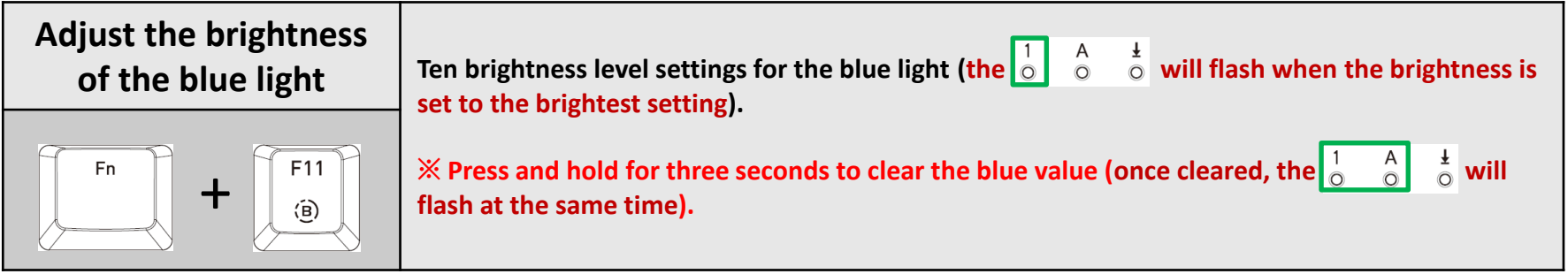

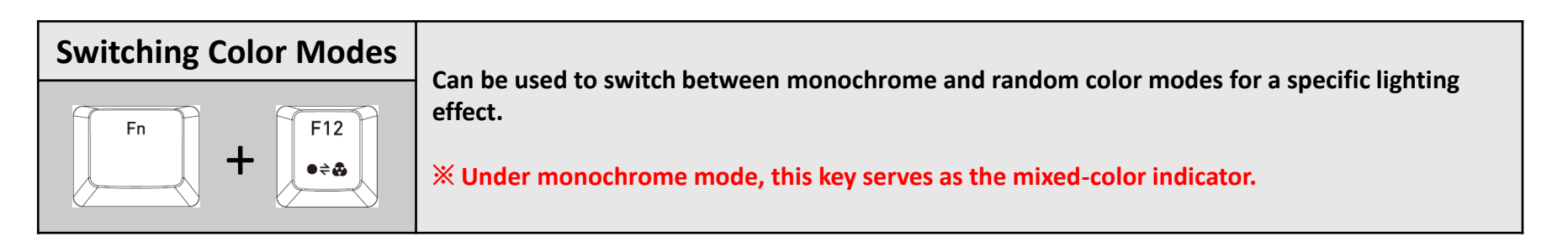

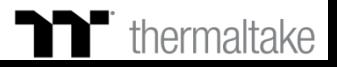

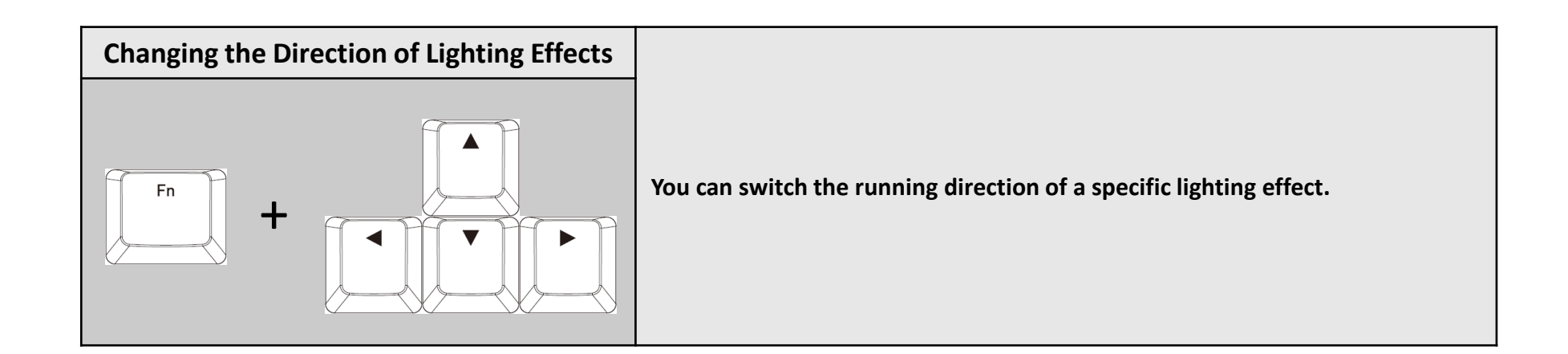

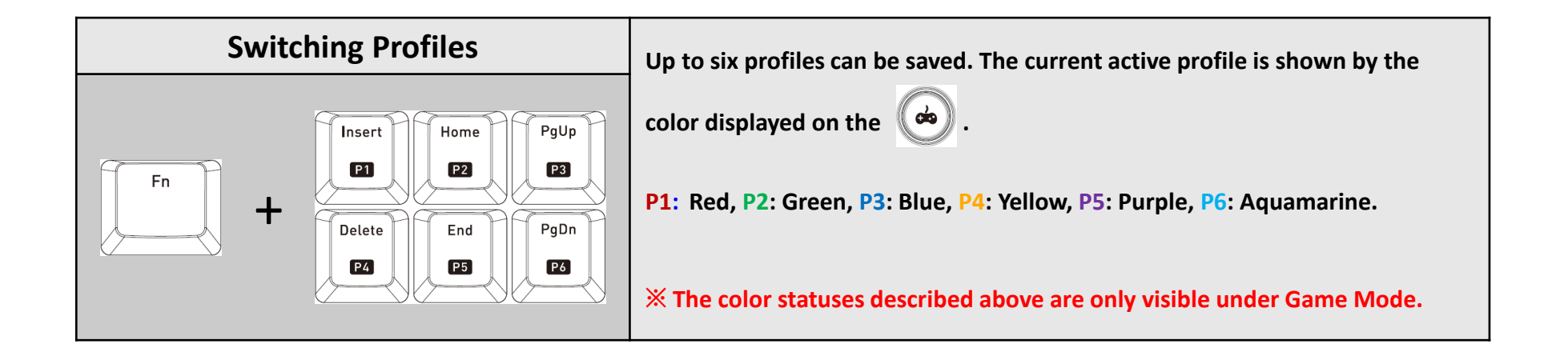

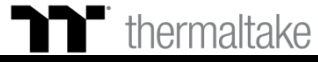

**macro.**

**T** thermaltake

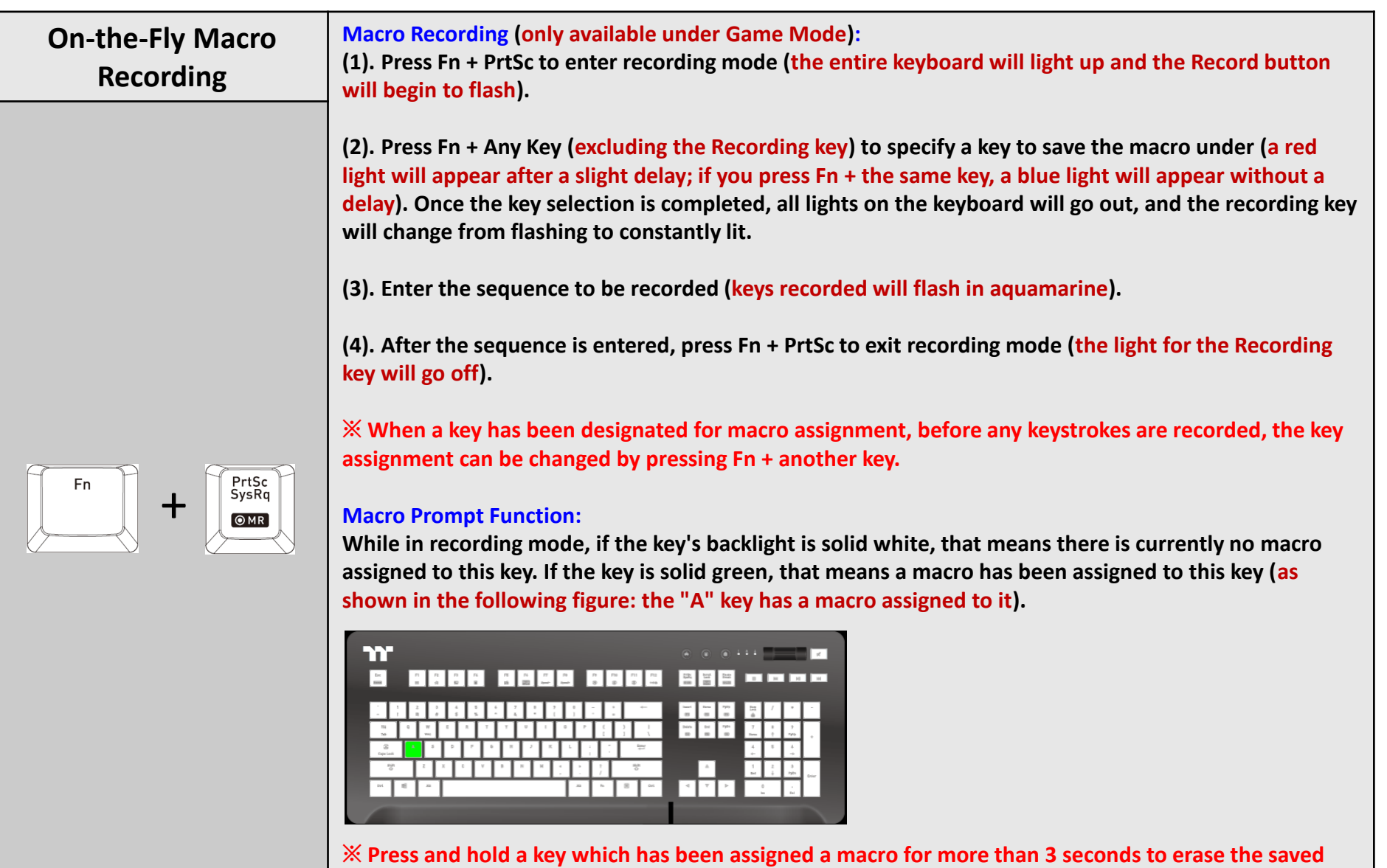

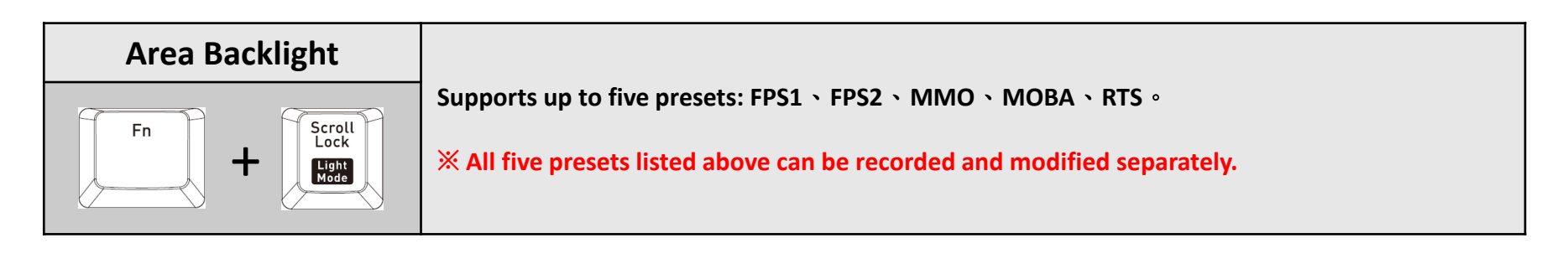

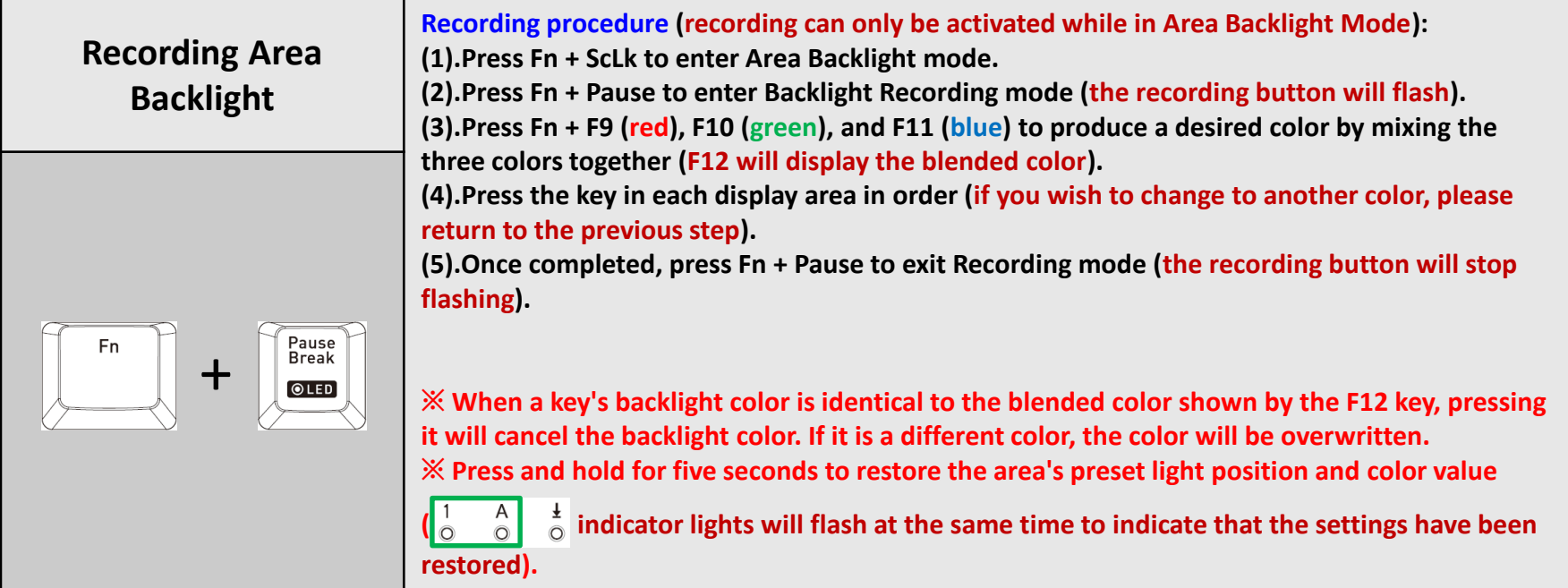

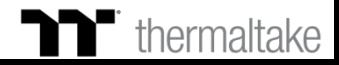

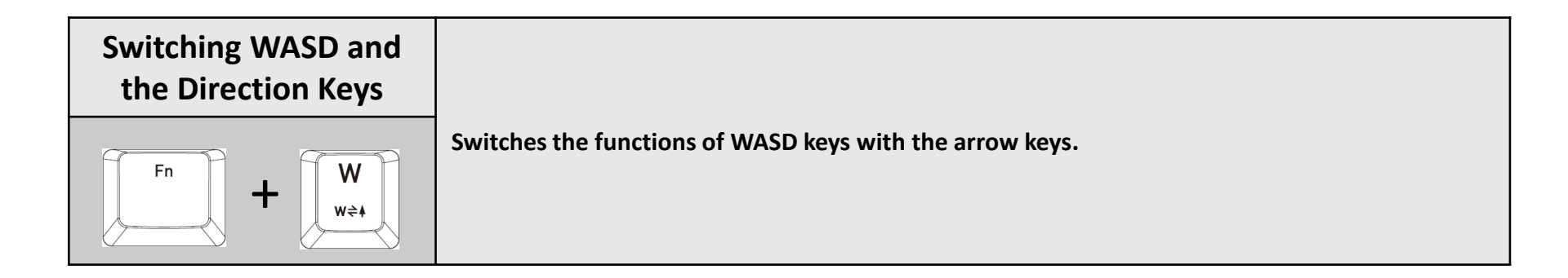

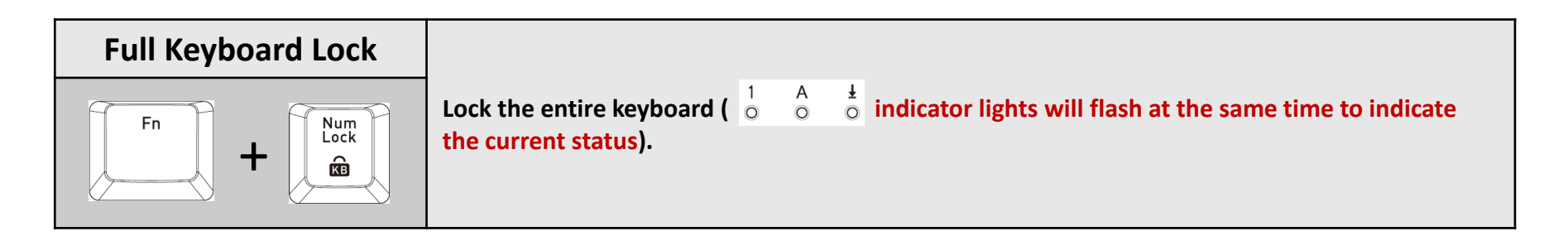

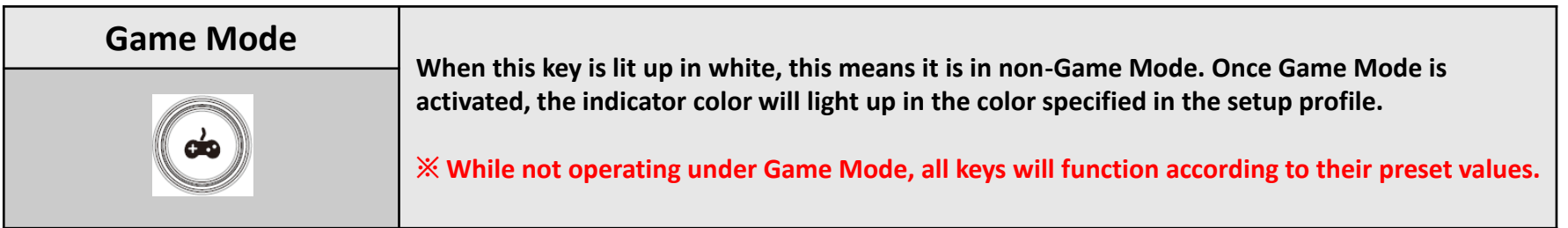

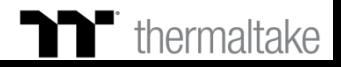

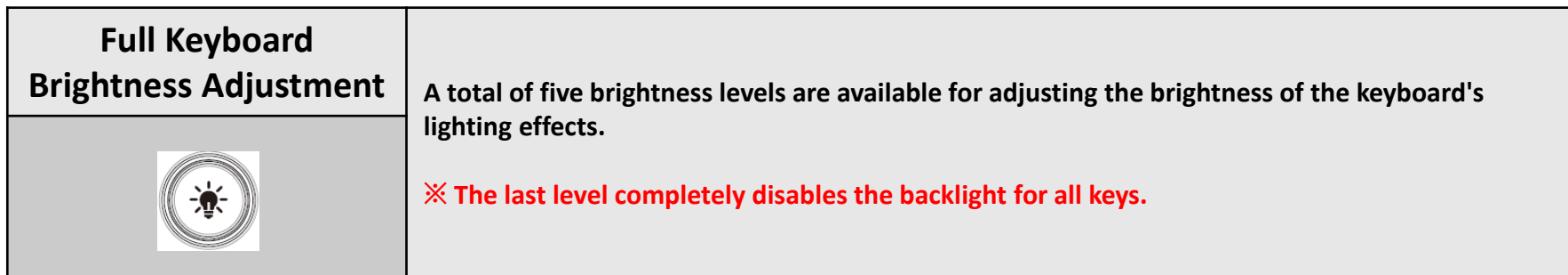

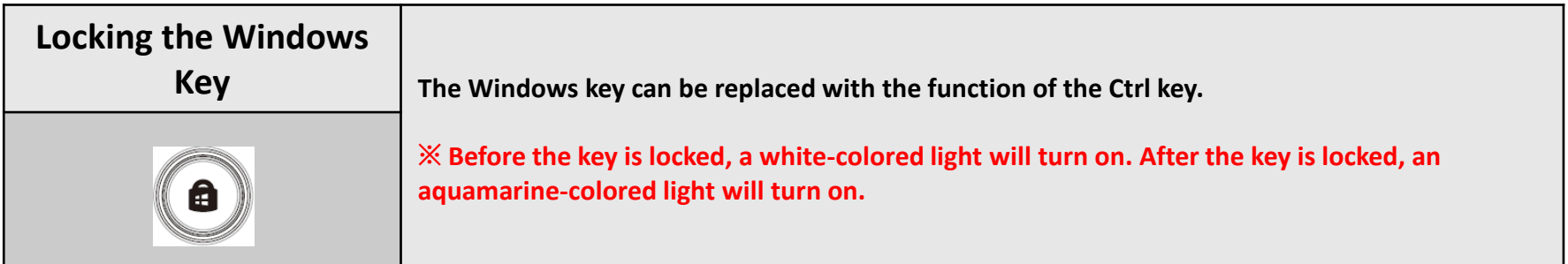

#### **Software Requirements:**

**Compatible with Windows® 7 / Windows® 8 / Windows® 10.**

**An Internet connection is required.**

**And at least 200MB of free hard disk space.**

**※Please plug the keyboard into a USB port that is directly connected to the computer's motherboard. Avoid using a USB hub, which may not supply sufficient power for the keyboard to function properly.**

**※After the software program is started up, all keyboard functions will be controlled by the program (only the functions of Fn + F1 ~ F6**、**Num will be kept; other switching functions and lighting effects will become temporarily unavailable).** 

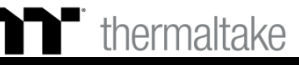

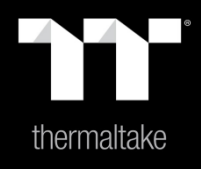

# Chapter 2: TT iTAKE Installation

#### **Step 1: Step 2:**

Launch the setup executable file (.EXE) file and click Next. Click Install to begin the setup process.

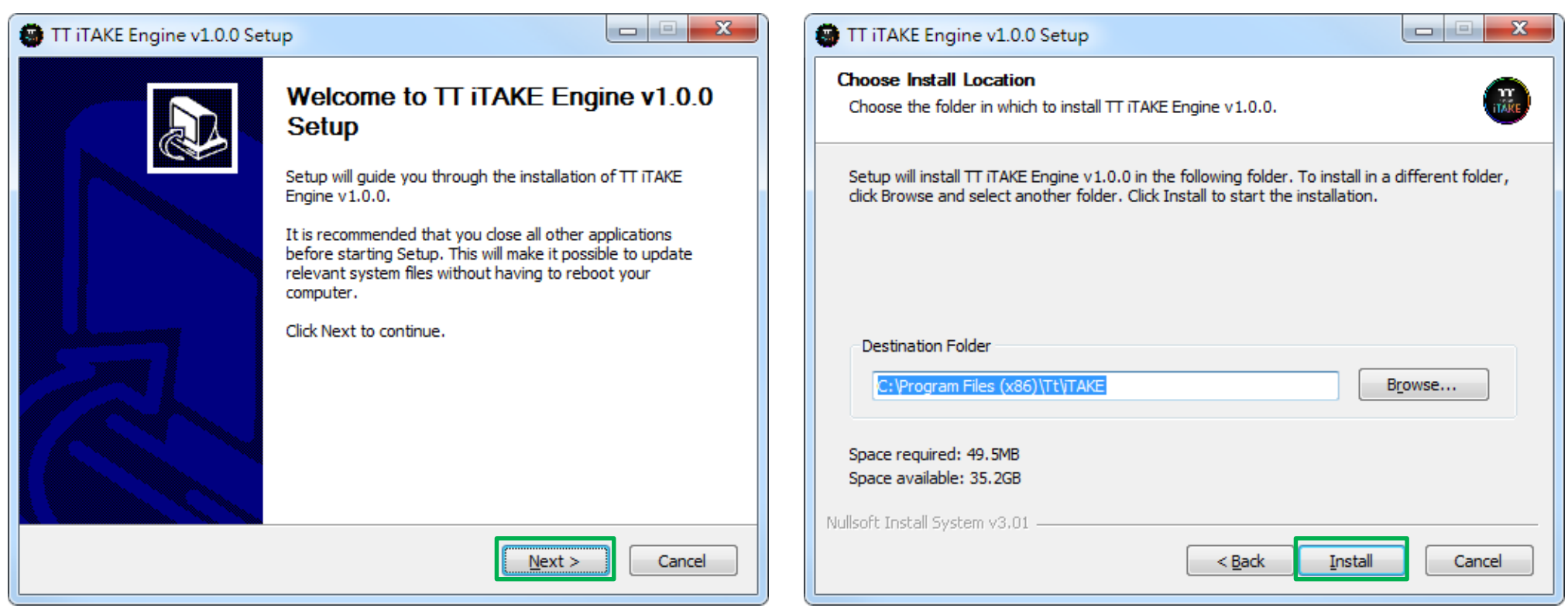

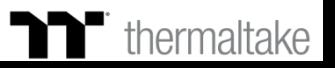

## **Software Installation** | Setup Instructions

### **Step 3:**

Once setup is complete, you will also need to install the Microsoft Visual C++ 2015 Redistributable Package.

※ Without installing the Redistributable Package, the software will fail to launch.

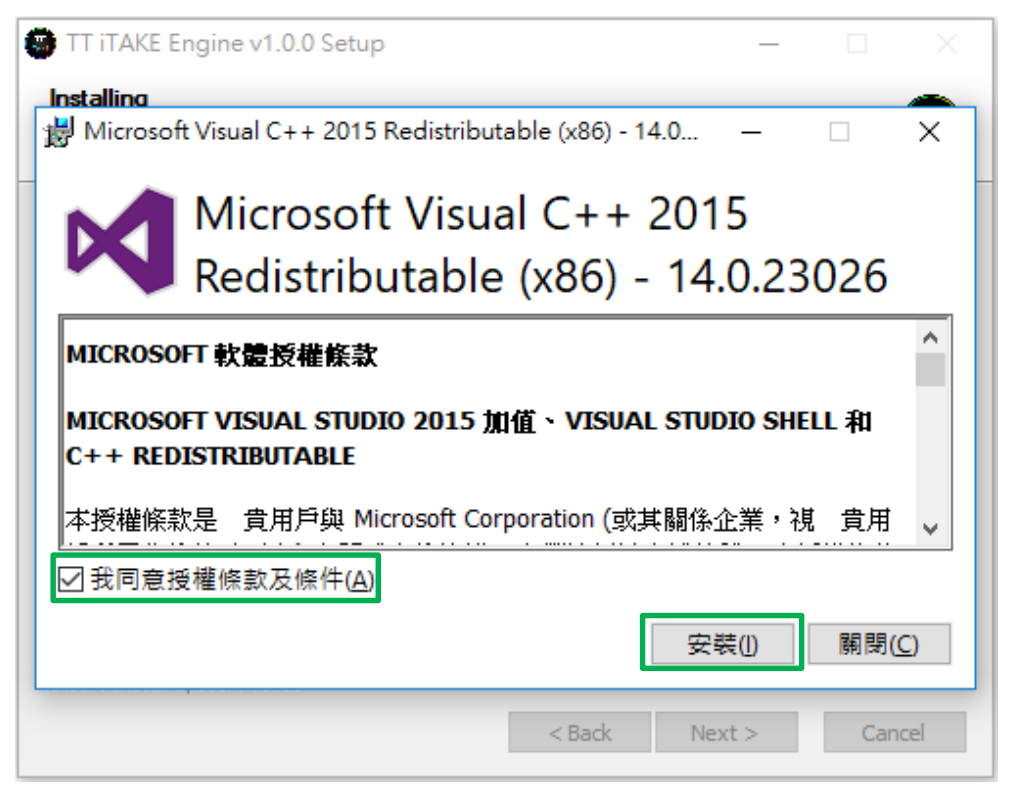

#### **Step 4:**

Click Finish to complete the installation.

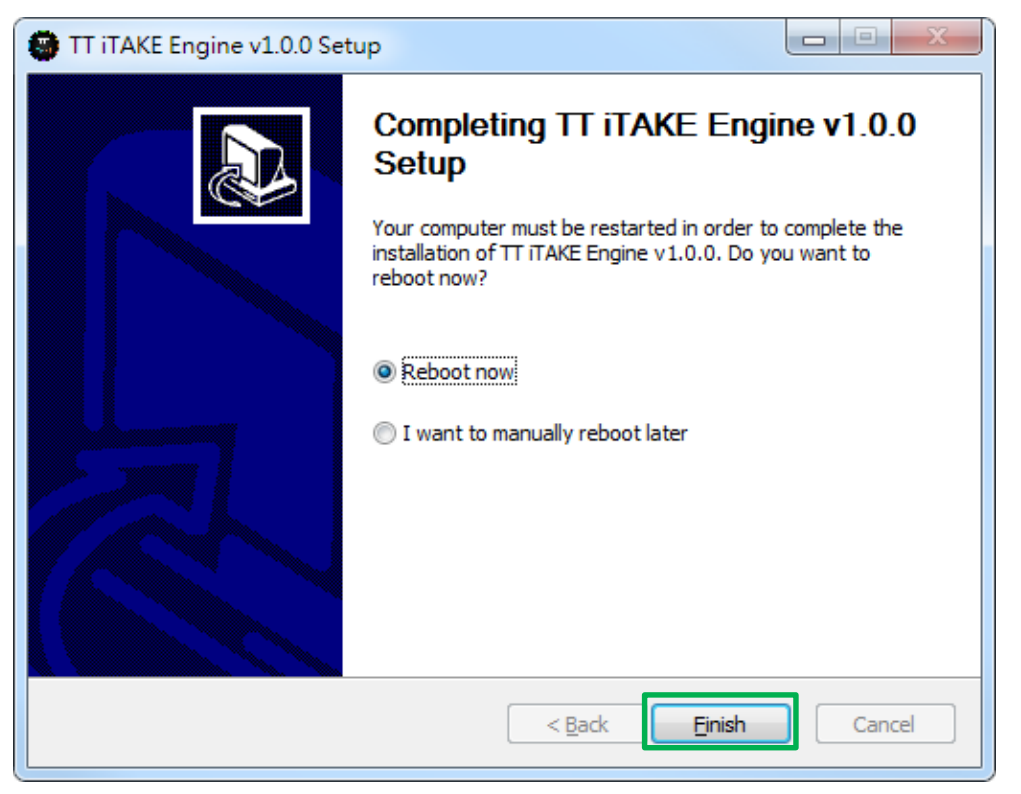

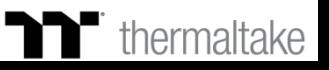

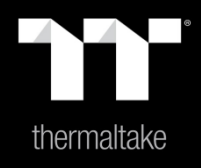

## Chapter 3: Functions Available on the Home Page

**Assigning Key Functions** 

Eight different functions can be assigned.

#### **Switching the Home Page**

You can switch the keyboard model.

#### **Switching Profiles**

The Level 20 GT RGB can support up to 6 profiles, which can be switched as required.

#### **Switching Configuration Pages**

Switches between the configuration pages singlekey operation, macro recording, lighting effects and sync setting.

#### **Functions for Managing Profiles**

Up to 15 profiles can be added for use. The functions of each button from left to right are: **Add:** Create a new profile. **Delete:** Delete an existing profile. **Copy:** Copy a profile. **Import:** Import a profile.

**Export:** Export a profile.

#### **Correcting the Name of a Profile**

The name of a new profile can be modified directly.

#### **PC IP Address**

Use the TT iTAKE APP to enter the IP for control.

### **Other Settings / Shrink Window / Close Window**

**Other Settings:** Software version, firmware version, Amazon Alexa setting and switching the language used for the user interface.

**Shrink Window:** Close the display and minimize the program to the taskbar. **Close Window:** Close the display and minimize the program to the lower right corner.

**T** thermaltake  $\overline{\phantom{1}}$ **PROFILE** m 国王王 **BBB** cooo **PROFILE NAME** 888 896 PROFILE 1 AAA **KEY ASSIGNMENT** F **RESET** APPLY 0010195, IP Address: 192.168.4.

### **Restore Keyboard Settings for All Keys / Apply**

**Restore Keyboard Settings for All Keys:** All key functions saved under the current profile will be restored to factory default values. **Apply:** Save and apply all settings to the selected key.

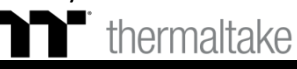

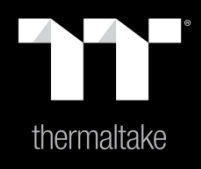

# Chapter 4: Key Configurations

### **Step 1: Step 2:**

Select a key, then select a "Default" function from the drop-down list. Click Apply to change and save the new function.

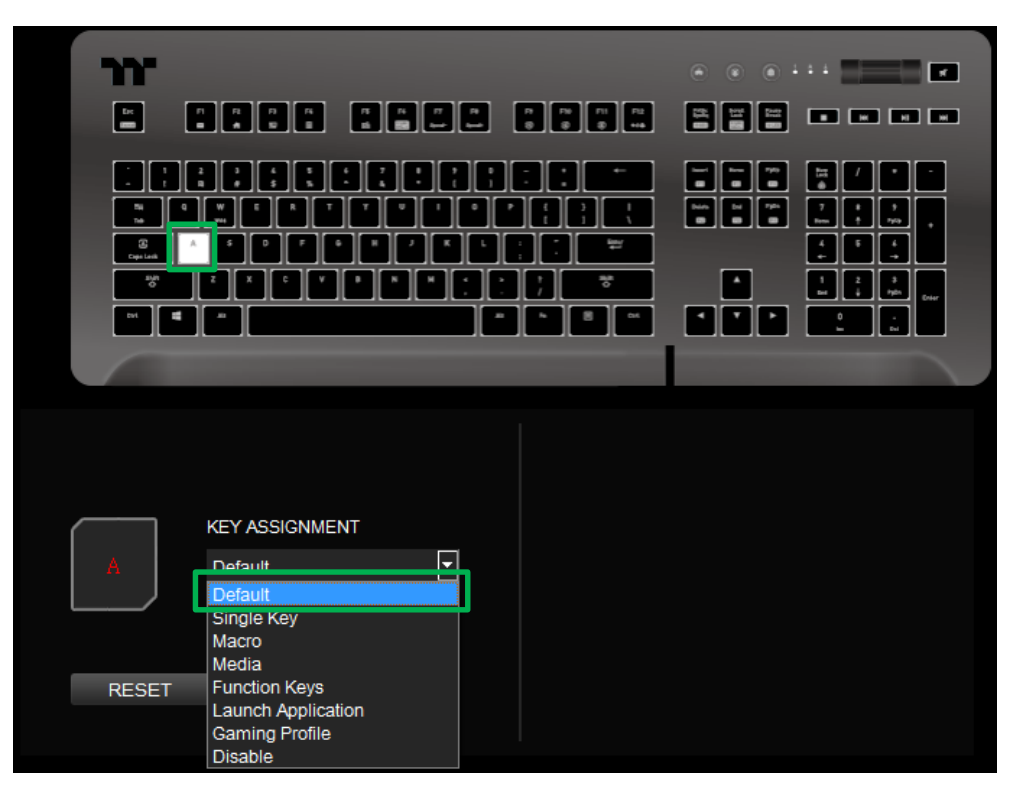

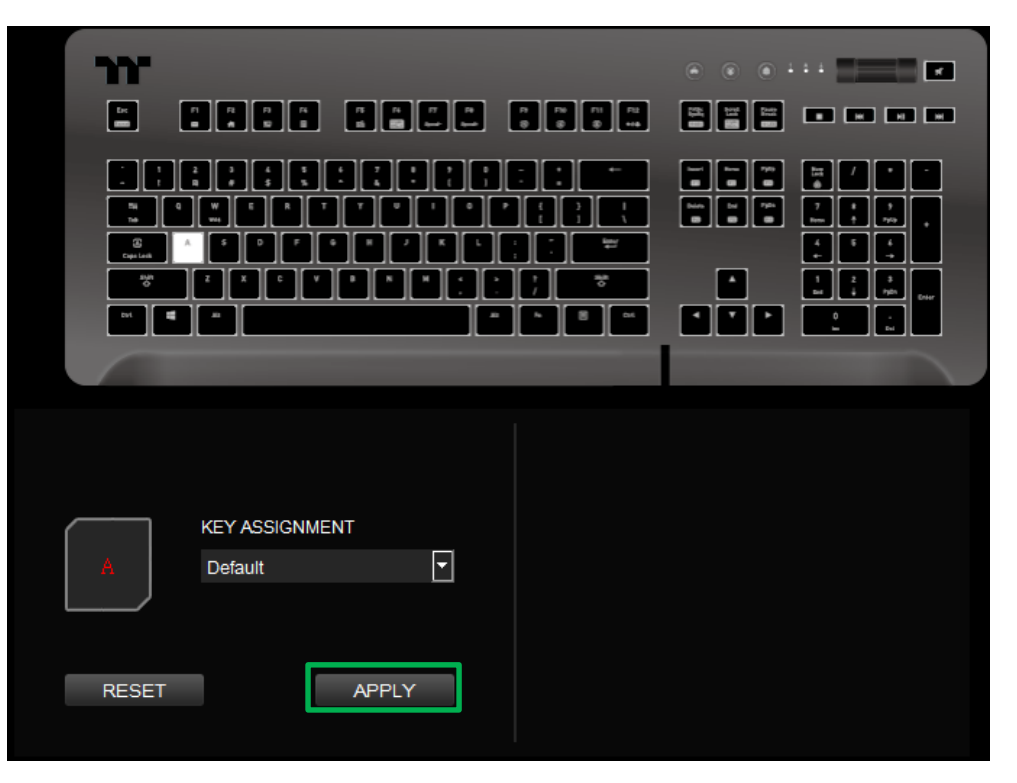

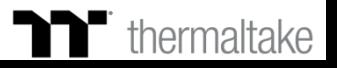

## **Single Key Function** | Single Key Setting

#### **Step 1: Step 2:**

Select a key, then select "Single Key" from the drop-down list. Enter a new key value into the lower-right box.

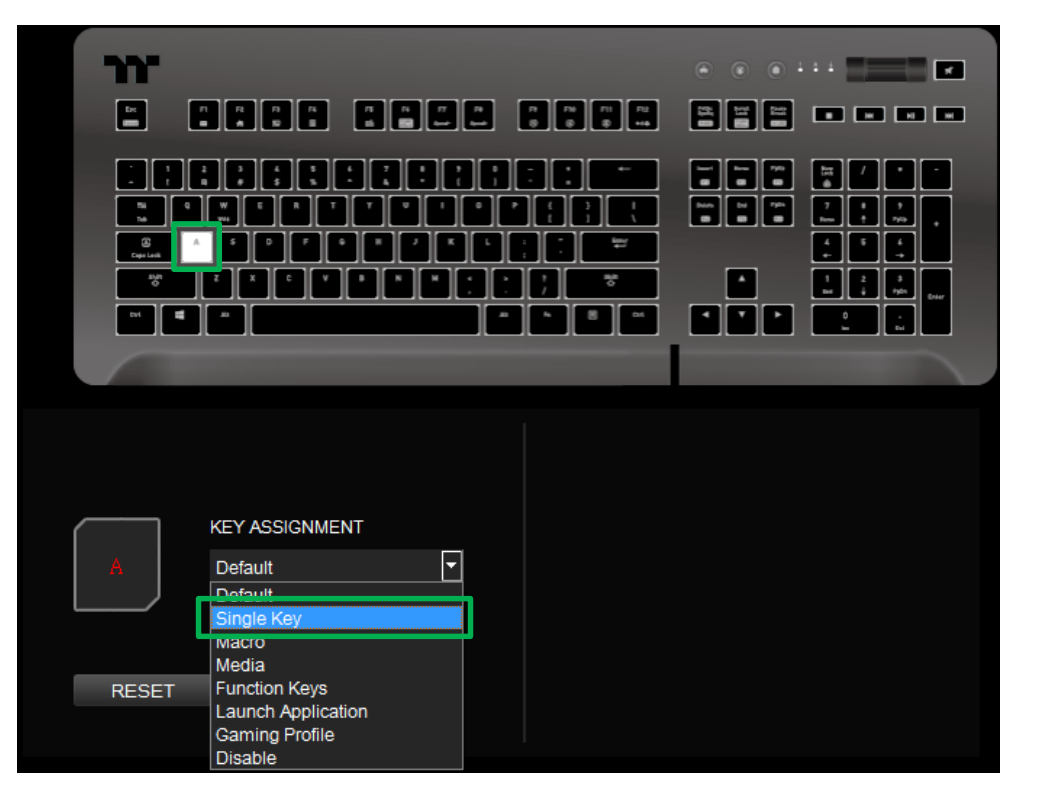

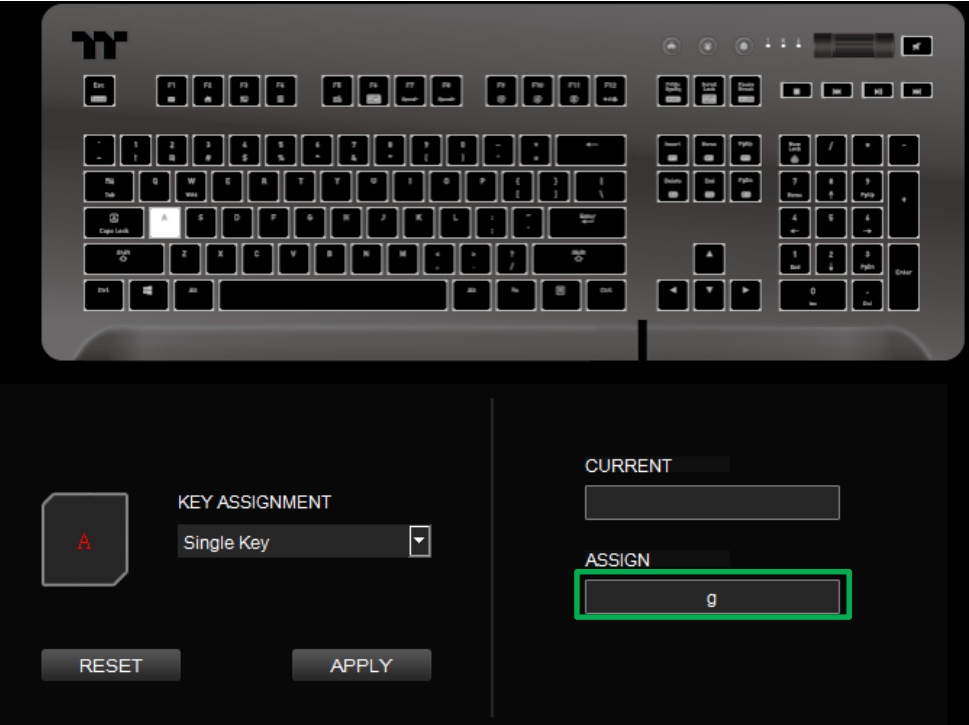

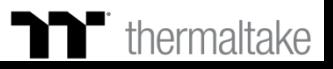

## **Single Key Function** Single Key Setting<br> **Single Key Function** Single Key Setting<br> **Single Key Function**

#### **Step 3:**

Click Apply to change and save the new function.

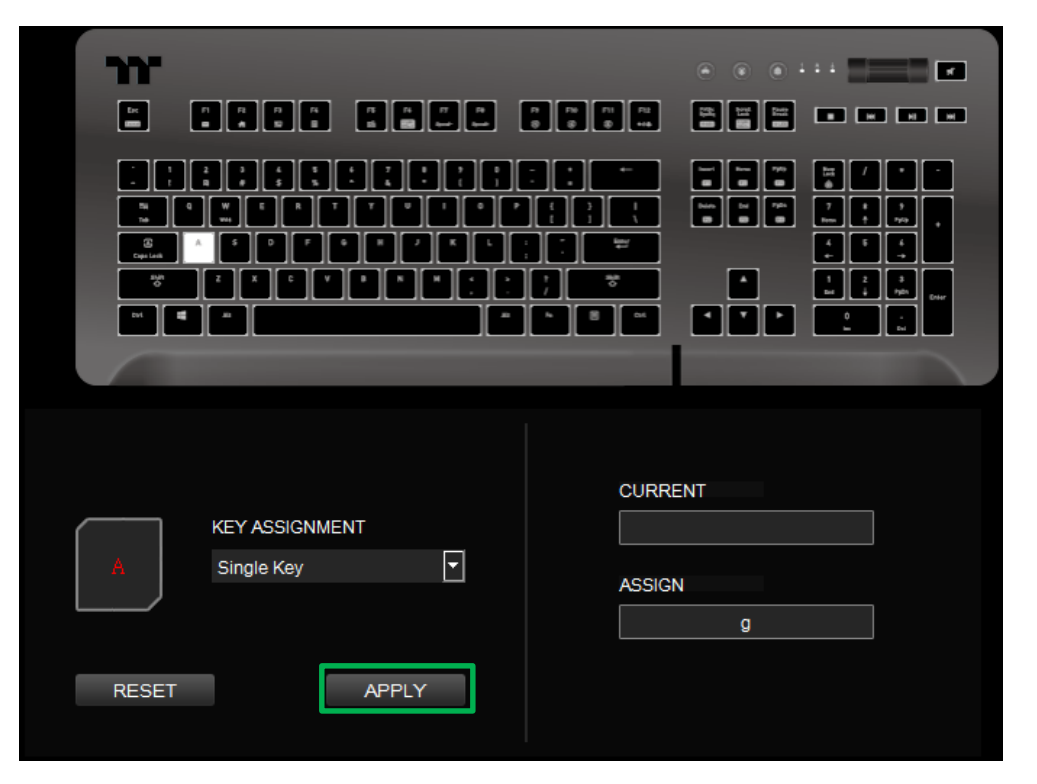

#### **Step 4:**

Based on the information and color displayed on the screen, you will be able to see if the new key setting is applied properly.

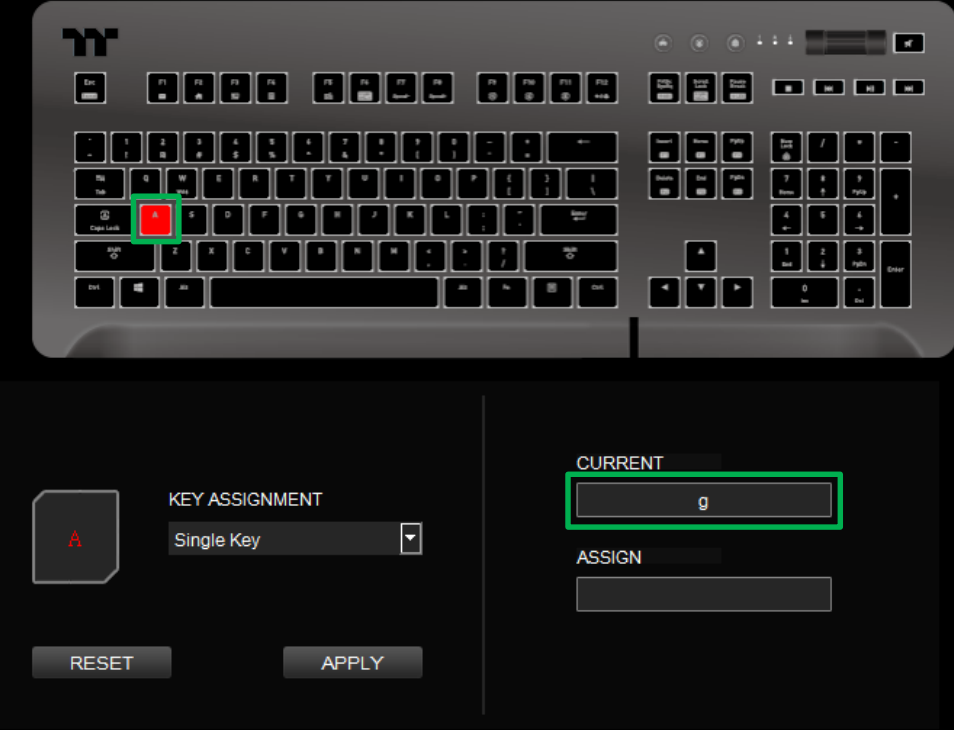

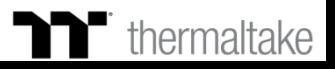

### **Step 1: Step 2:**

First, you must designate a key, then select "Macro" in the drop-down list. Select a macro from the upper-right.

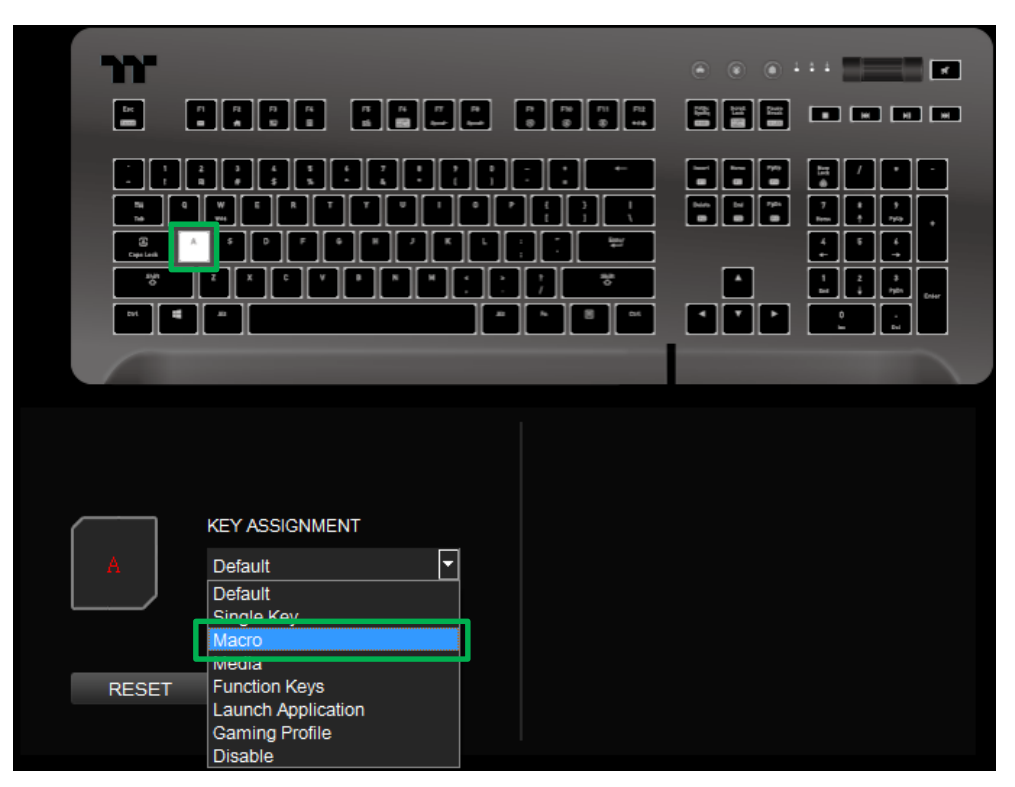

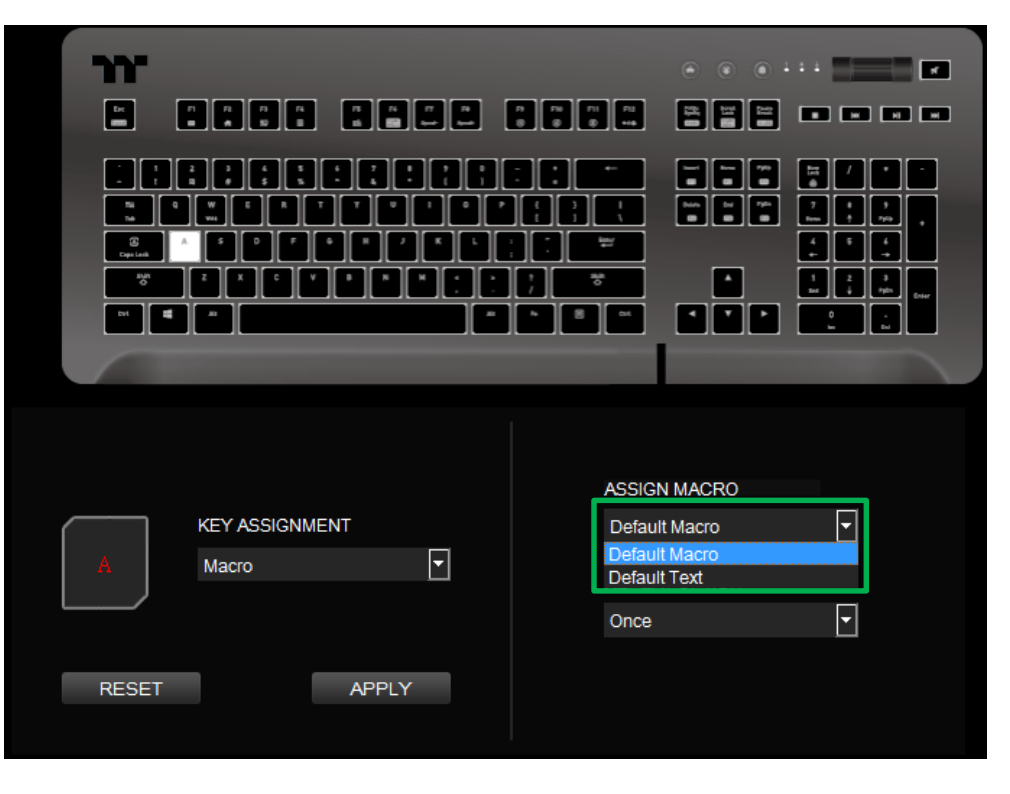

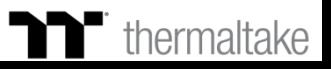

### **Step 3: Step 4:**

Select a macro repeat option from the drop-down list located in the lower-right corner.

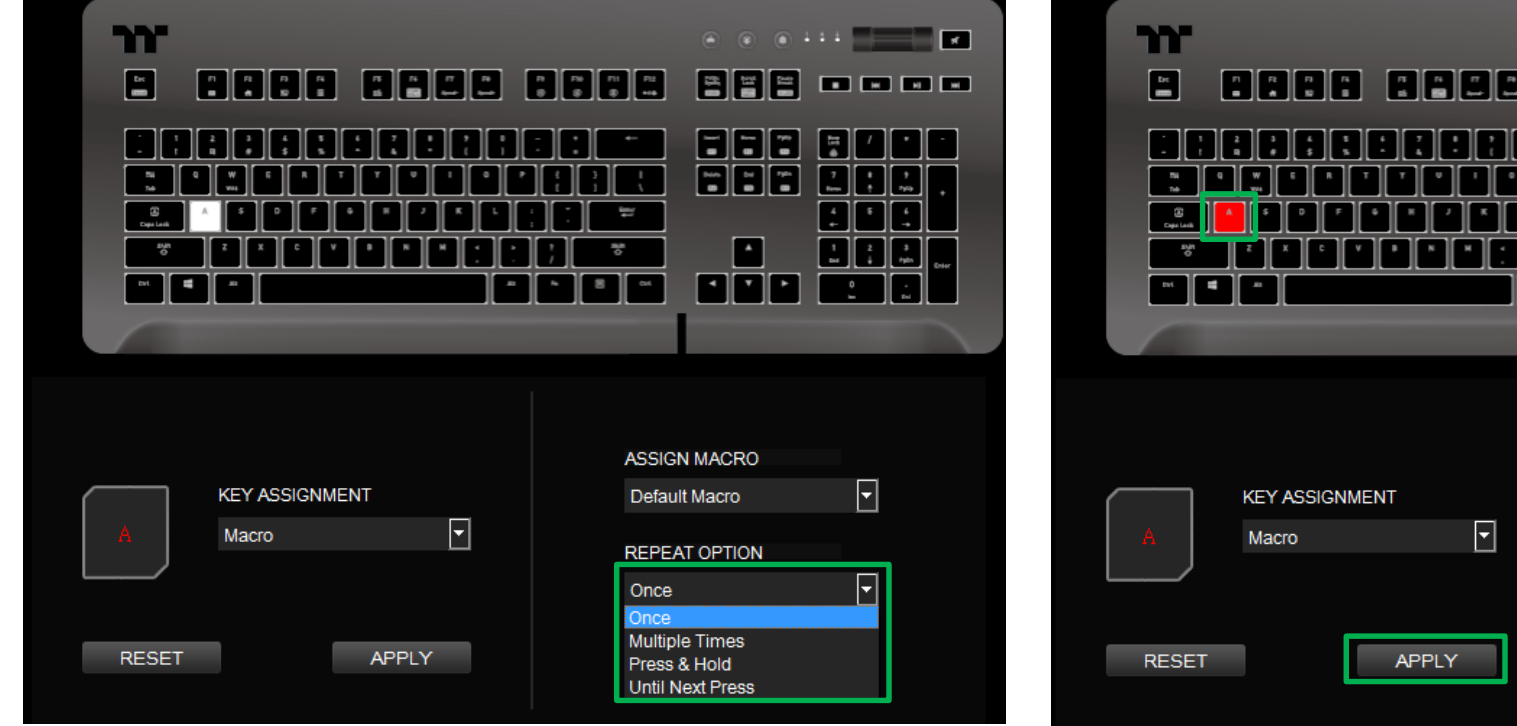

Click Apply to save the new function. Verify if the new key function is applied properly by looking at the color displayed on the screen.

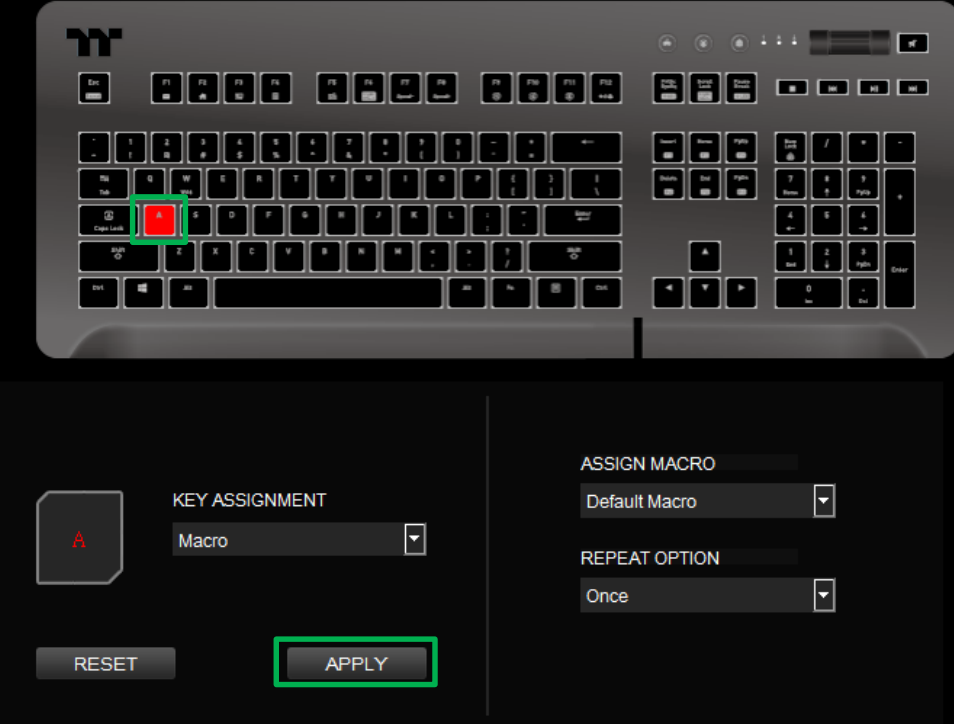

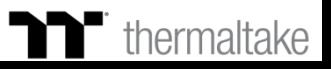

## **Media Function** | Media Key Setting

#### **Step 1: Step 2:**

Select a key, then select "Media" from the drop-down list. Select a multimedia function in the right drop-down list.

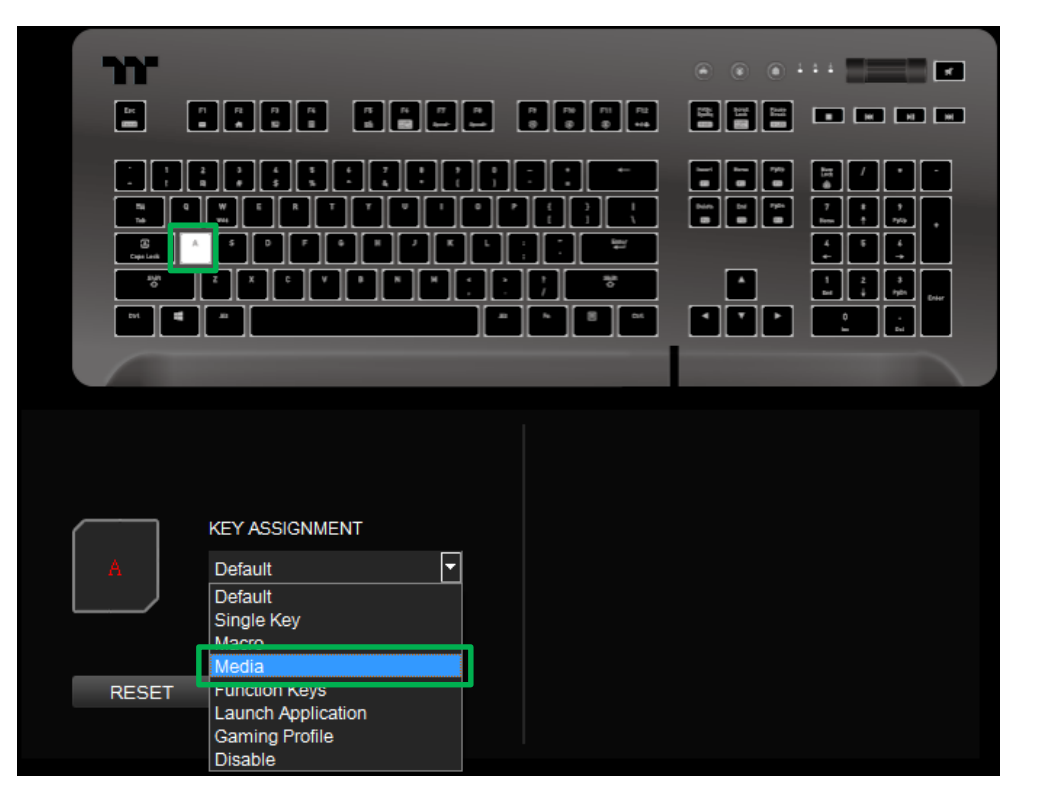

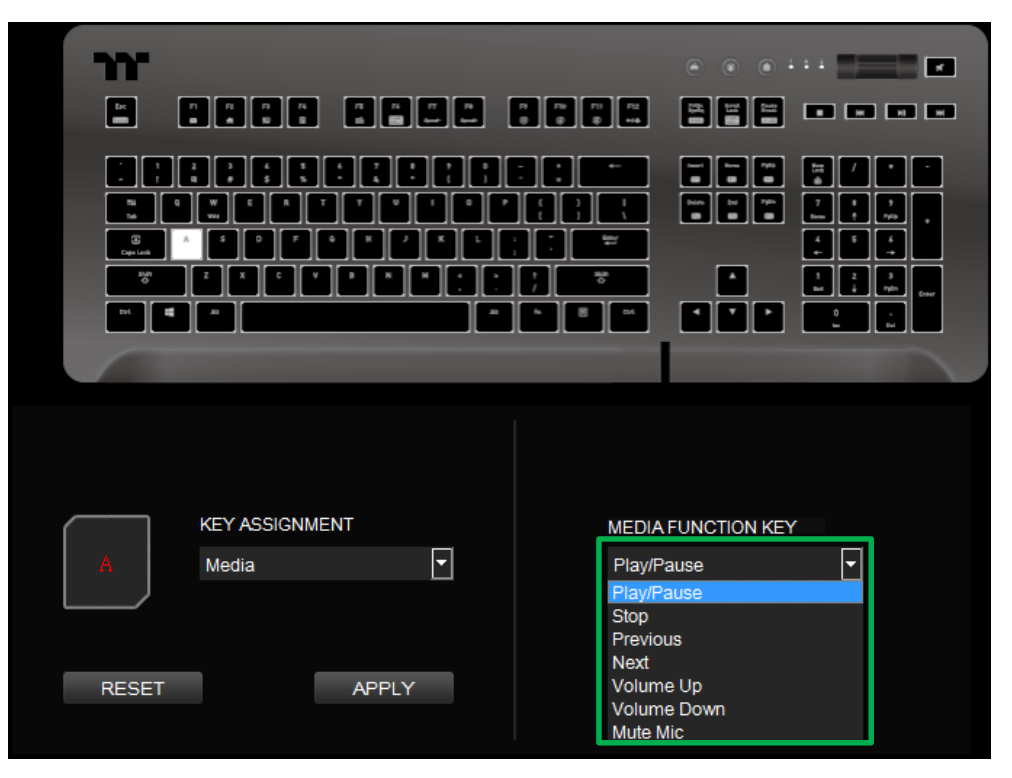

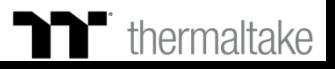

## **Media Function** | Media Key Setting

#### **Step 3:**

Click Apply to change and save the new function.

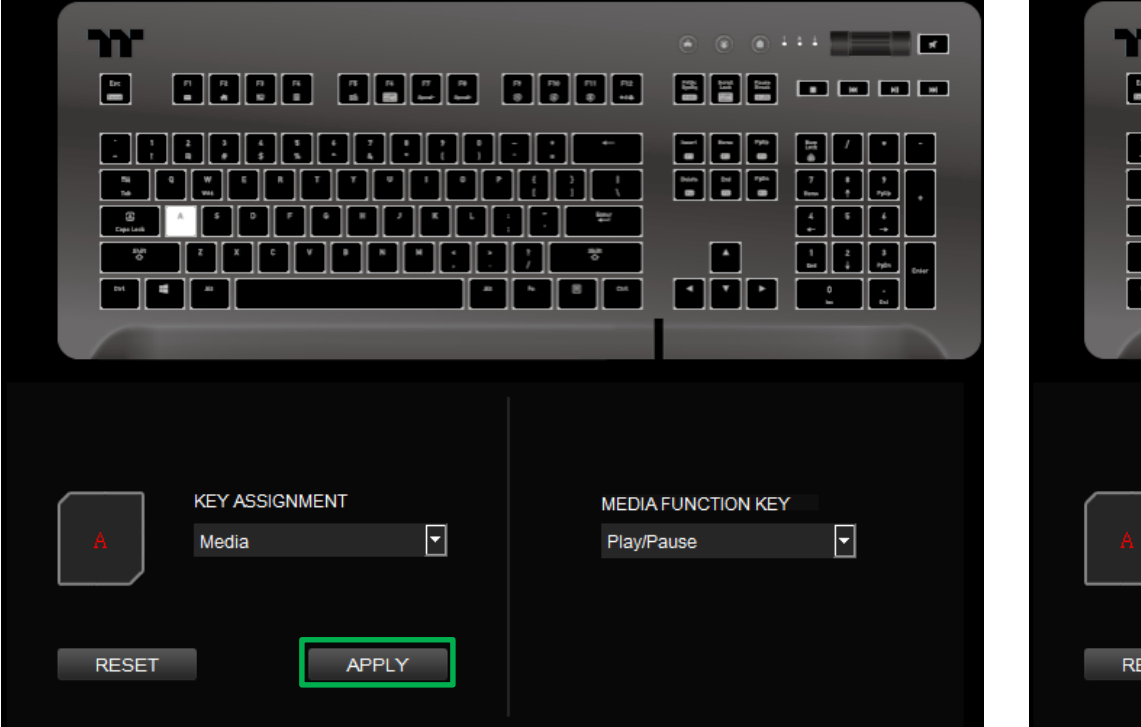

#### **Step 4:**

Based on the information and color displayed on the screen, you will be able to see if the new key setting is applied properly.

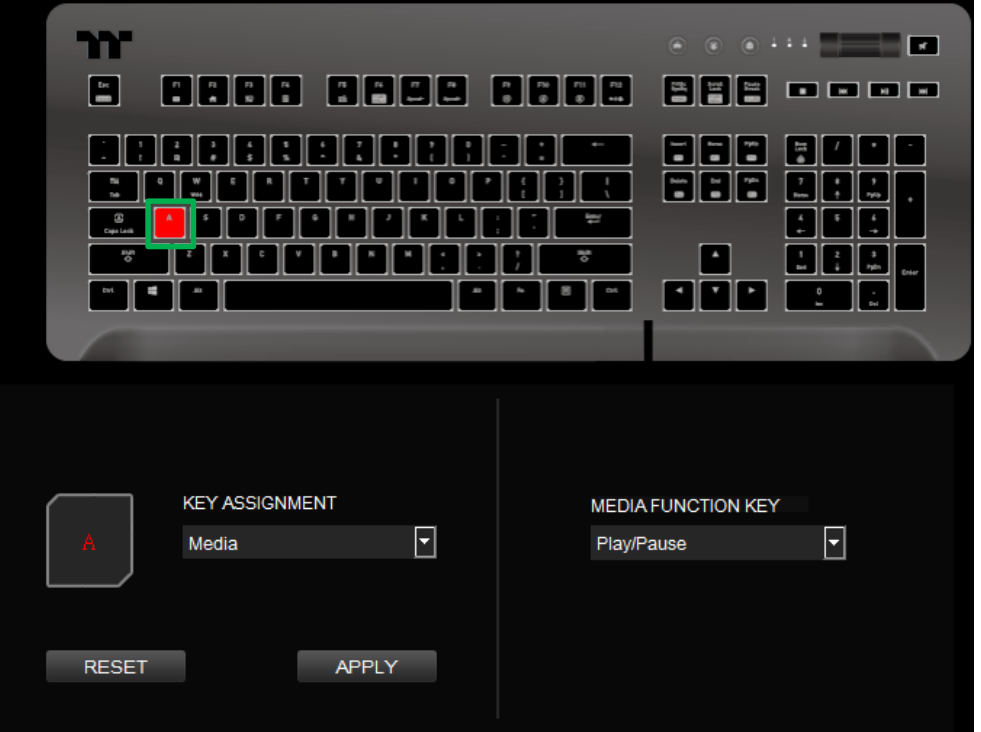

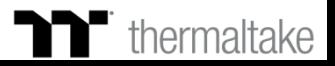

## **Hot Key Function** | Hot Key Setting

#### **Step 1: Step 2:**

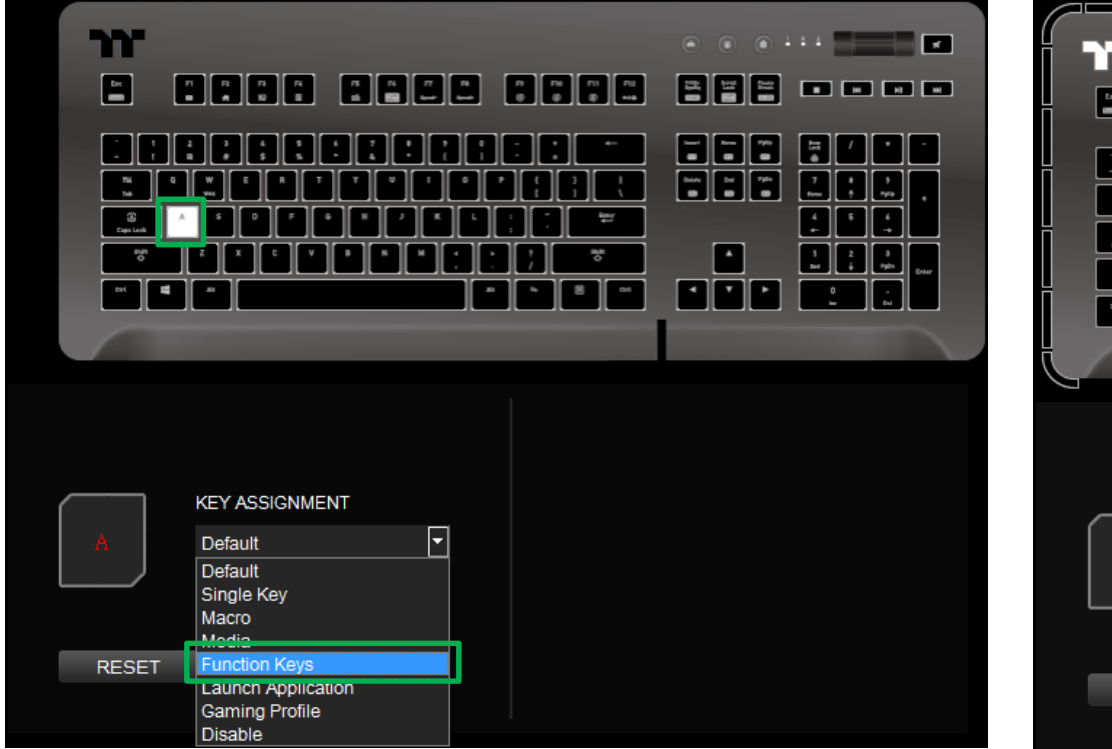

Select a key, then select "Function Keys" from the drop-down list. Select a type of hotkey function in the upper-right drop-down list.

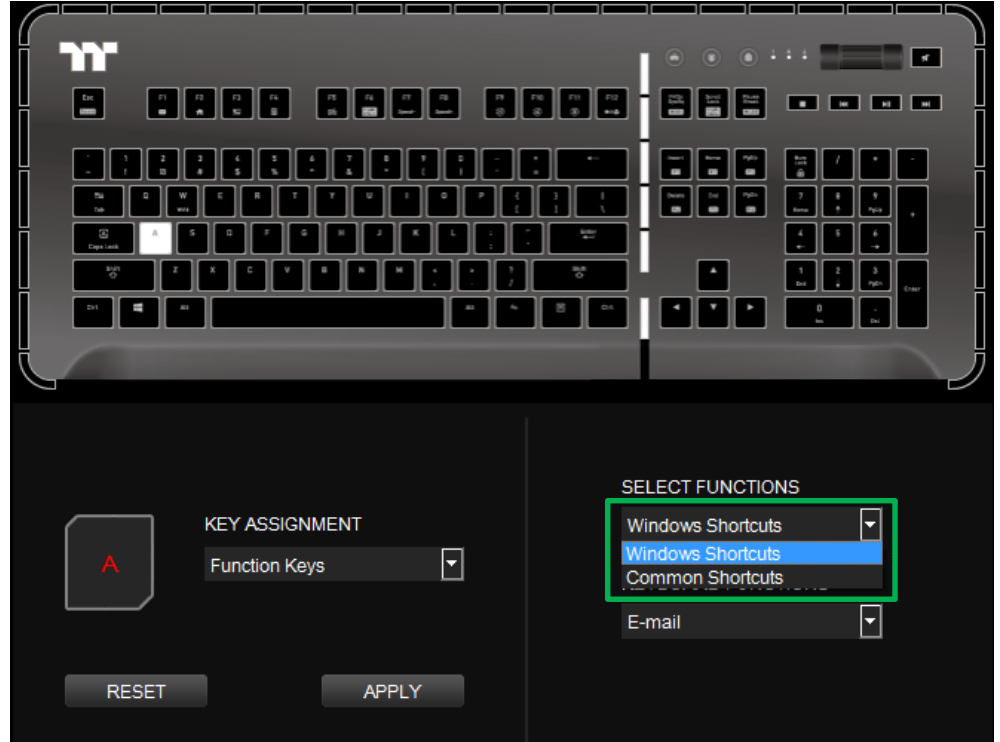

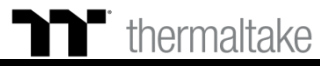

Click Apply to save the new function. Verify if the new key function is applied

## **Hot Key Function** | Hot Key Setting

## **Step 3: Step 4:**

Select a keyboard function in the lower-right drop-down list.

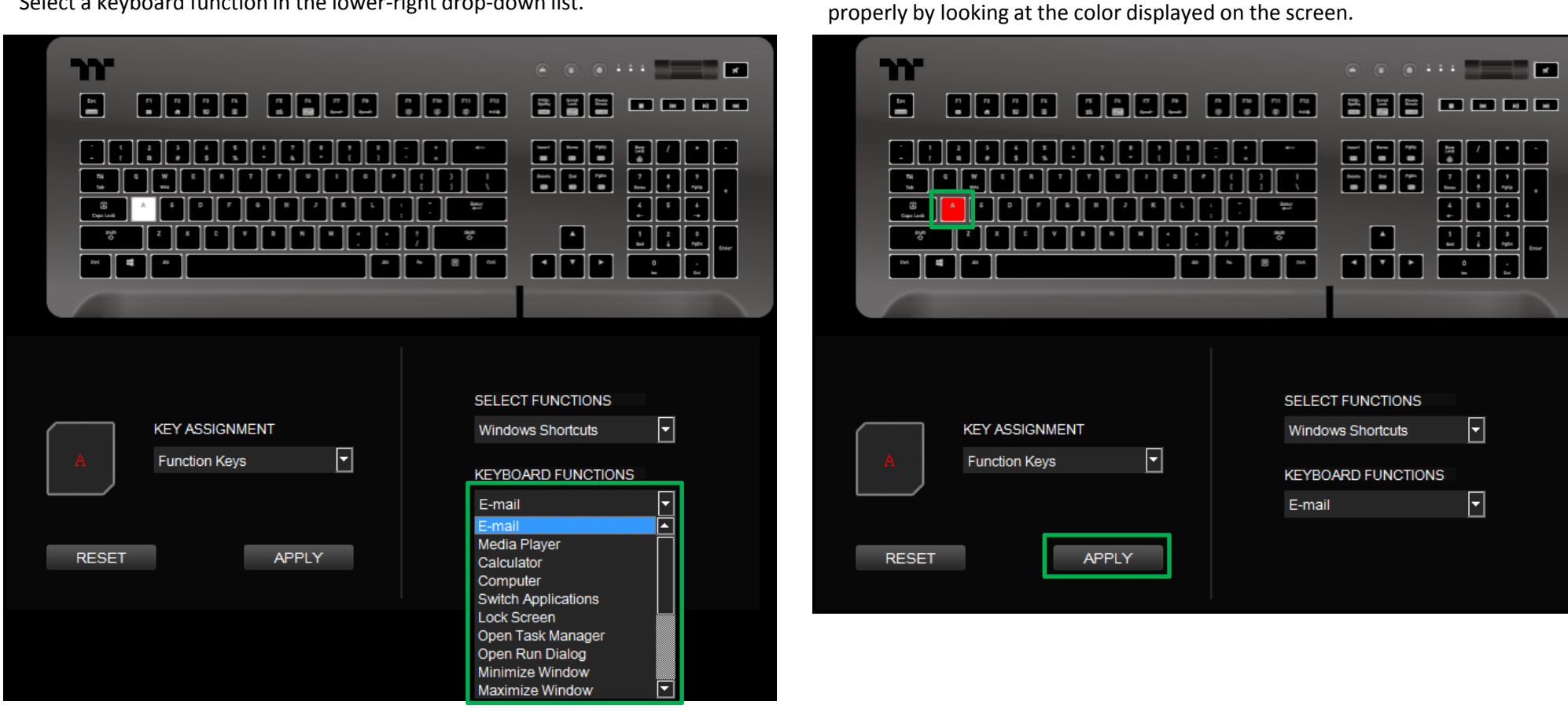

### **Thermaltake**

### **Step 1: Step 2:**

Select a key, then select "Launch Application" from the drop-down list. Select "Application" in the upper-right drop-down list.

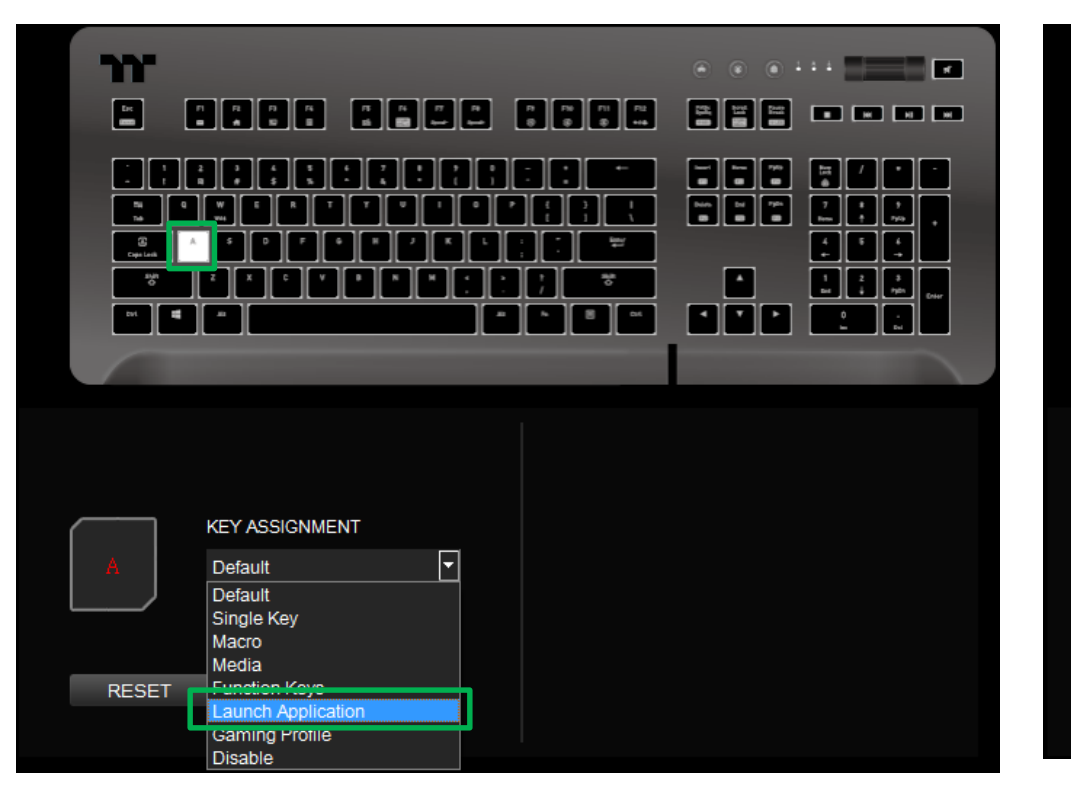

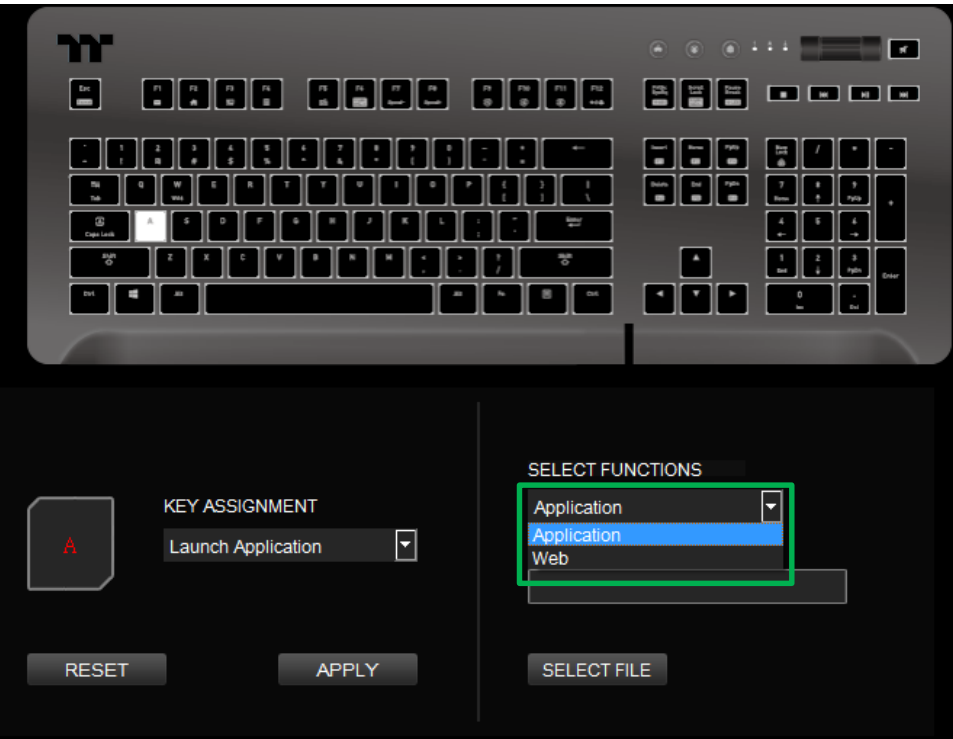

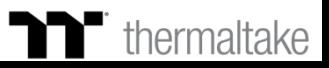

Click on the Open File button located on the bottom-right. Select the executable file (.EXE) to open.

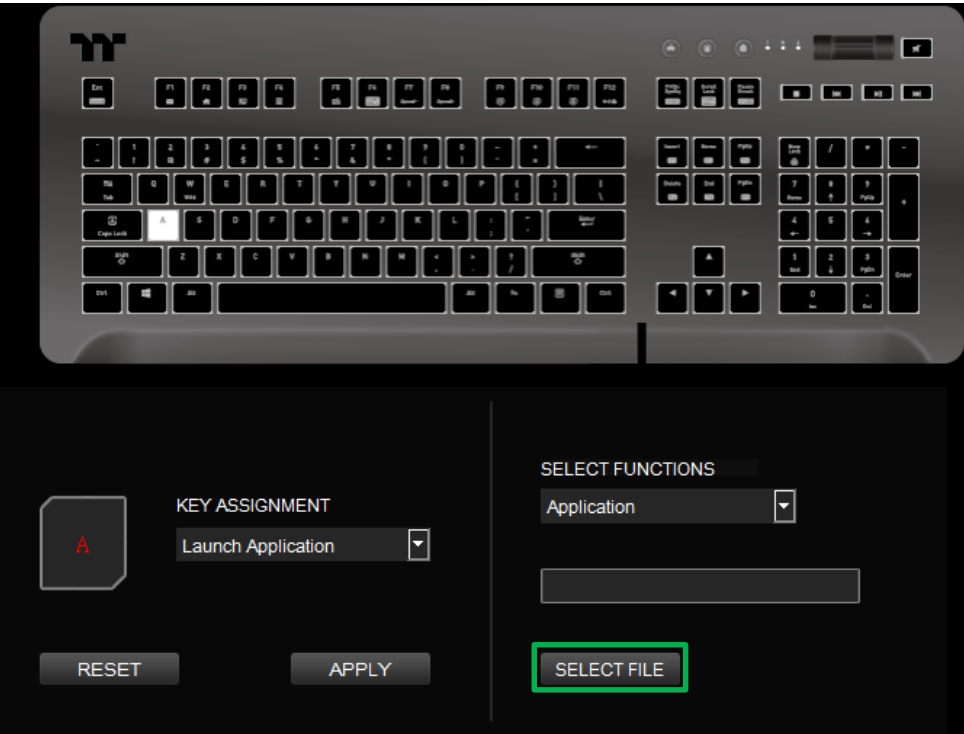

#### **Step 3: Step 4:**

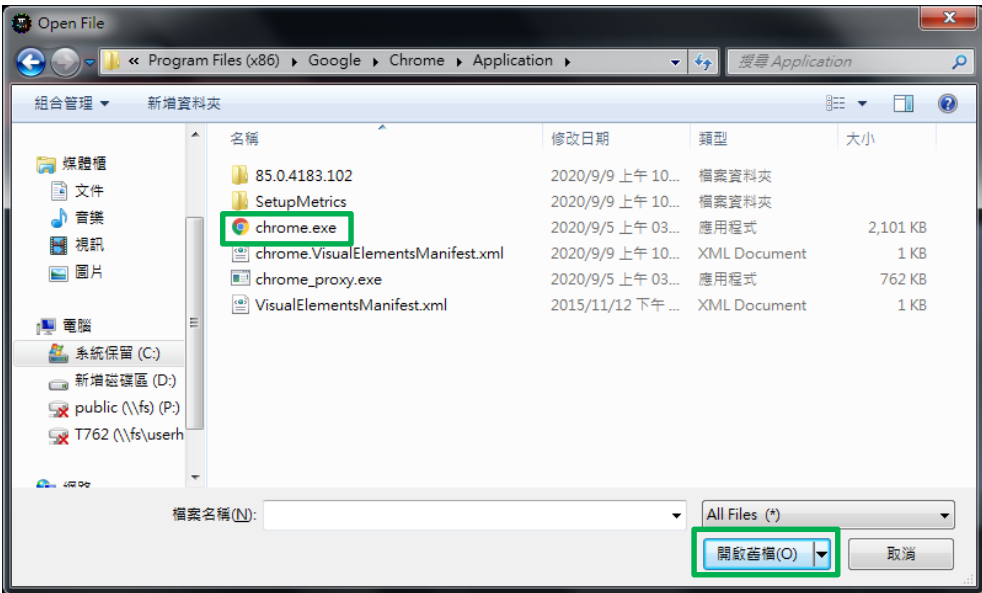

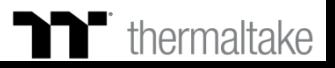

#### **Step 5:**

Click Apply to change and save the new function.

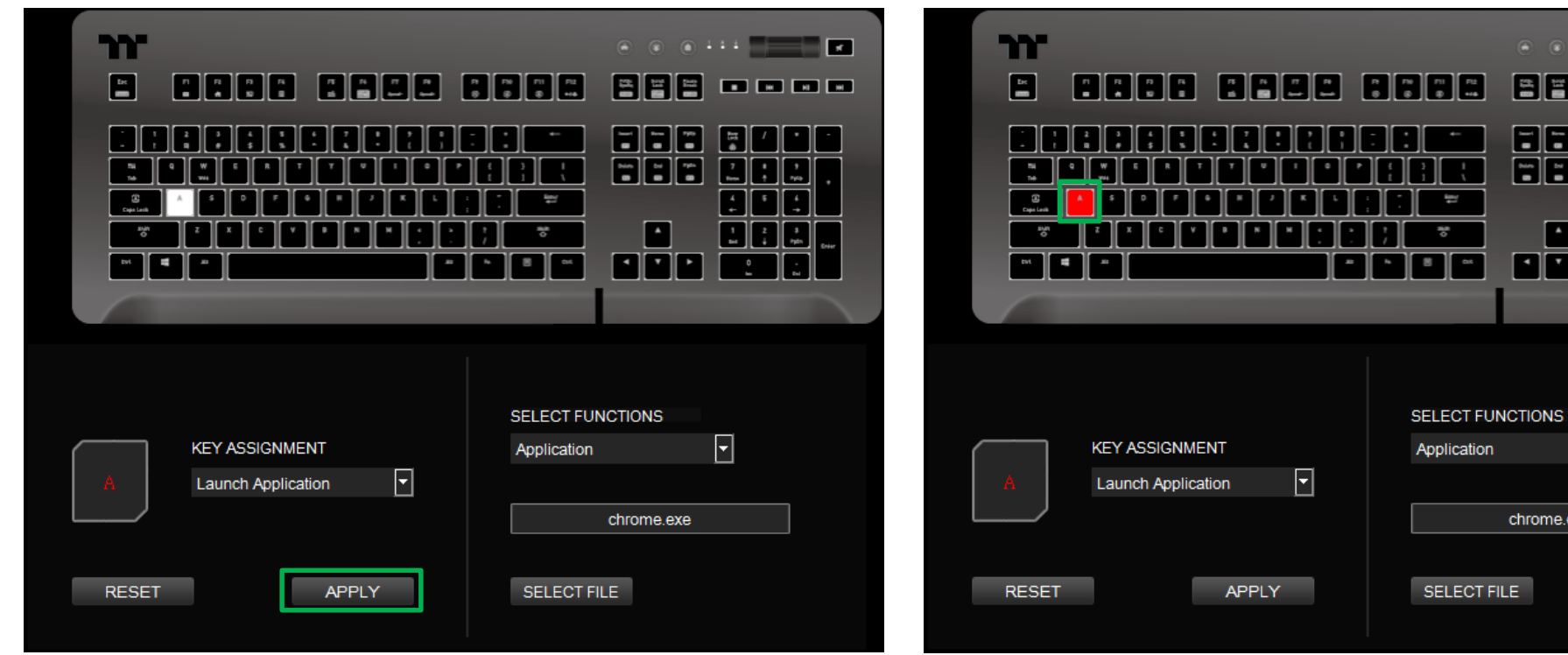

#### **Step 6:**

Based on the information and color displayed on the screen, you will be able to see if the new key setting is applied properly.

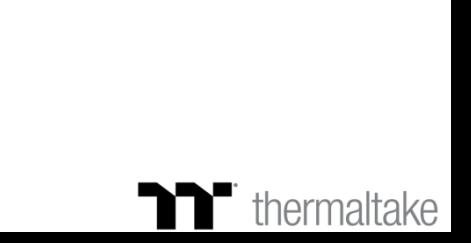

 $\Box$ 

 $0.111$ 

eee

886

FFF

 $\Delta$ 

चार

chrome.exe

 $\sqrt{2}$ 

 $\blacksquare$   $\blacksquare$   $\blacksquare$ 

#### **Step 1: Step 2:**

Select a key, then select "Launch Application" from the drop-down list. Select "Web" in the upper-right drop-down list.

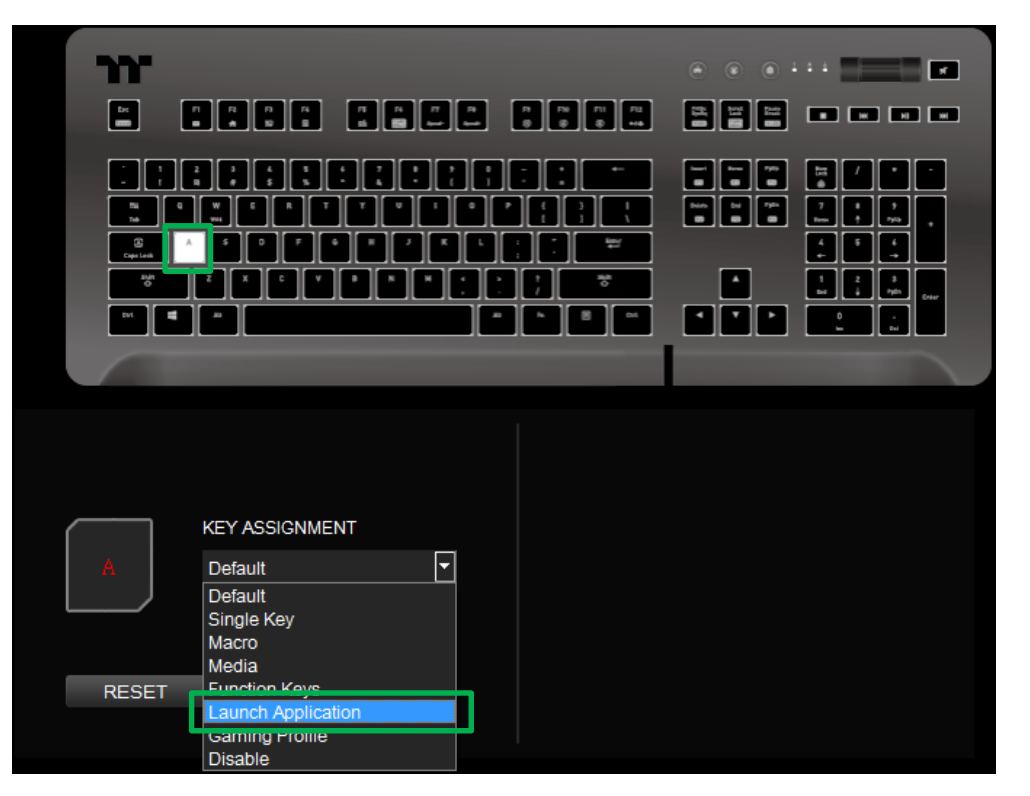

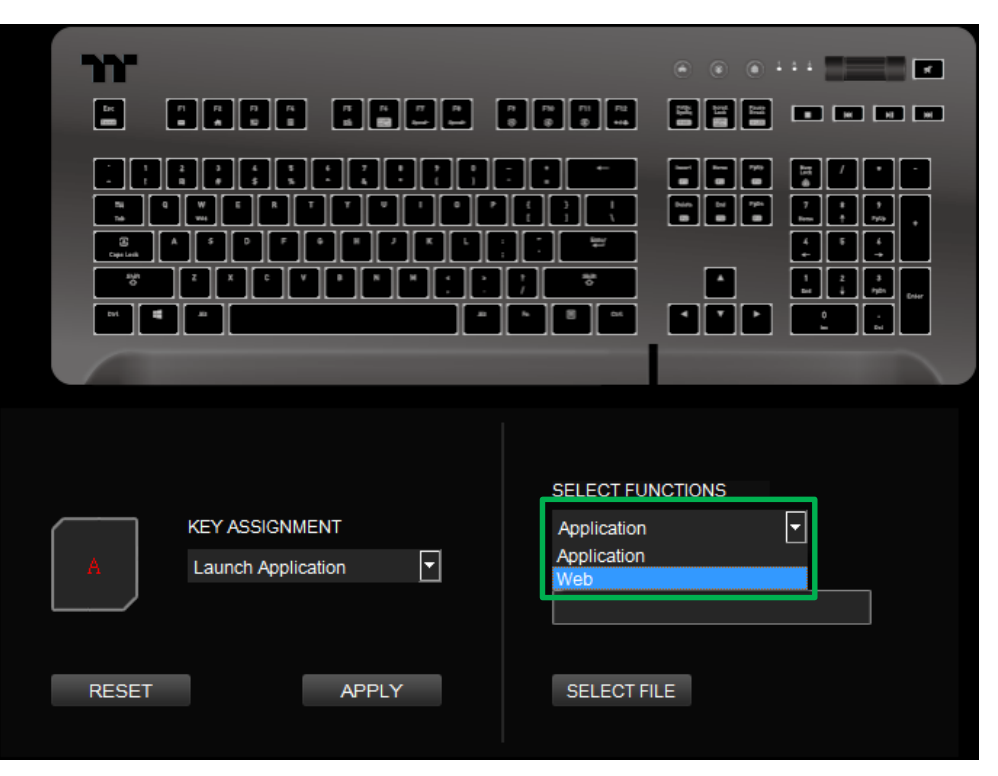

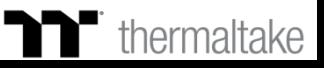

### **Step 3:**

Enter the URL into the textbox located on the bottom-right and press Enter.

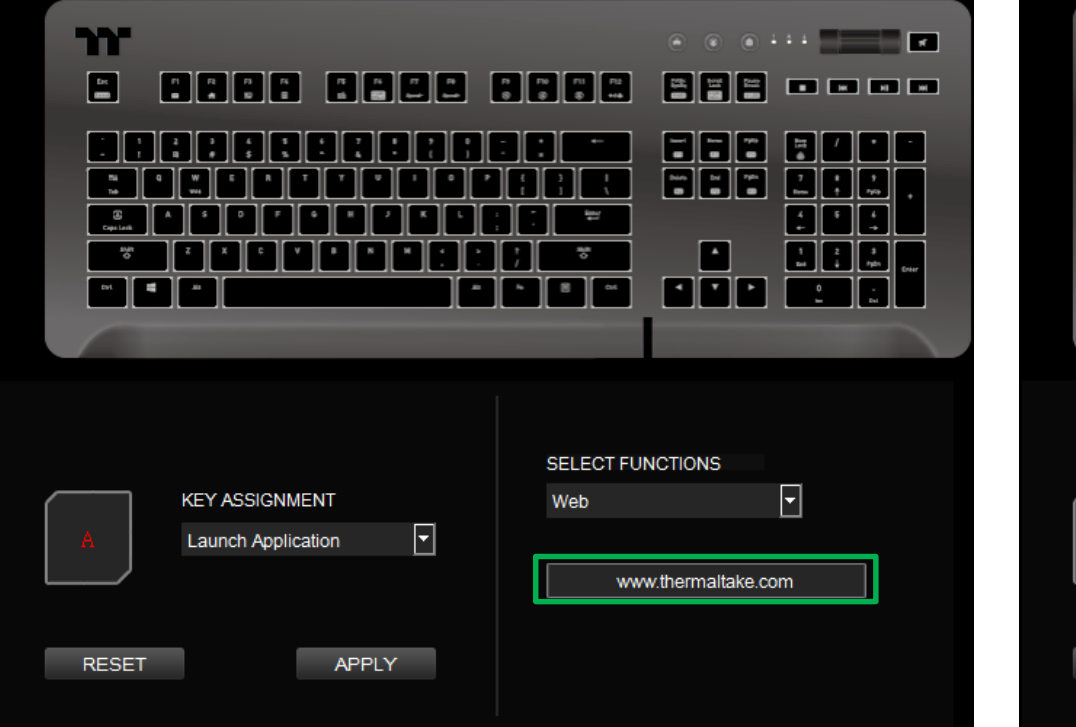

#### **Step 4:**

Click Apply to save the new function. Verify if the new key function is applied properly by looking at the color displayed on the screen.

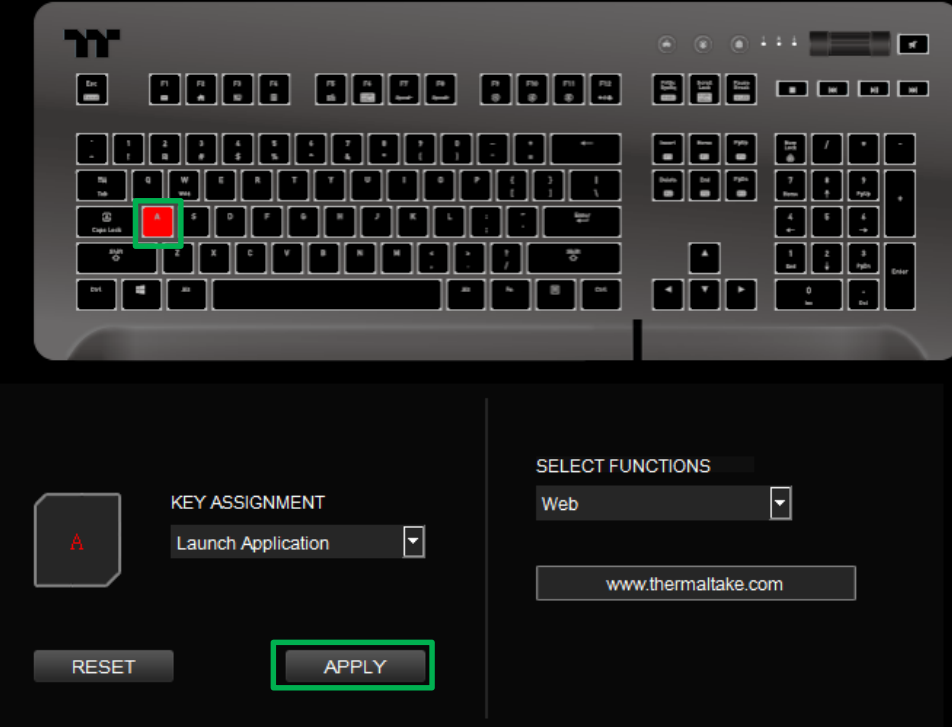

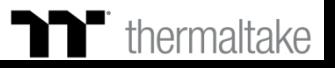

Select a key, then select "Gaming Profile" from the drop-down list. Select a game title in the upper-right drop-down list.

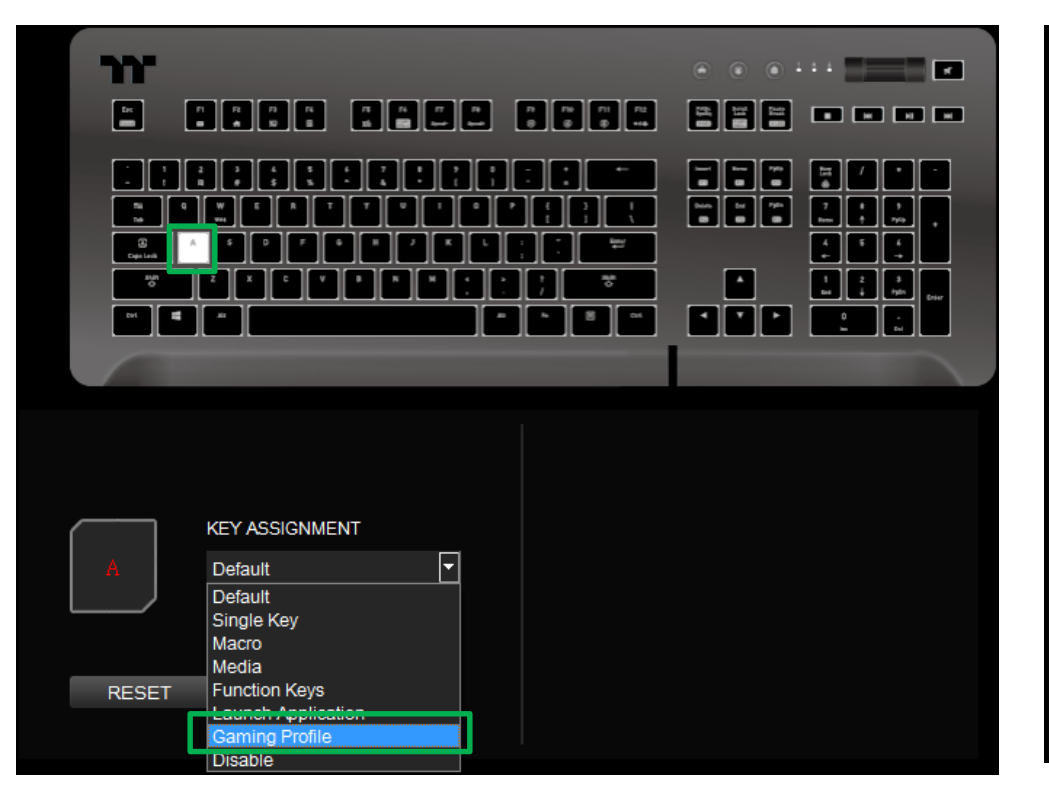

### **Step 1: Step 2:**

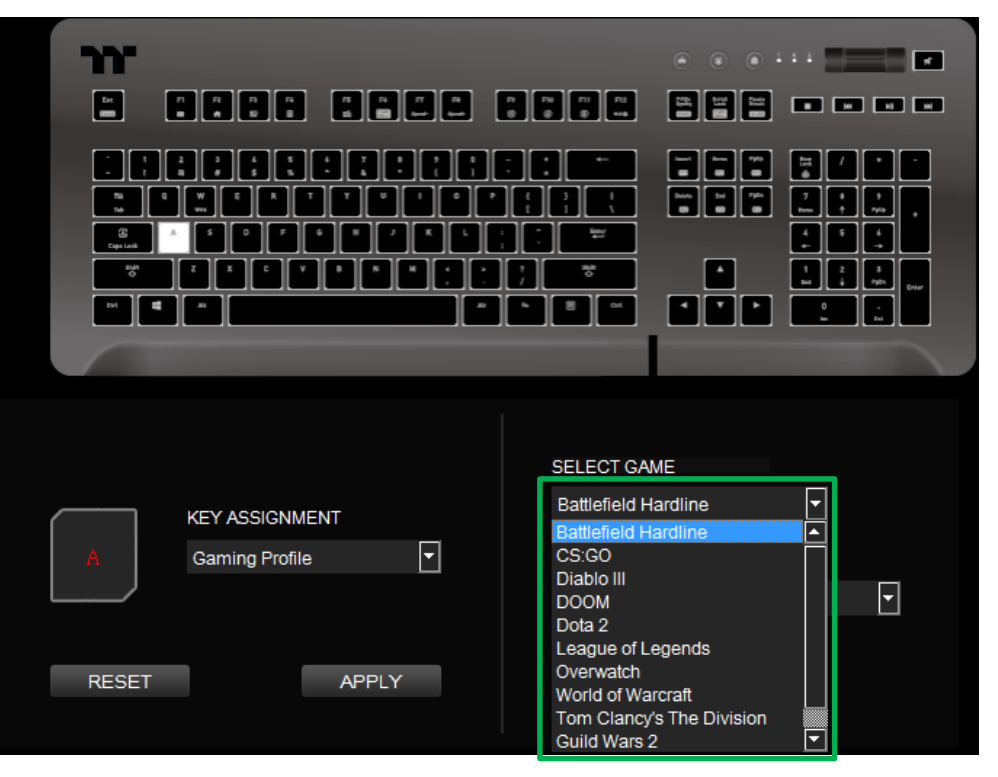

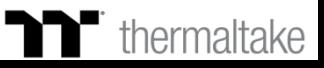
#### **Step 3:**

In the lower-right drop-down list, select an in-game action.

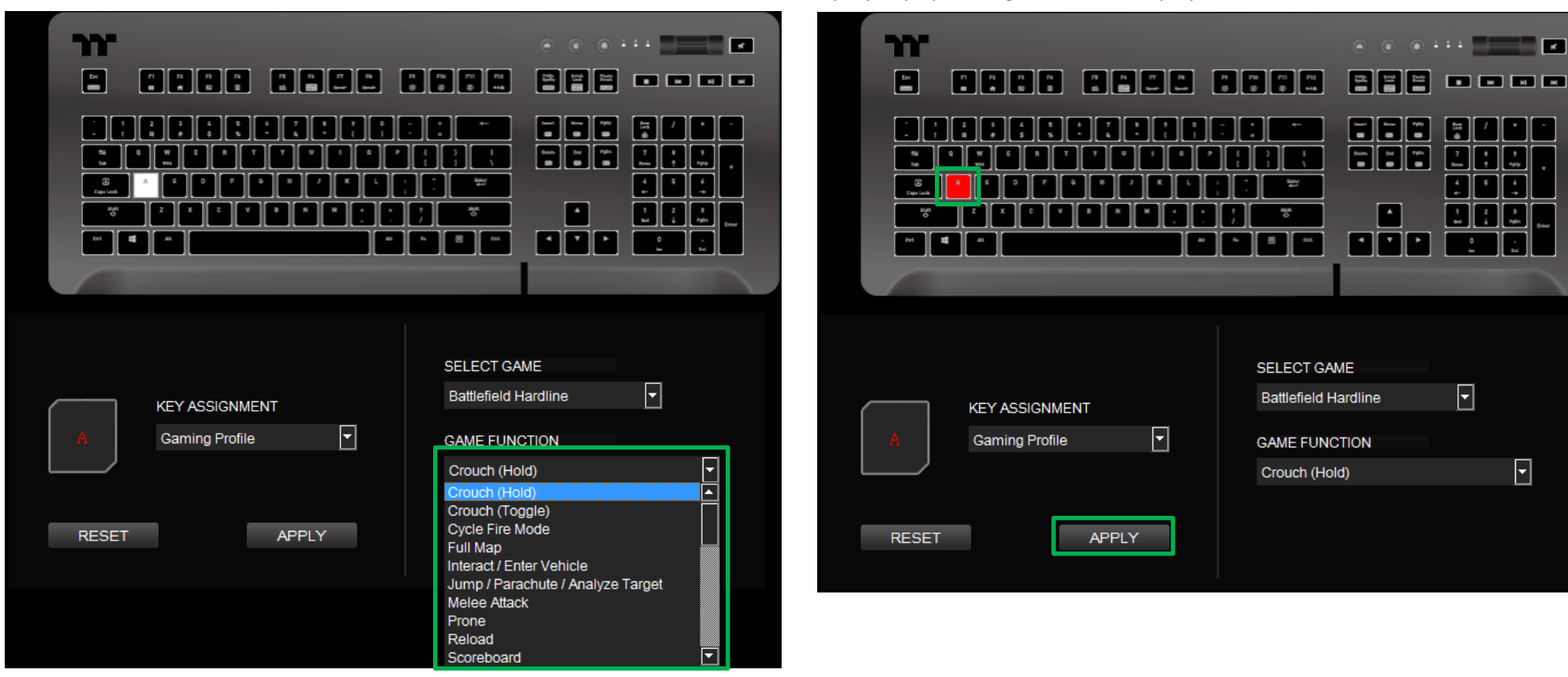

#### **Step 4:**

Click Apply to save the new function. Verify if the new key function is applied properly by looking at the color displayed on the screen.

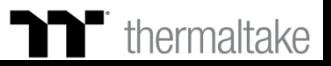

#### **Step 1:**

Select a key, then select "Disable" from the drop-down list.

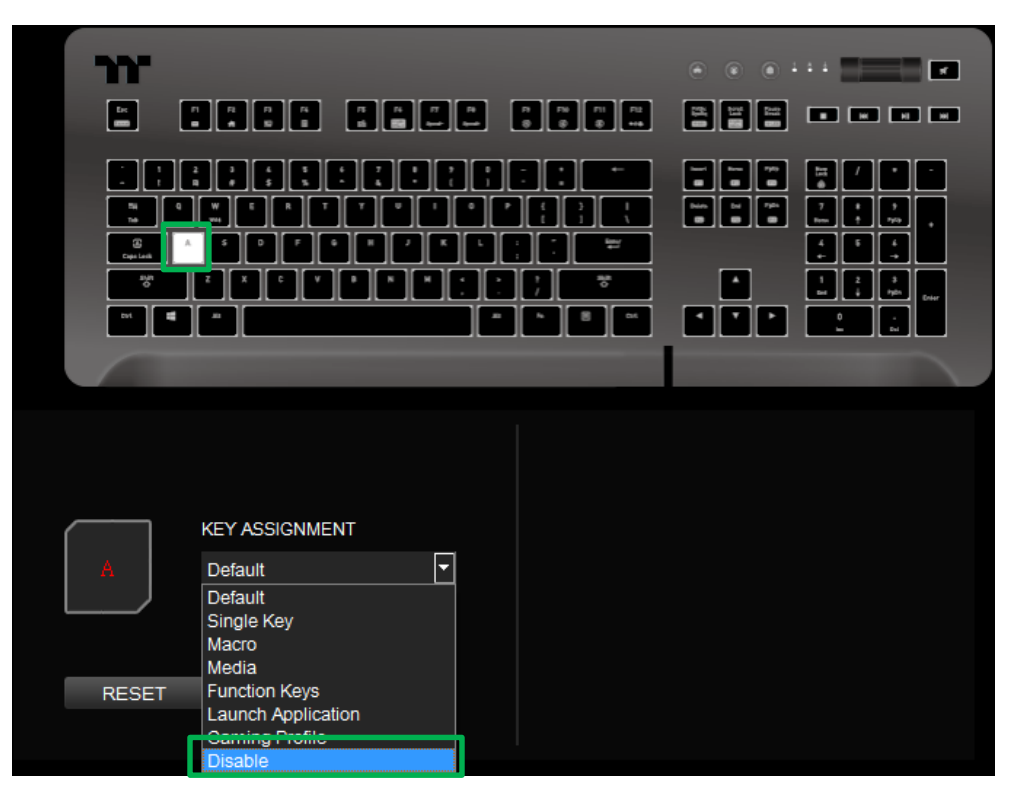

#### **Step 2:**

Click Apply to save the new function. Verify if the new key function is applied properly by looking at the color displayed on the screen.

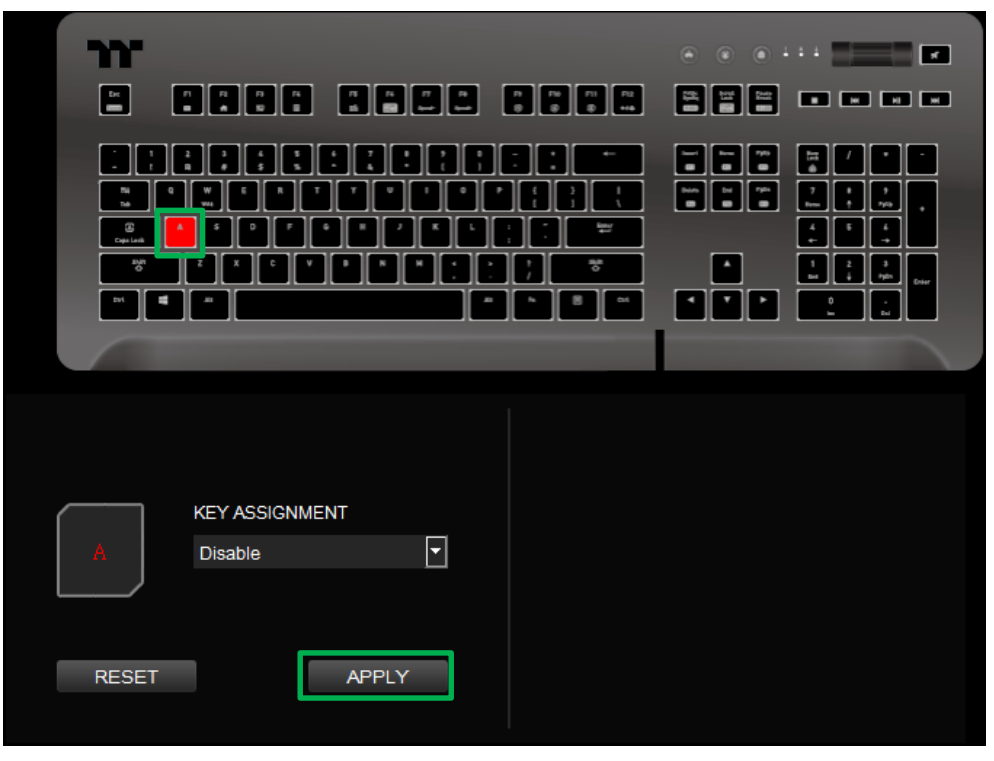

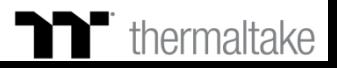

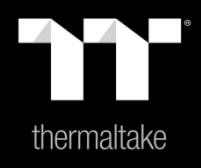

## Chapter 5: Functions Available on the Macro Page

#### **New Macro / Delete / Copy / New Text / Import / Export**

**New macro:** Create a new macro. **Delete:** Delete a macro or text. **Copy:** Copy a macro or text. **New text:** Create a new text. **Import:** Import a macro or text. **Export:** Export a macro or text.

### **Modifying the Name of a Macro / Text**

You can change the name of a new macro or text directly.

#### **Macro Recording Settings**

**Record Delay Times:** Record a macro based on the time interval between each keystroke.

**Fixed Delay:** Record a macro based on the specified time interval. **No Delay:** Record a macro without recording the time interval between each keystroke.

#### **Macro Recording Area**

You can verify the sequence recorded by the macro and the key assignment.

#### **Record / Delete / Insert / Pause / Edit**

**Record:** Begin macro recording. **Delete:** Delete the assigned value of a specific key. **Insert:** Insert an additional value above or below the existing value of a specific key. **Stop:** End macro recording. **Edit:** Edit the delay time of a specific key.

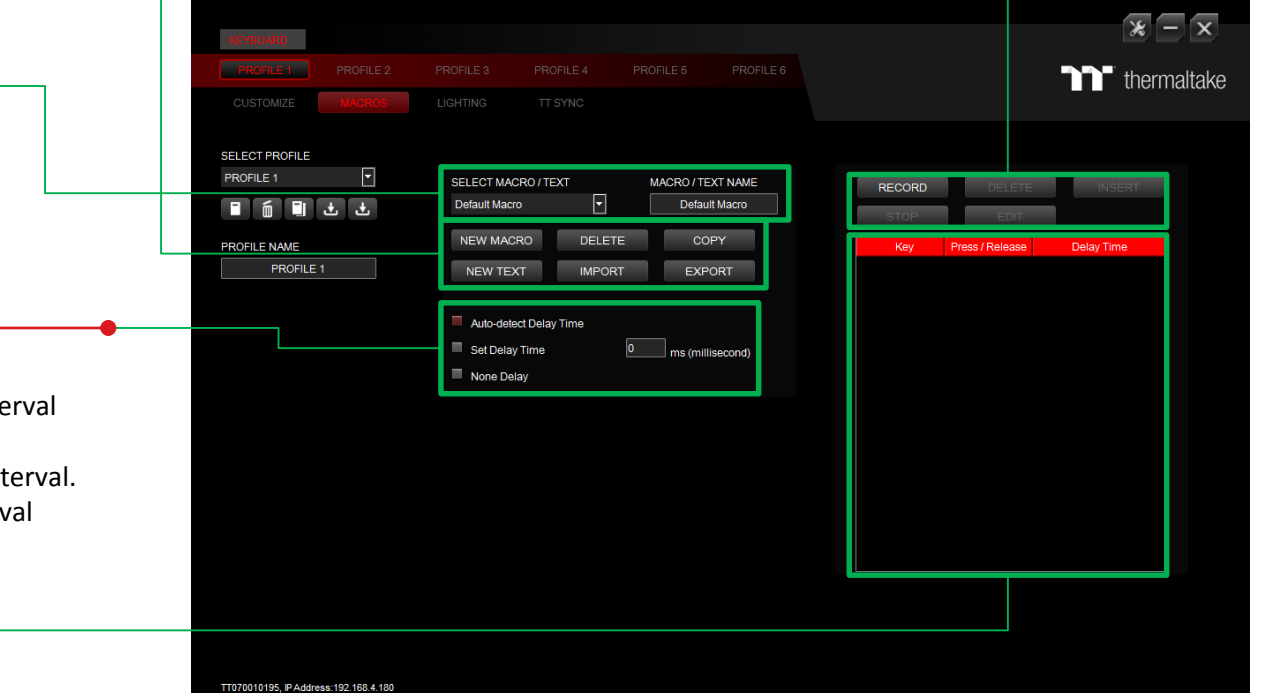

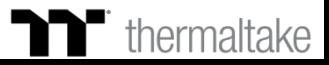

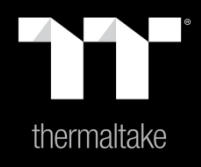

# Chapter 6: How to Record Macros

#### **Step 1: Step 2:**

Add a new macro and modify its name. The state of the select the delay method used to record the macro by using the checkboxes below.

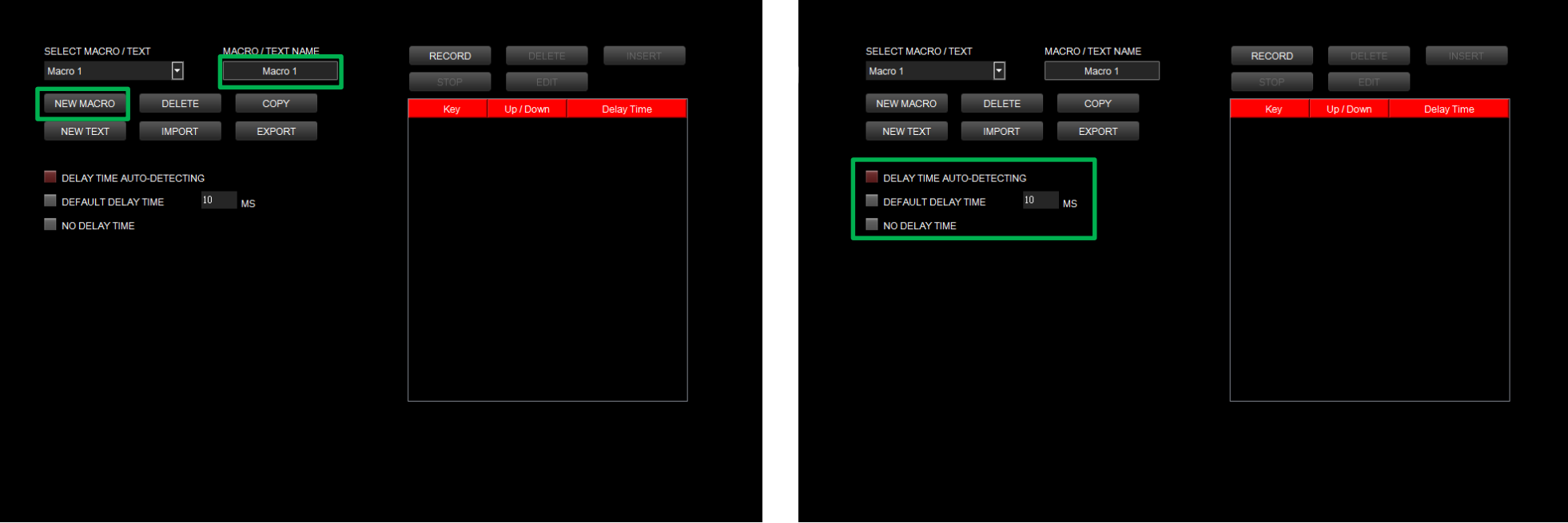

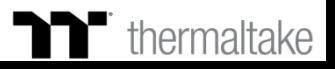

#### **Step 3:**

Press the Record button.

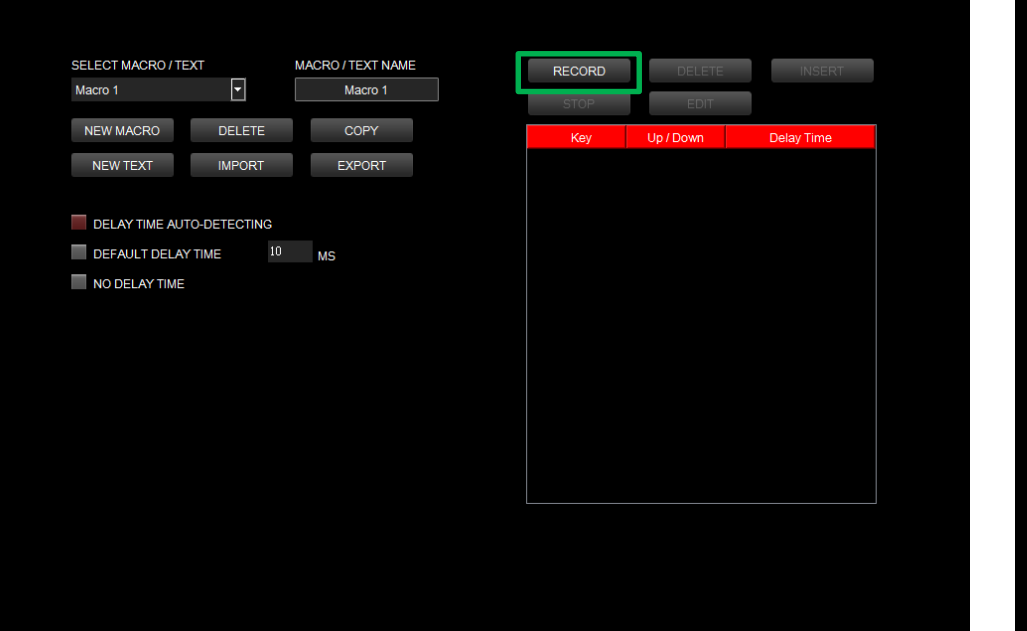

#### **Step 4:**

Enter the sequence to be recorded from the keyboard, then press the Stop button to complete the recording.

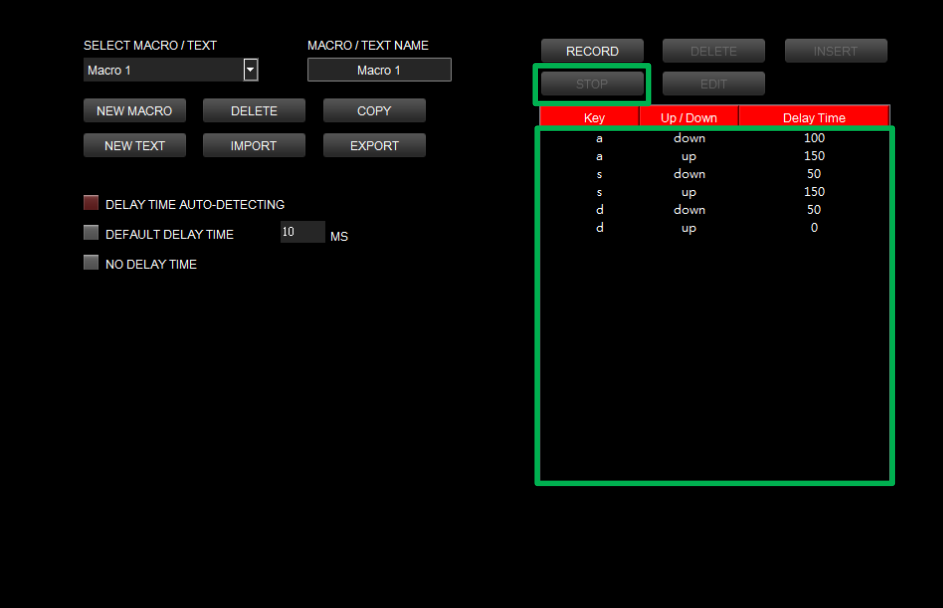

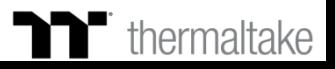

## **Macro Recording Function** | Insert Setting

### **Step 1: Step 2:**

Select a macro by clicking on the key it is assigned to. Click the Insert button.

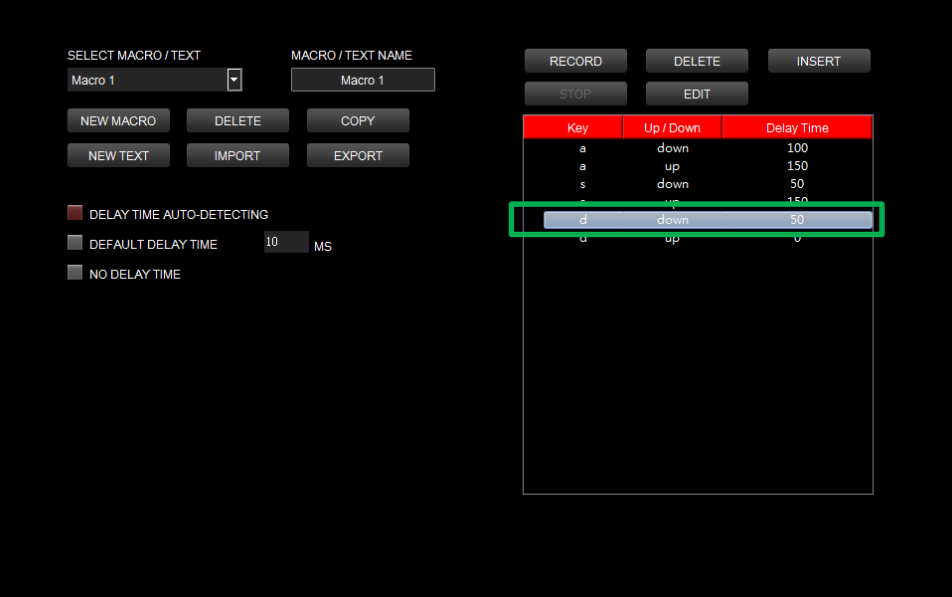

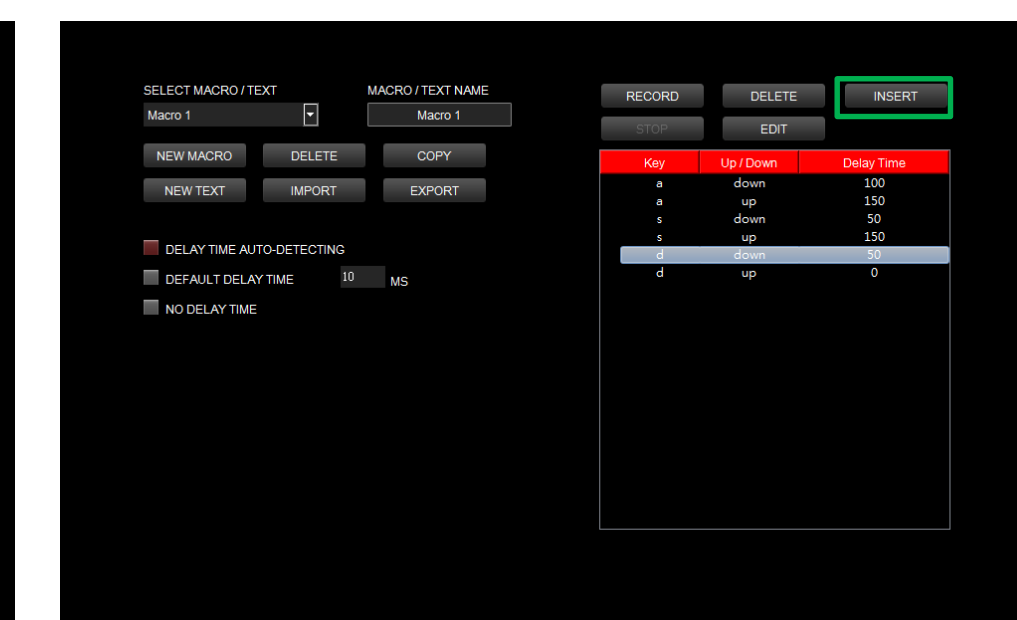

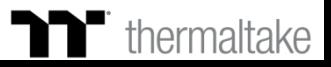

## **Macro Recording Function** | Insert Setting

### **Step 3: Step 4:**

Select the position where new content is to be inserted. Press the Record button.

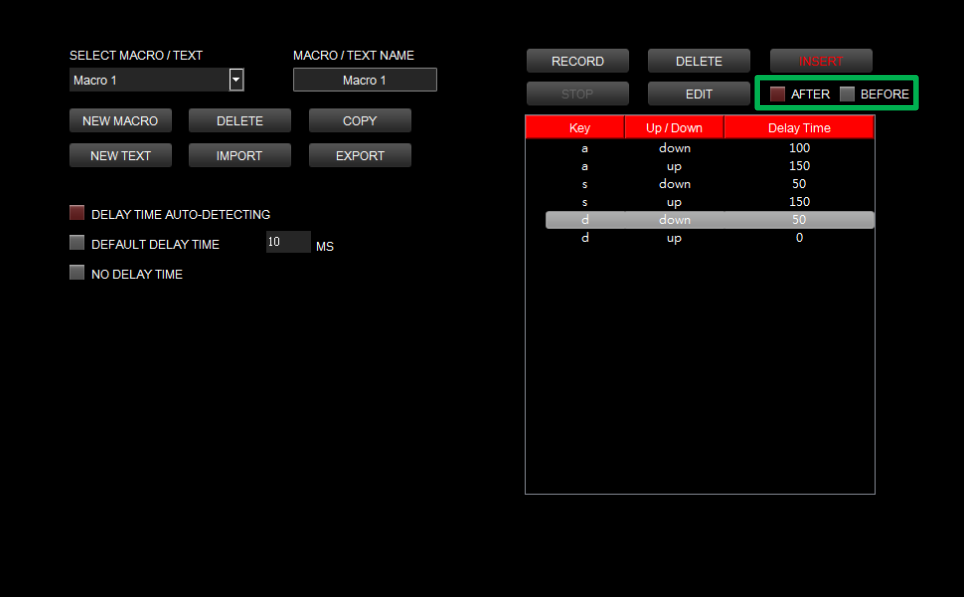

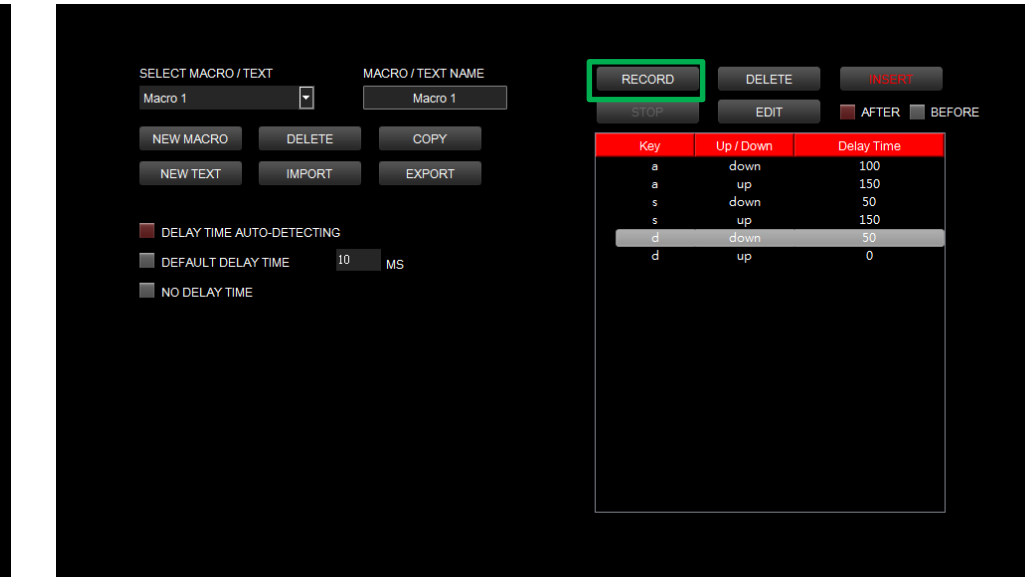

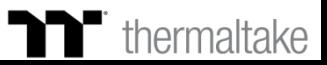

## **Macro Recording Function** | Insert Setting

### **Step 5: Step 6:**

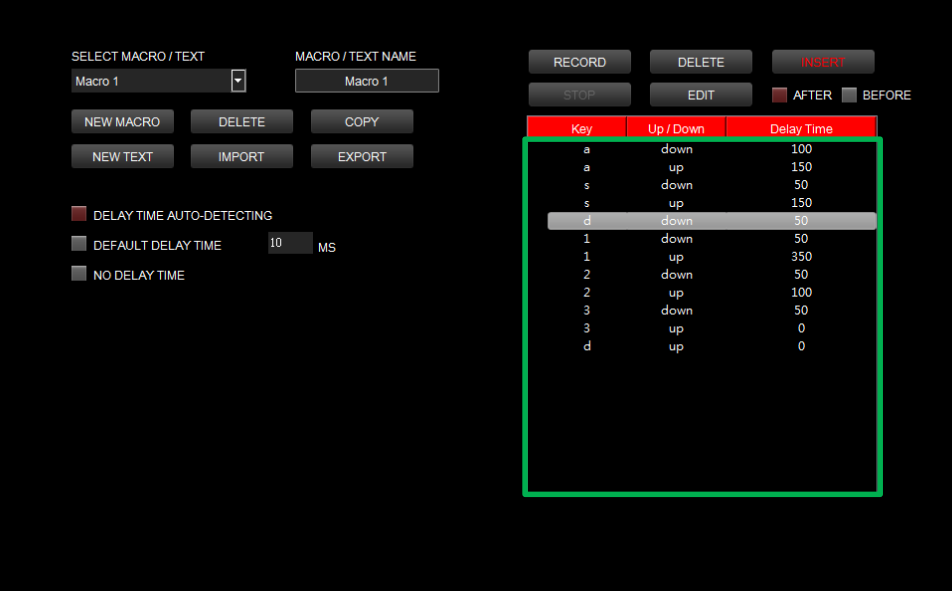

Enter the sequence to be recorded from the keyboard. Click the Stop button to complete the insertion process.

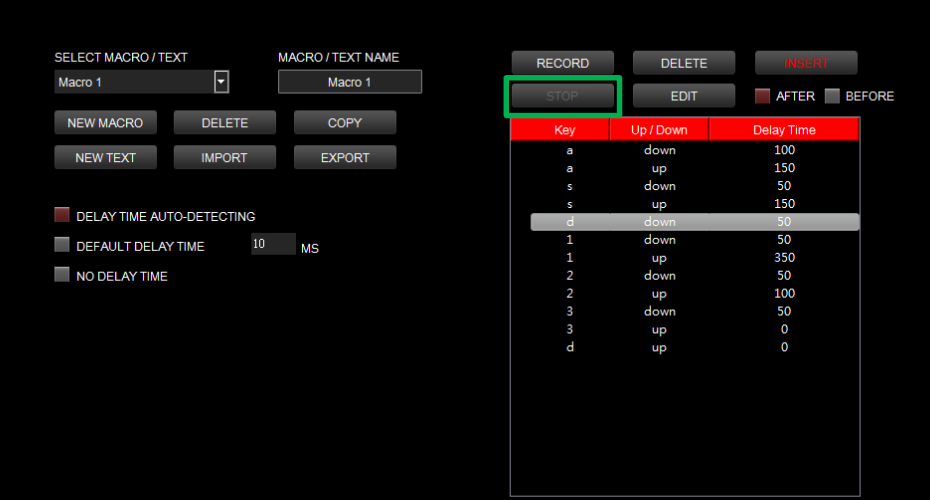

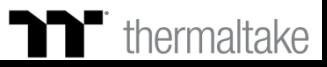

## **Text Recording Function** | Recording Setting

### **Step 1: Step 2:**

Add a new character set and modify its name. The start Corner and Tend Key" and "End Key" in the upper right corner.

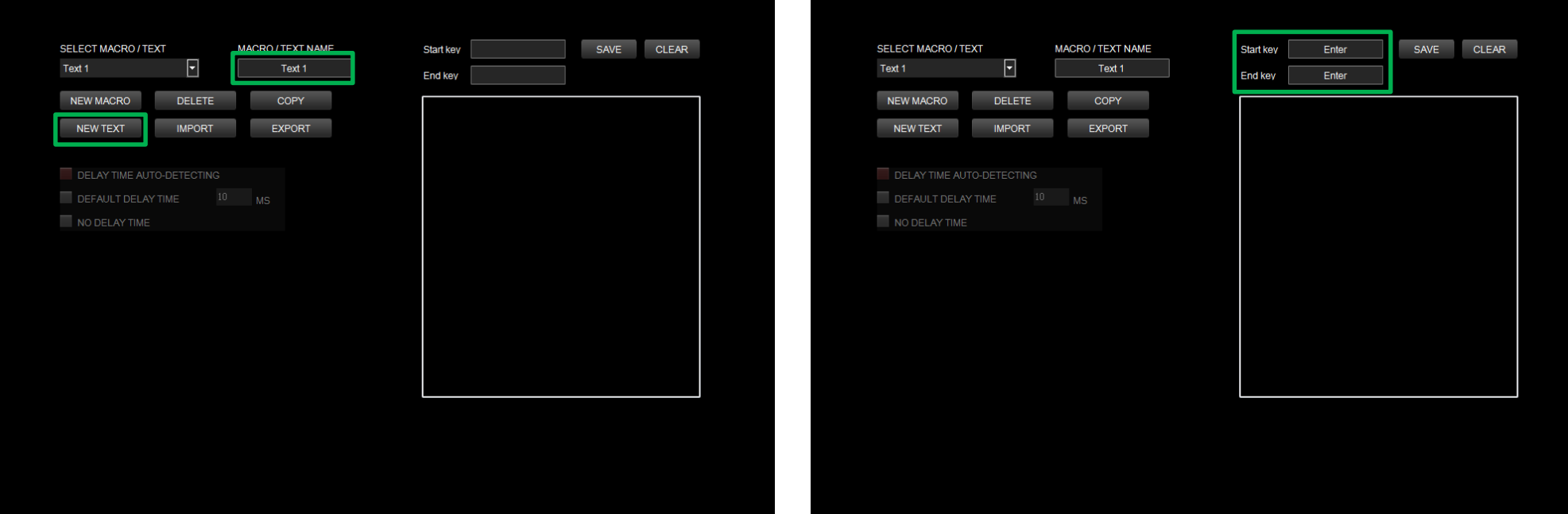

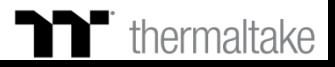

## **Text Recording Function** Recording Setting

### **Step 3:**

Click on the input box located at the bottom-right corner and enter the characters to be recorded from the keyboard. Click the Save button to complete the recording of the character set.

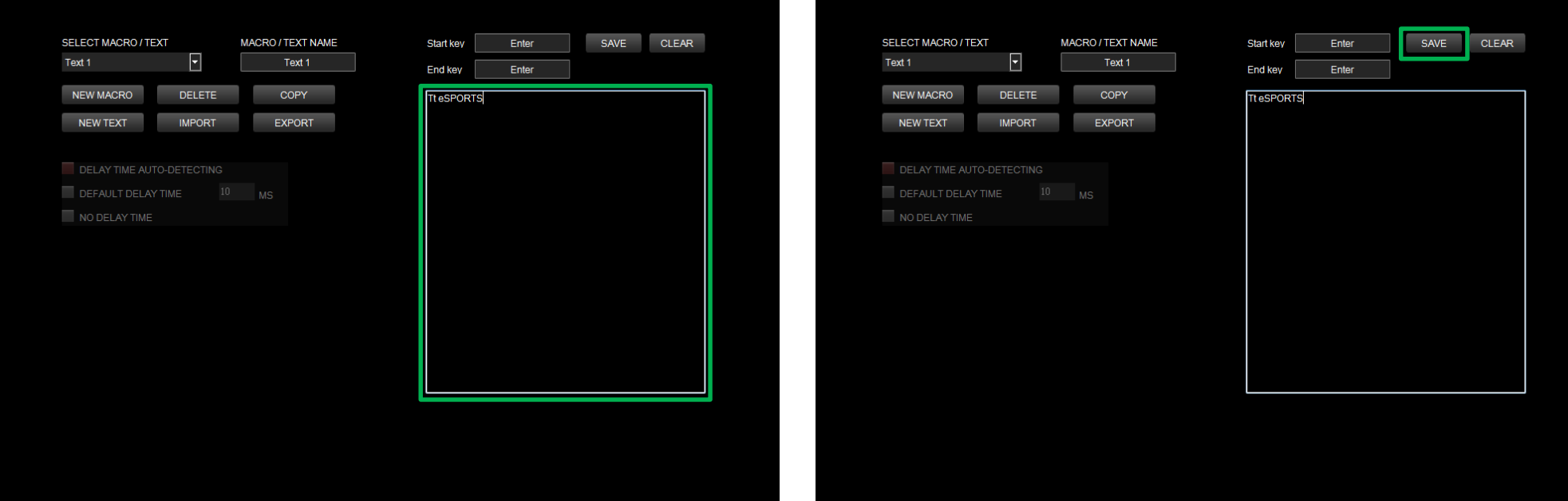

**Step 4:**

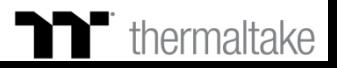

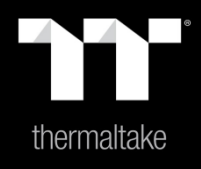

## Chapter 7: Functions Available on the Lighting Effects Page

## **Lighting Page Lighting Function Setting**

#### **Switching Lighting Effects**

**Keyboard light of 12 lighting effects are supported:** Static, Pulse, Wave, Spiral Rainbow, RGB Spectrum, Reactive, Flow, Ripple, Raindrops, Snake, Music Mode and System Temperature.

#### **Lighting Effects Configurations**

Can be used to adjust the color, direction, speed, and brightness level of the lighting effect within an area; can also be used to switch to random colors.

### **Apply / Restore Lighting Effect Settings**

**Apply:** Apply the new lighting effect settings to all keys on the keyboard.

**Restore Lighting Effect Settings:** All lighting effect settings saved under the current profile will be restored to factory default values.

#### **Color Pattern Settings**

**Add Pattern:** Add a new pattern with red to black gradient. **Delete Pattern:** Delete the currently selected color pattern. **Insert Color Point:** Add a red color point to the color pattern. **Delete Color Point:** Delete the selected color point from the color pattern. **Color Wheel Settings**

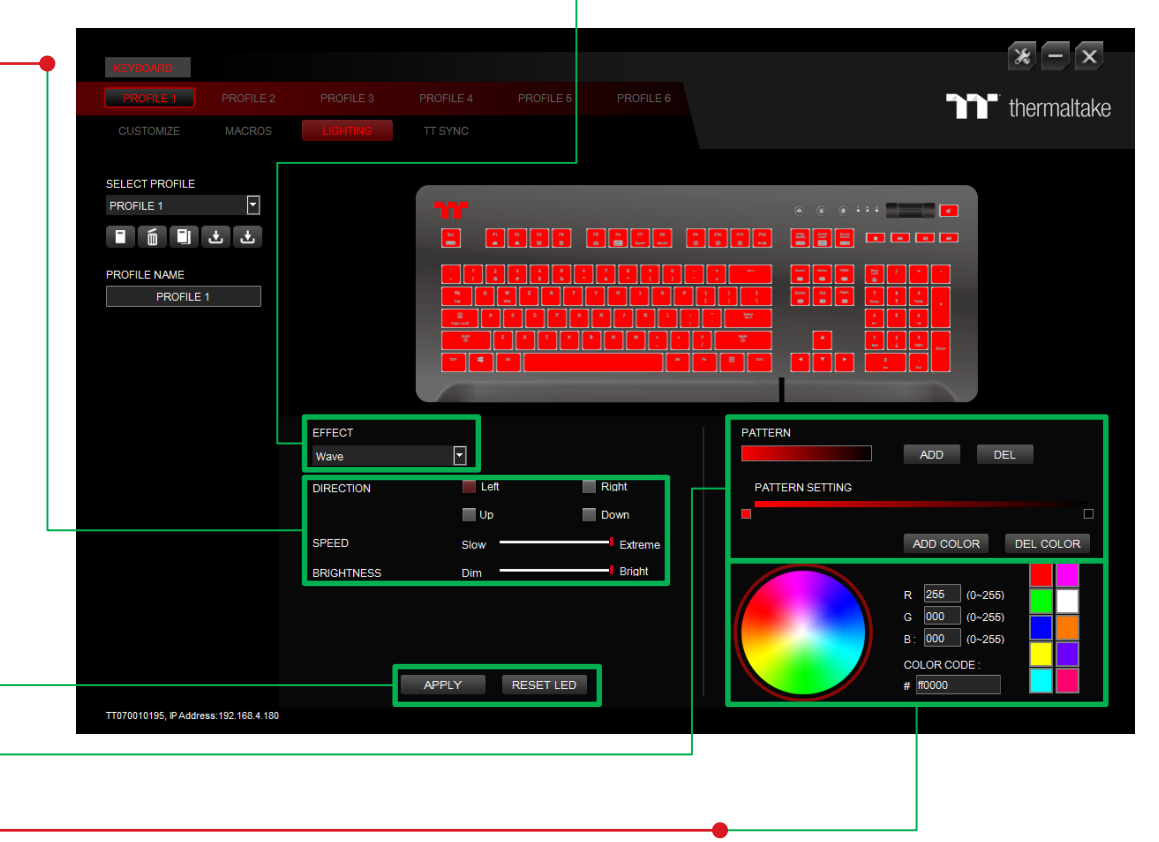

You can select a color from the color wheel directly or enter RGB color values to adjust the color of the lighting effect.

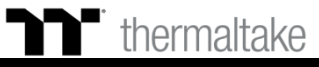

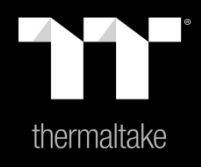

# Chapter 8: Lighting Effects Overview

Click on a color inside the color wheel or enter the RGB color values to change

## **Static Mode** | Color Area Setting

#### **Step 1:**

Select "Static" in the Lighting Effect drop-down list.

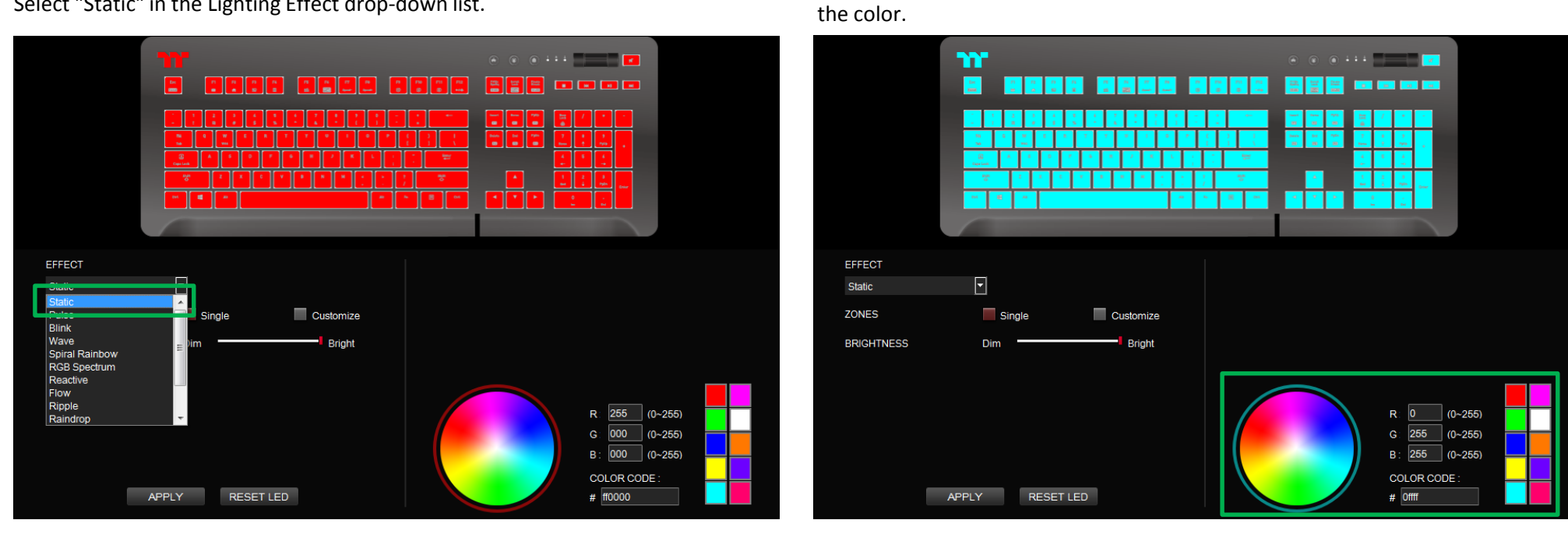

**Step 2:**

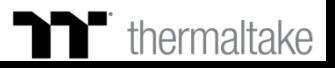

### **Step 3: Step 4:**

Adjust the brightness level of the keyboard's backlight. Click Apply to save the new settings.

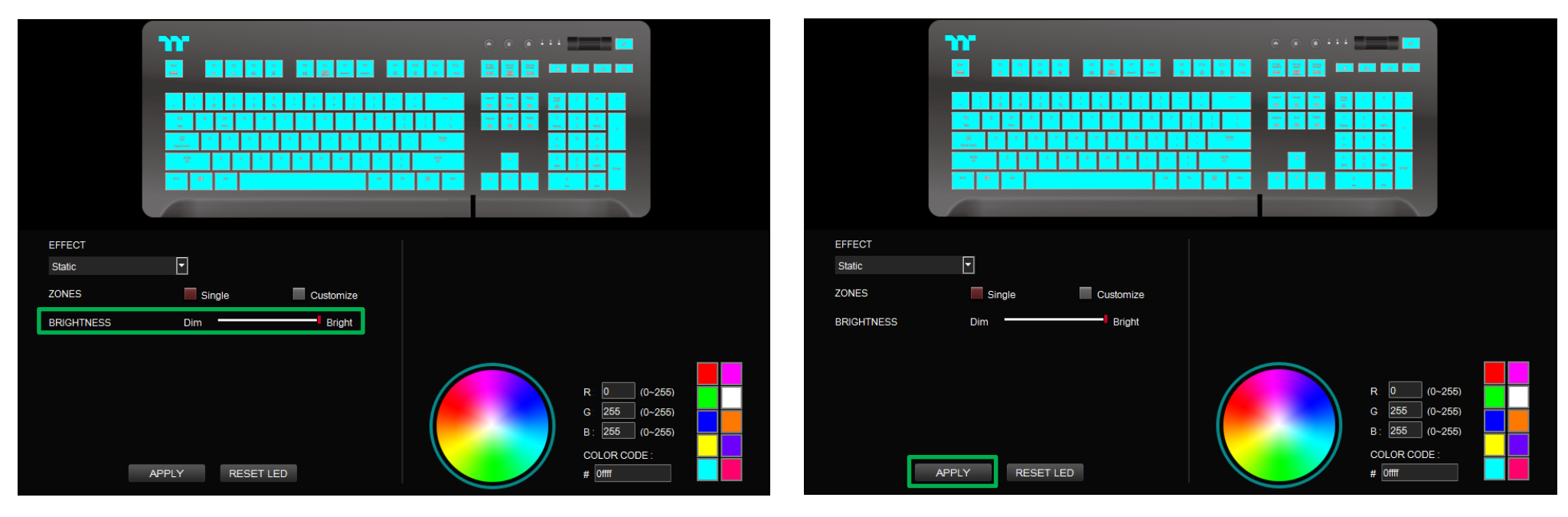

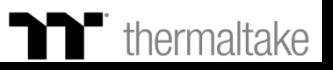

Click on a color inside the color wheel or enter the RGB color values to change

## **Static Mode** | Customized Setting

#### **Step 1:**

Switch the zones to "Customized."

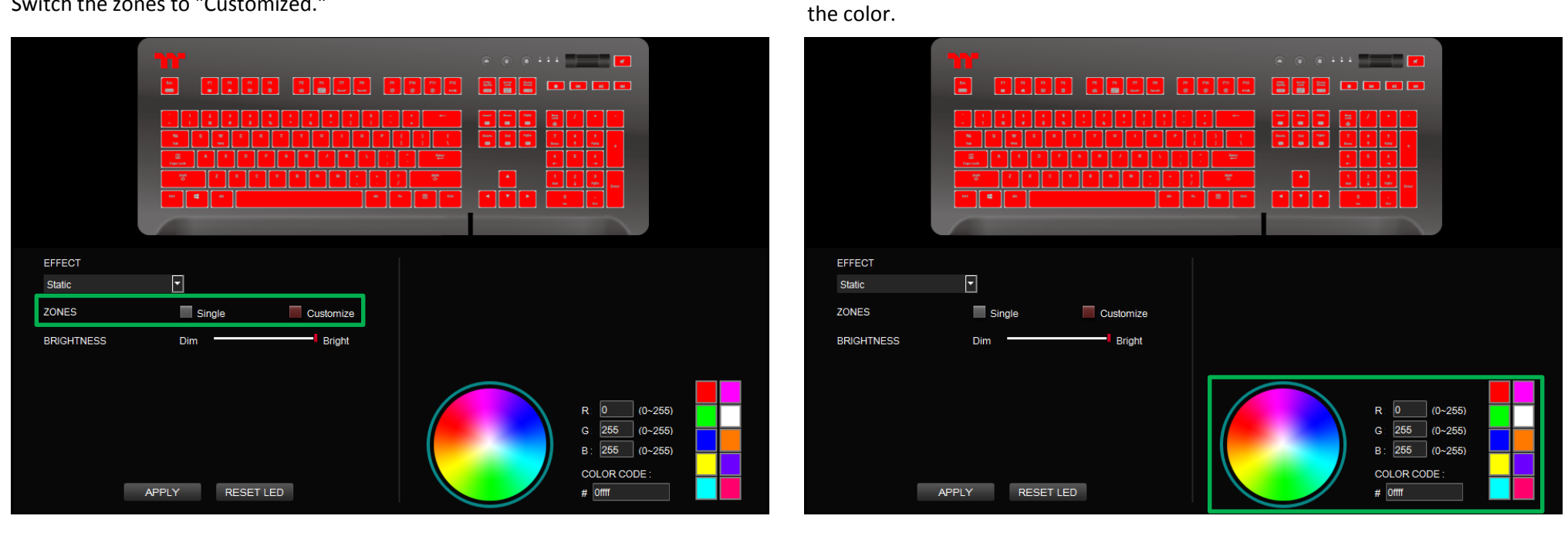

**Step 2:**

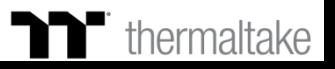

## **Static Mode** | Customized Setting

#### **Step 3:**

Click on the keyboard image directly with the left mouse button to change the key color.

※ Right click to cancel the color.

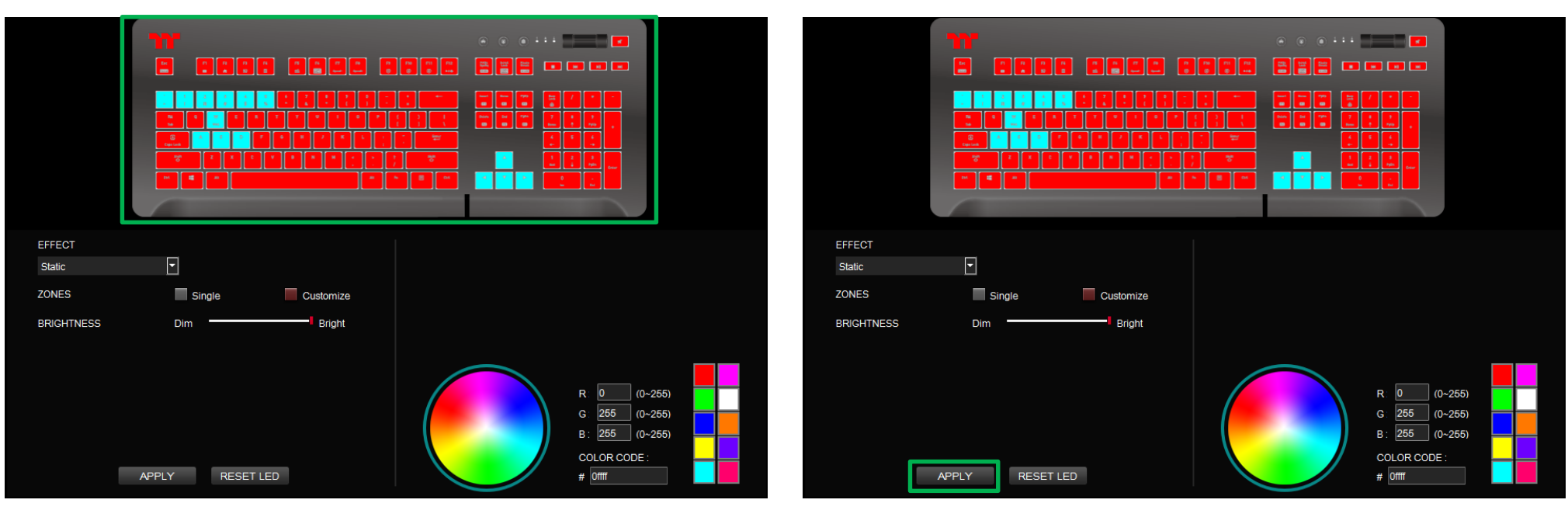

**Step 4:**

Click Apply to save the new settings.

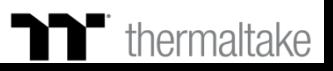

Click on a color inside the color wheel or enter the RGB color values to change

## **Pulse Mode** | Color Area Setting

#### **Step 1:**

Select "Pulse" in the Lighting Effect drop-down list.

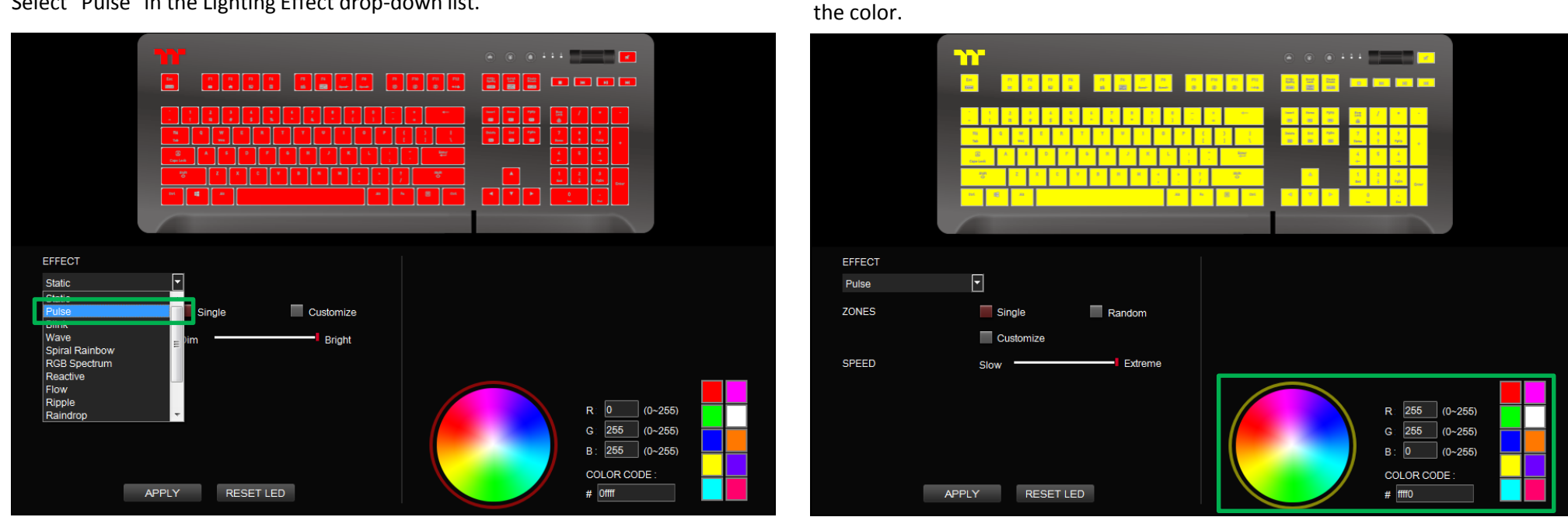

**Step 2:**

### **Thermaltake**

### **Pulse Mode Color Area Setting**

#### **Step 3: Step 4:**

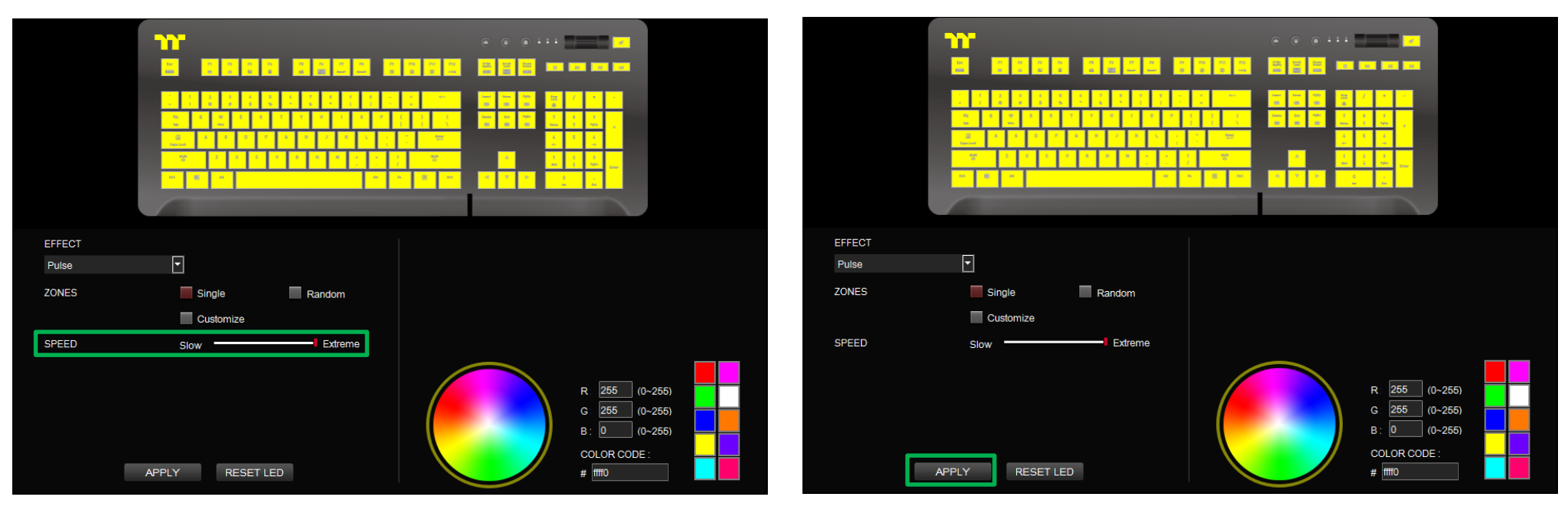

Adjust the backlight speed. And the backlight speed. Click Apply to save the new settings.

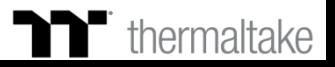

## **Pulse Mode** | Customized Setting

#### **Step 1:**

Switch the zones to "Customized."

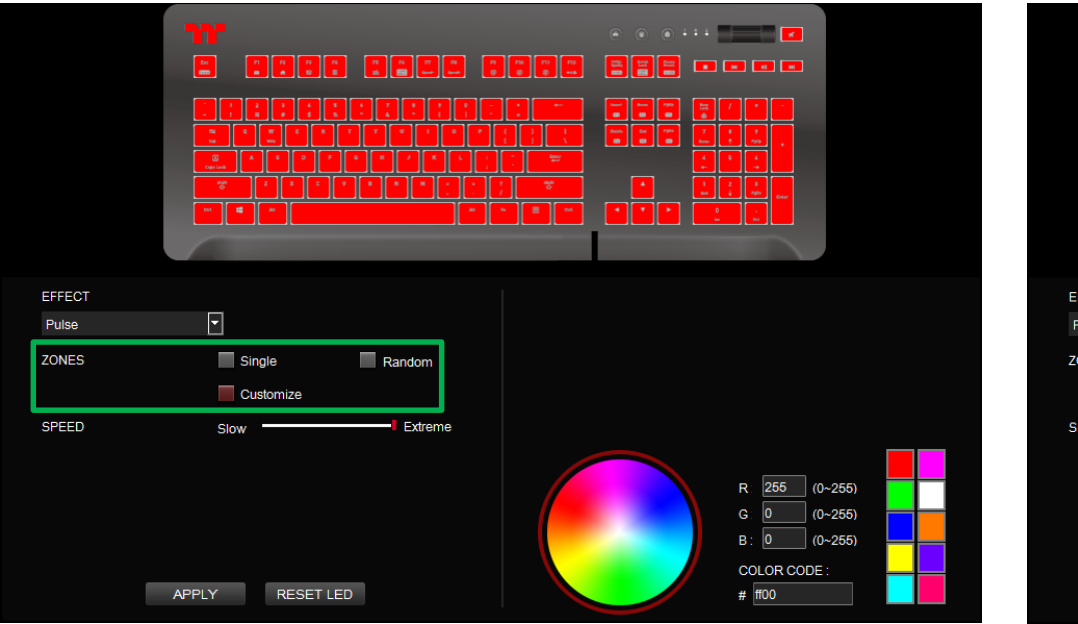

#### **Step 2:**

Click on a color inside the color wheel or enter the RGB color values to change the color.

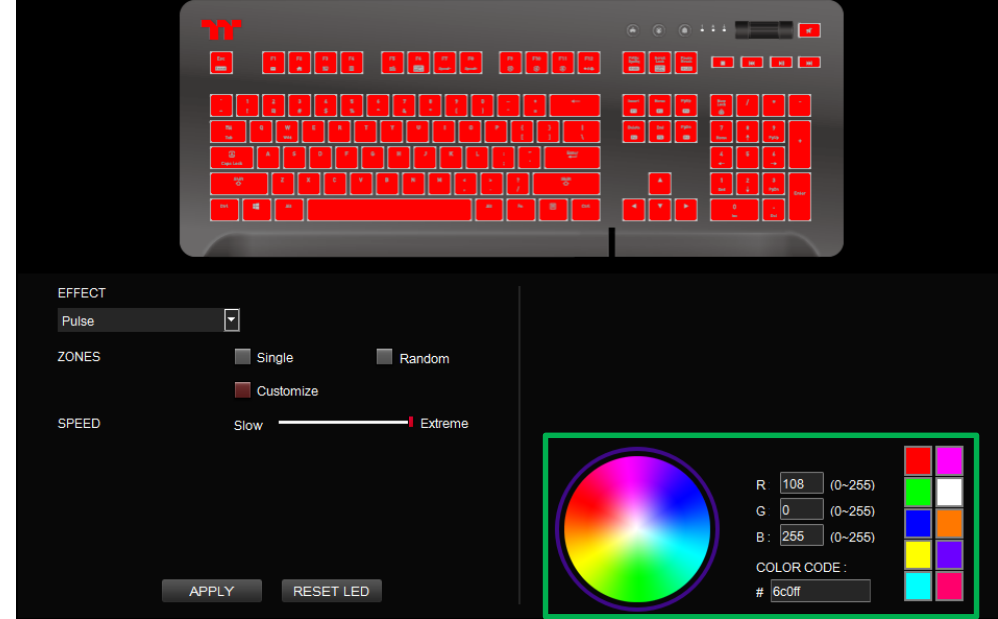

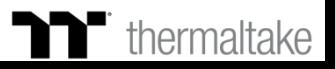

#### **Step 3:**

Click on the keyboard image directly with the left mouse button to change the key color.

※ Right click to cancel the color.

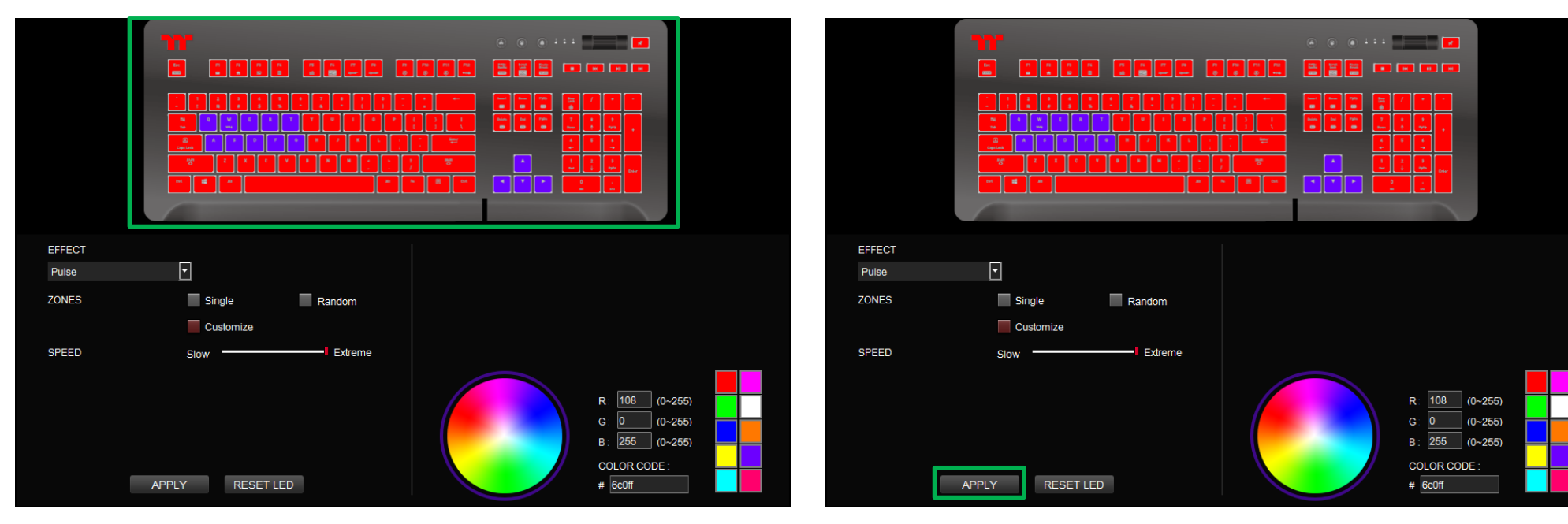

**Step 4:**

Click Apply to save the new settings.

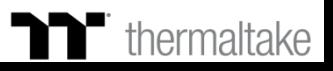

## **Wave Mode** | Pattern Setting

#### **Step 1: Step 2:**

Select "Wave" in the Lighting Effect drop-down list. Select a set of color patterns on the upper-right.

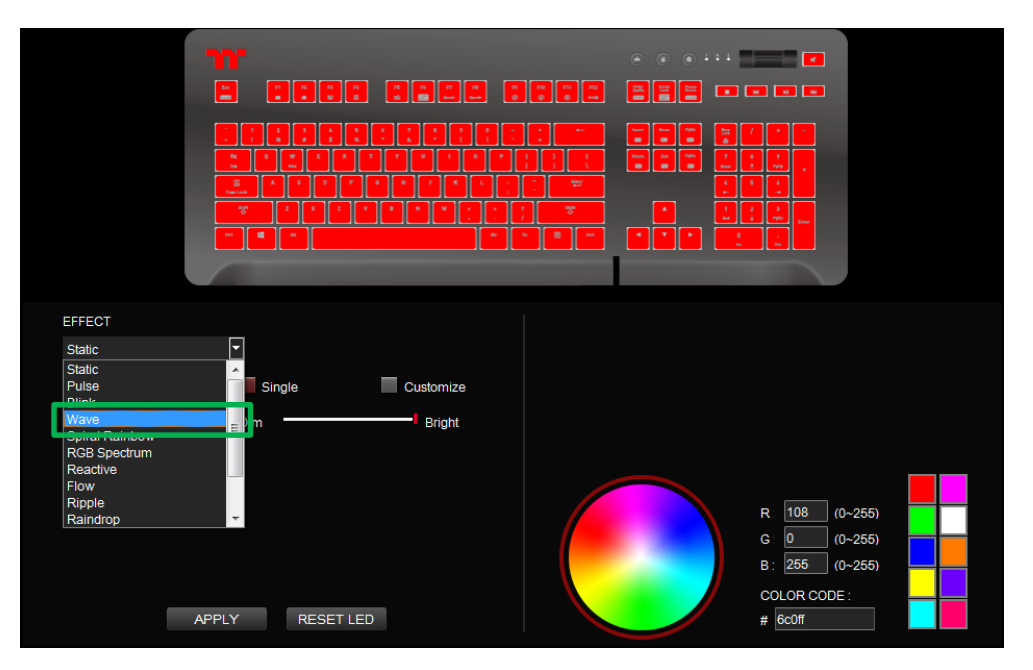

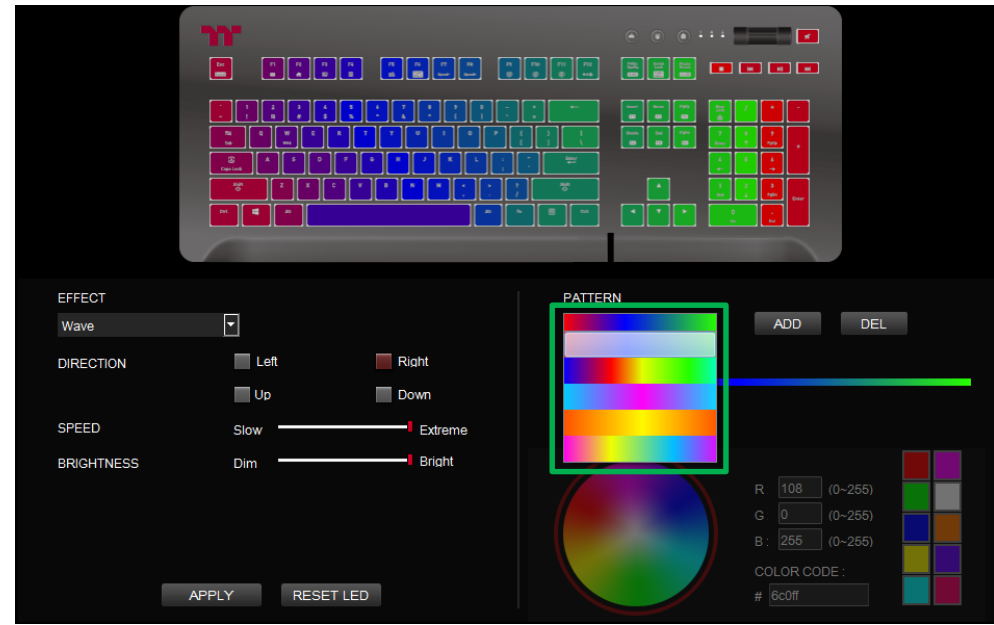

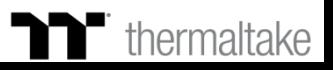

## **Wave Mode** | Pattern Setting

### **Step 3: Step 4:**

Set the direction, speed, and brightness level of the lighting effect. Click Apply to save the new settings.

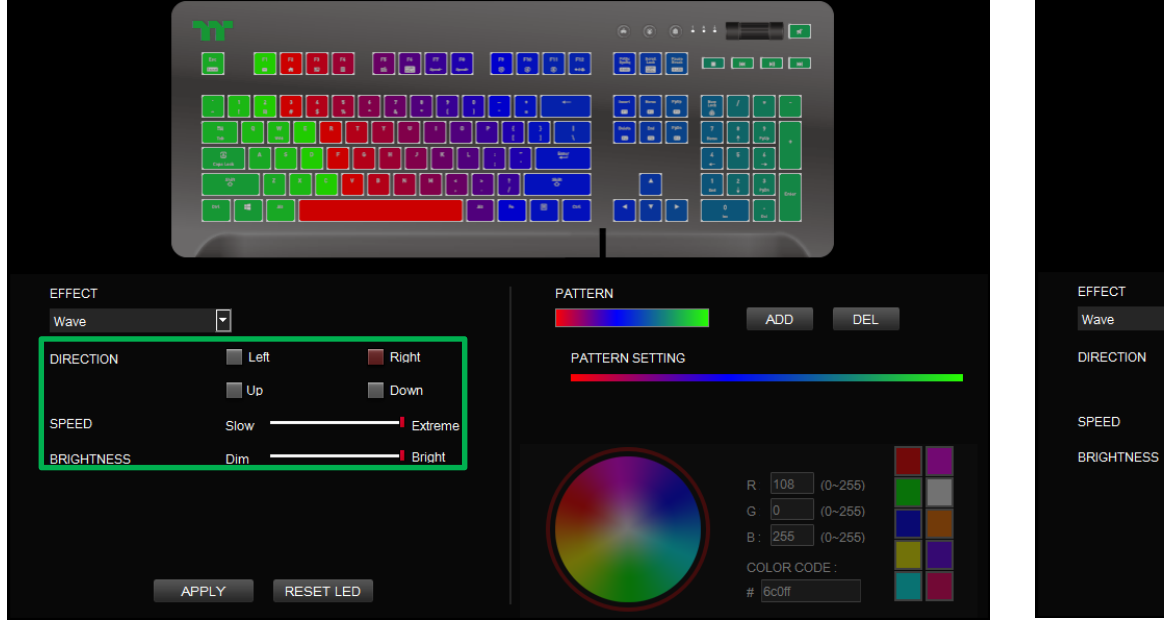

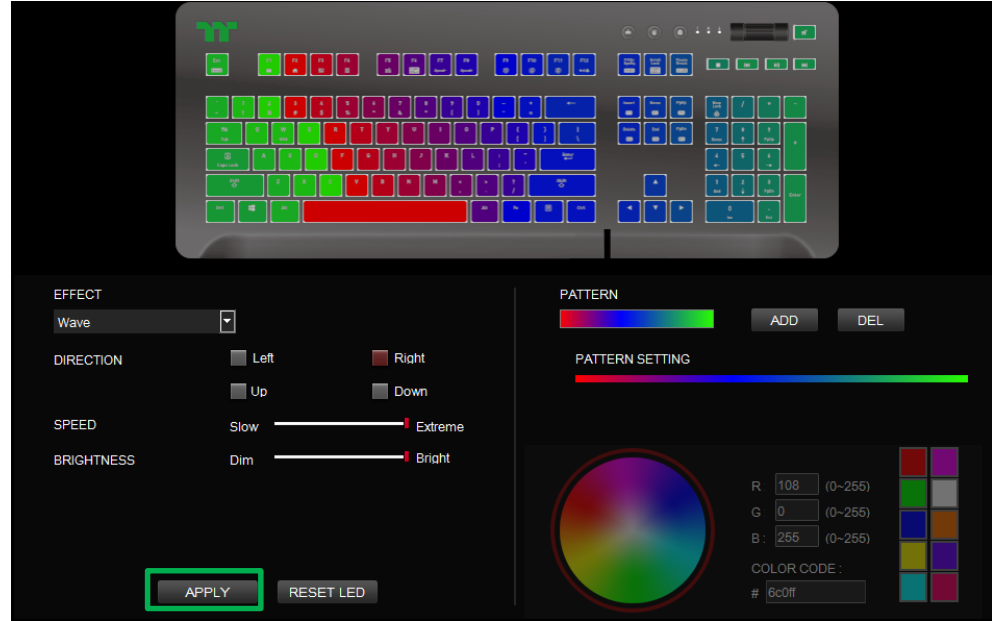

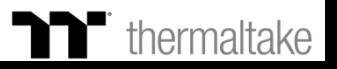

## **Wave Mode** | Customized Pattern Setting

#### **Step 1: Step 2:**

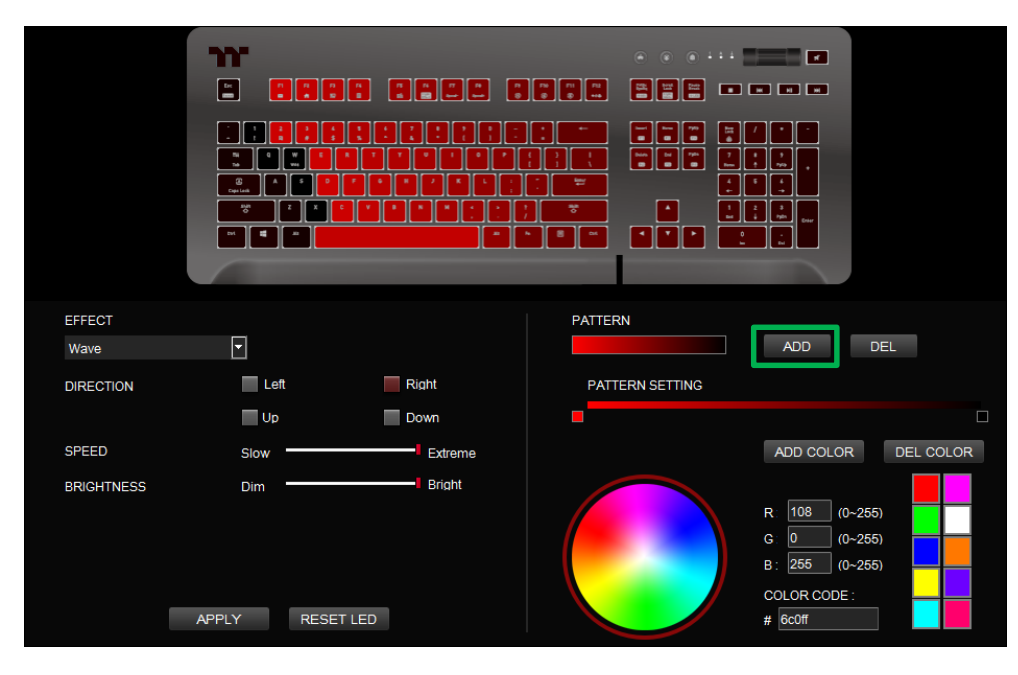

Add a new set of color patterns. Add a new color-insertion point and drag it to the desired position.

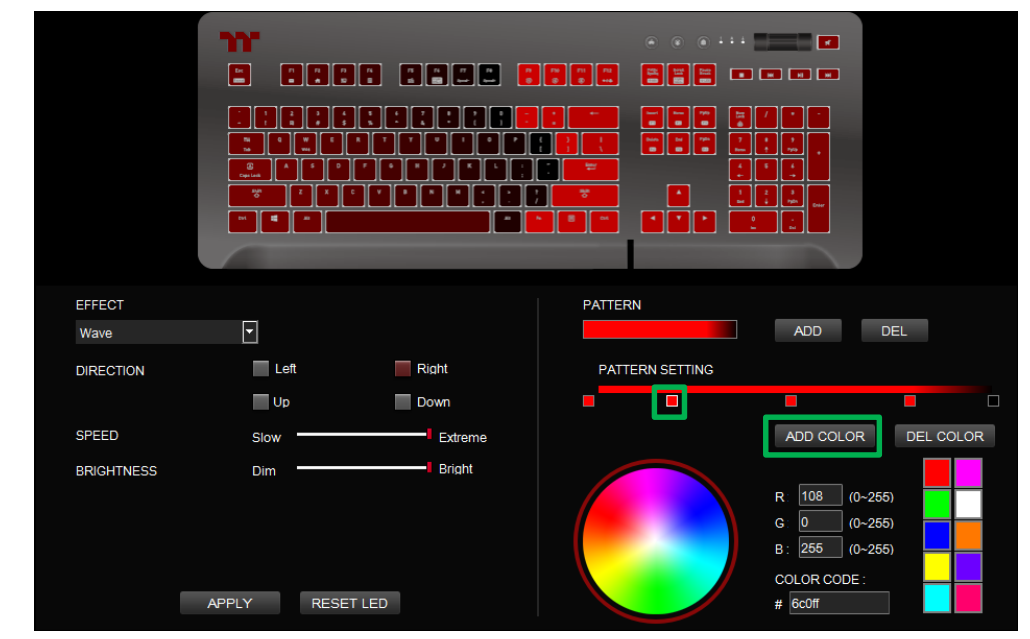

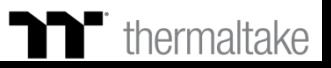

## **Wave Mode** | Customized Pattern Setting

#### **Step 3: Step 4:**

Click on each color-insertion point to modify its color. Click Apply to save the new settings.

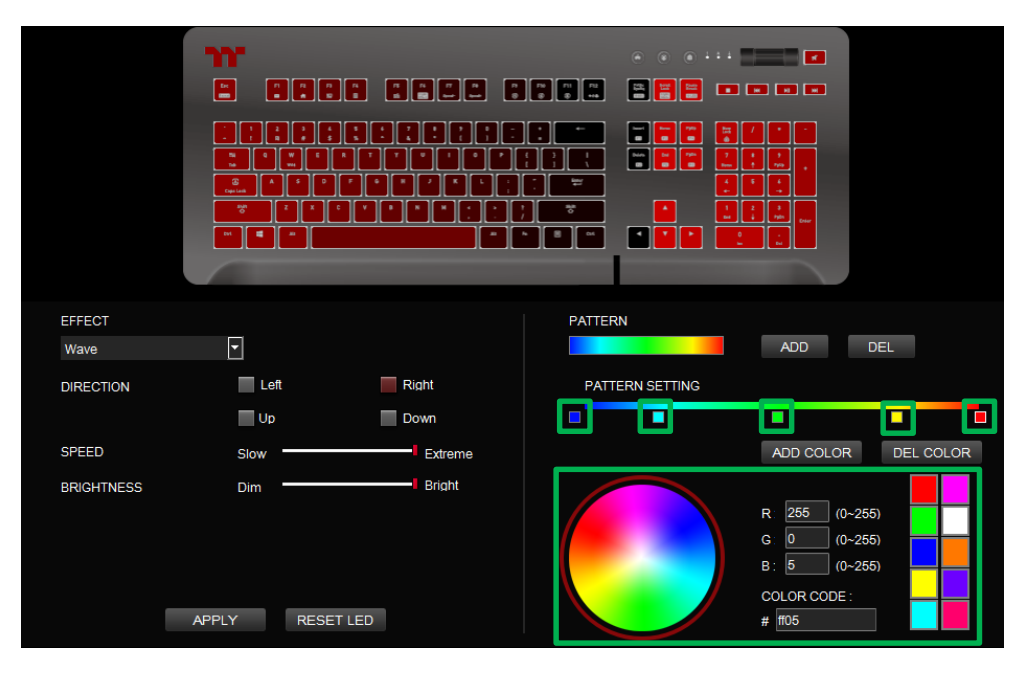

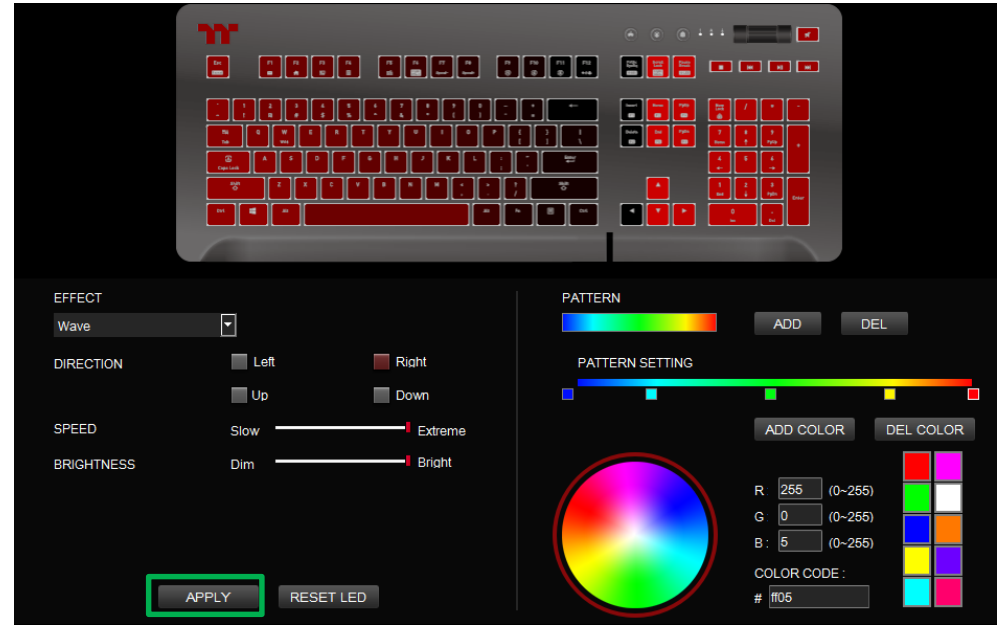

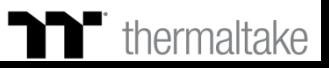

### **IT Spiral Rainbow Mode** | Pattern Setting

#### **Step 1: Step 2:**

Select "Spiral Rainbow" in the Lighting Effect drop-down list. Select a set of color patterns on the upper-right.

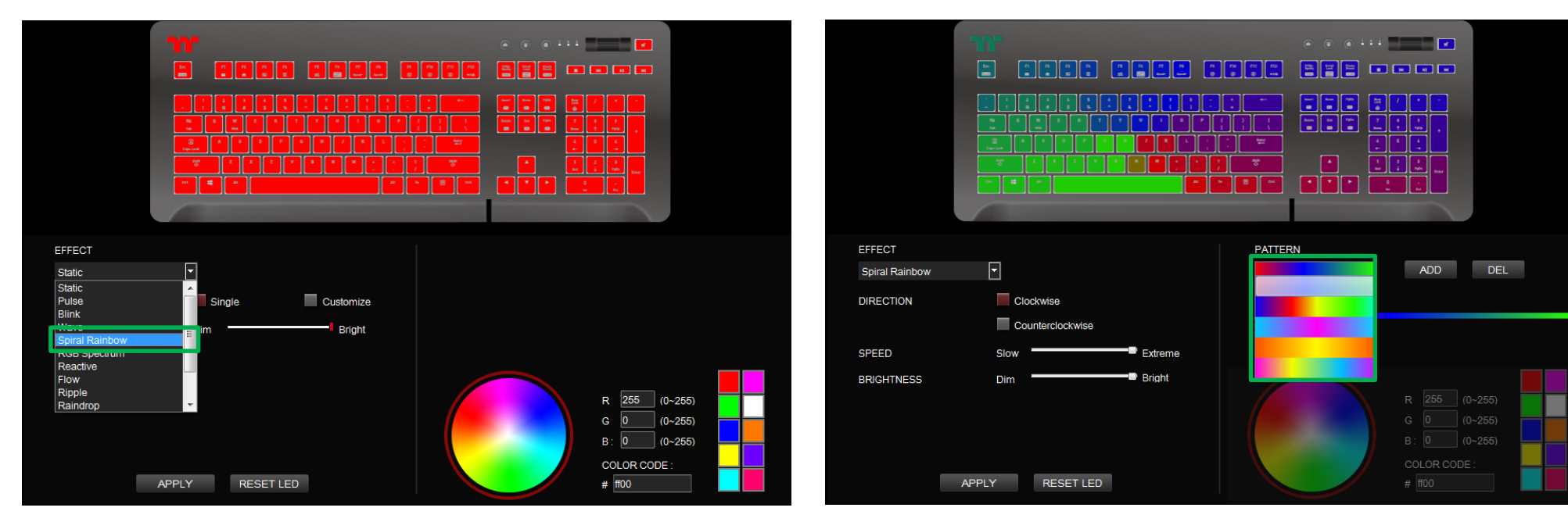

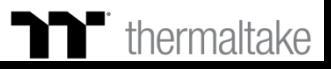

### **IT Spiral Rainbow Mode** | Pattern Setting

### **Step 3: Step 4:**

Set the direction, speed, and brightness level of the lighting effect. Click Apply to save the new settings.

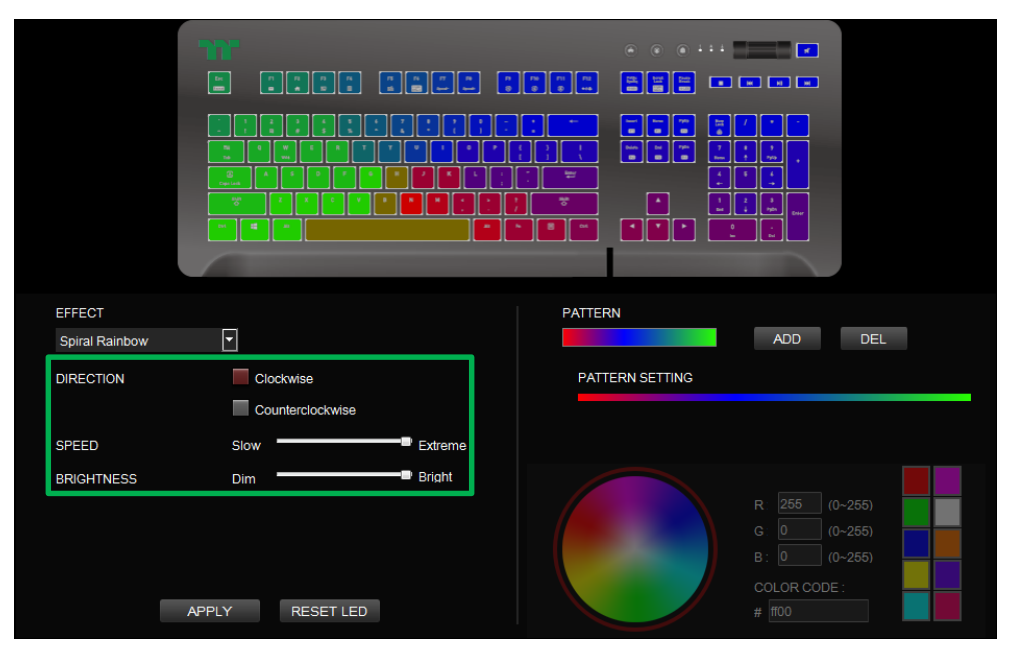

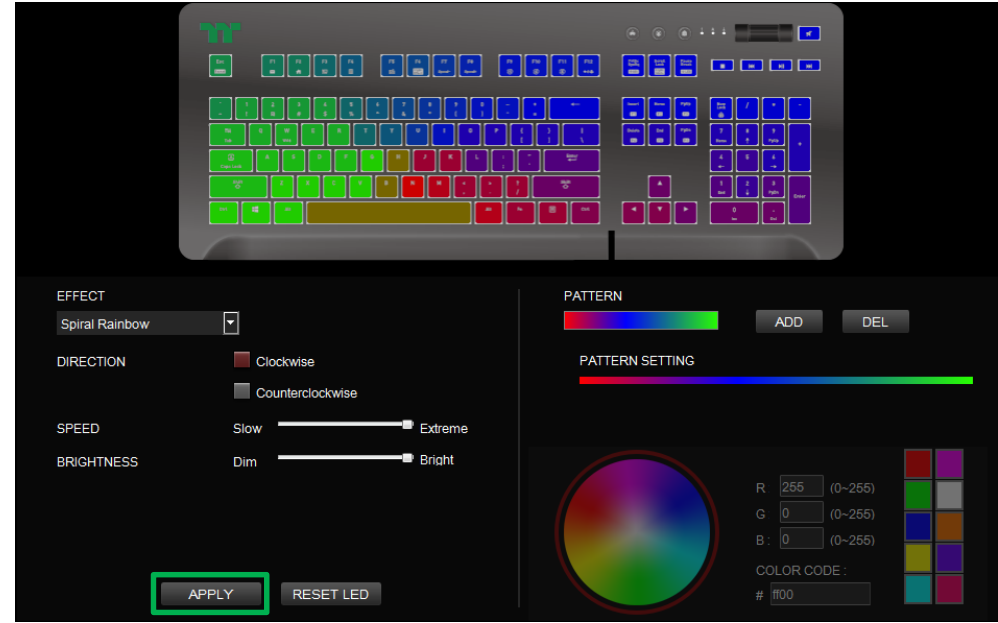

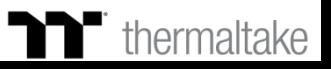

#### **Step 1: Step 2:**

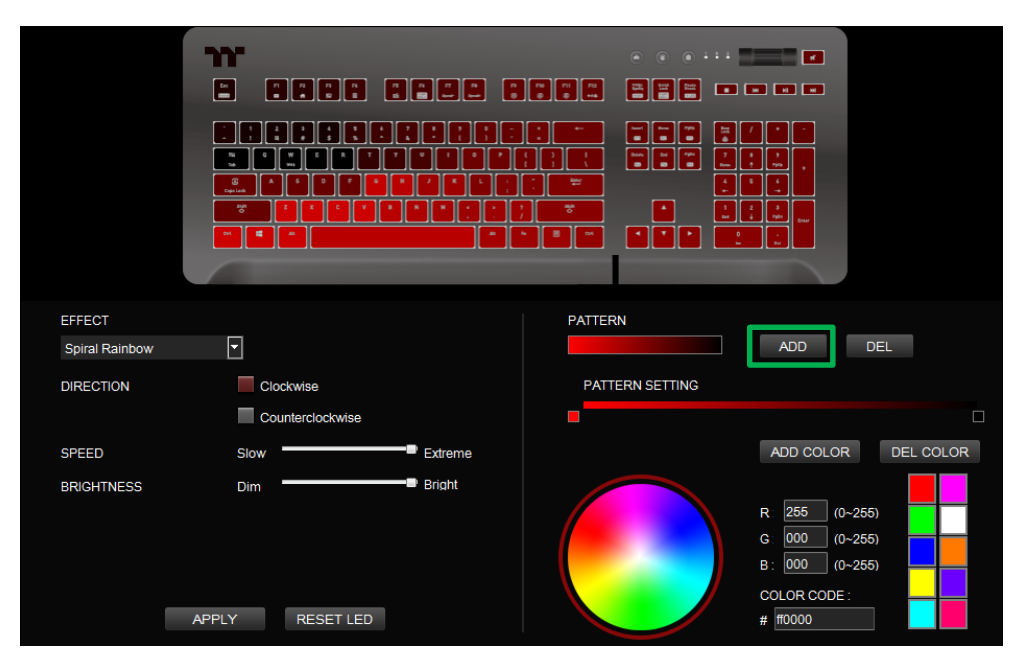

Add a new set of color patterns. Add a new color-insertion point and drag it to the desired position.

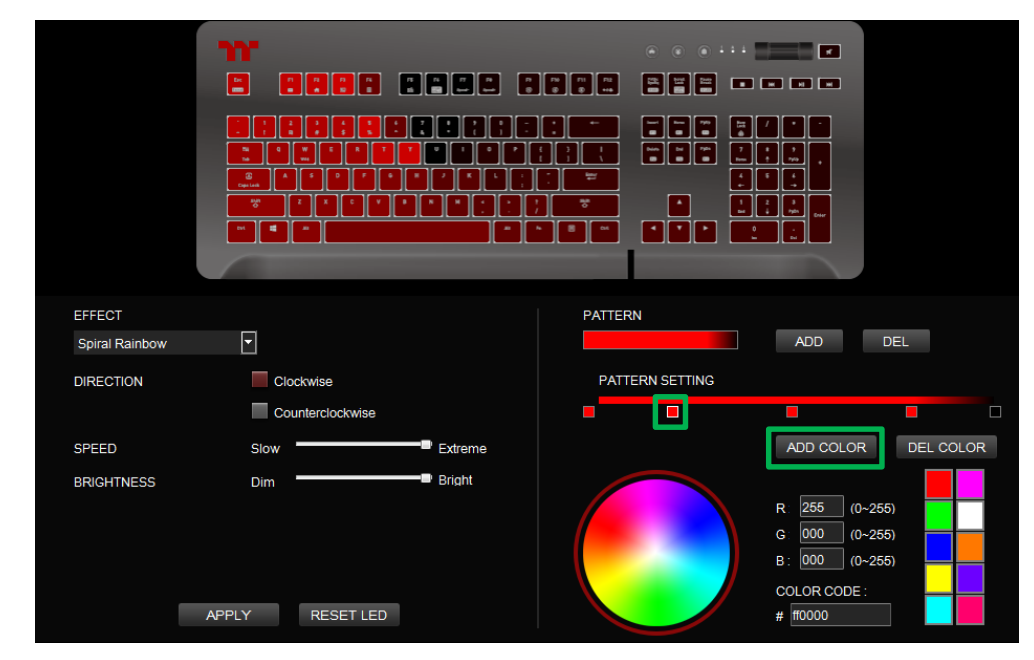

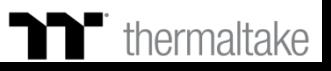

### **Step 3: Step 4:**

Click on each color-insertion point to modify its color. Click Apply to save the new settings.

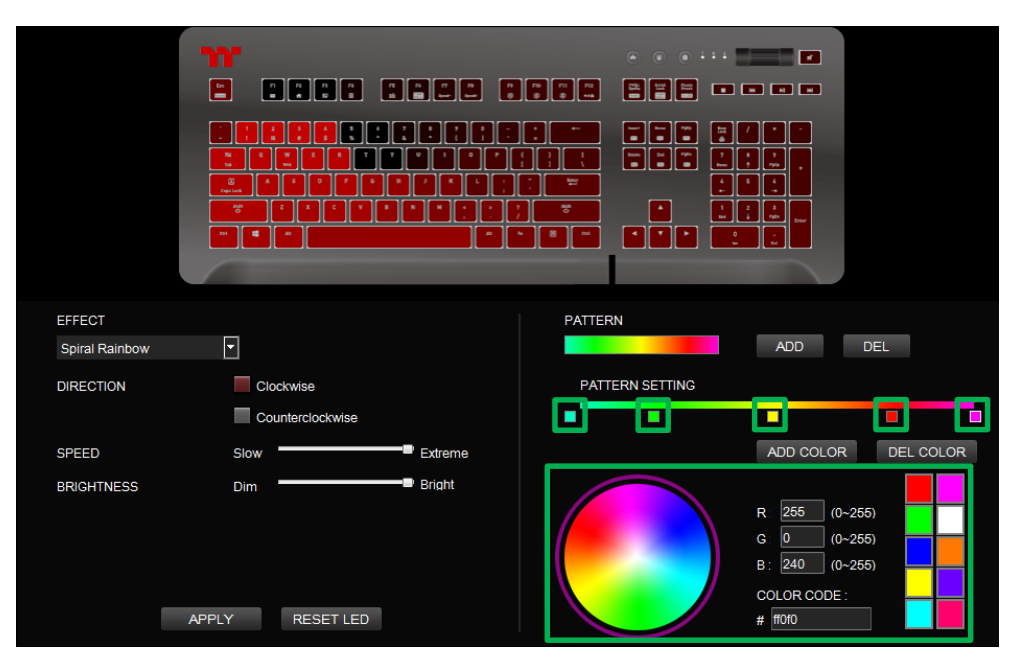

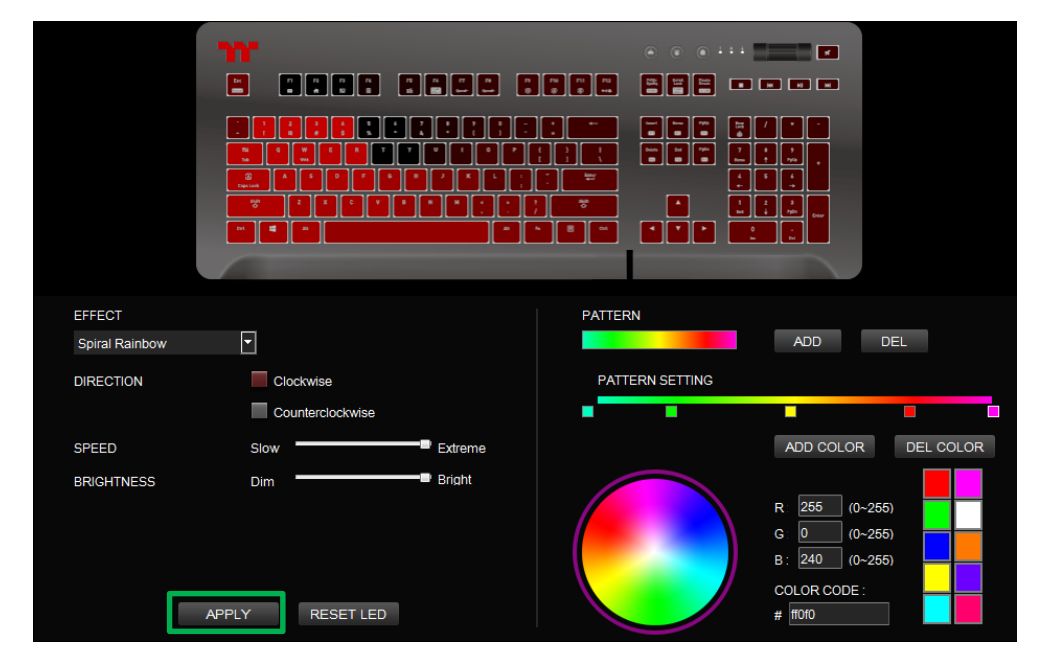

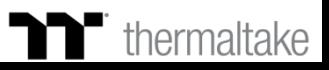

## **Spectrum Cycling Mode** | Area Function Setting

### **Step 1:**

Select "Spectrum Cycling" in the Lighting Effect drop-down list.

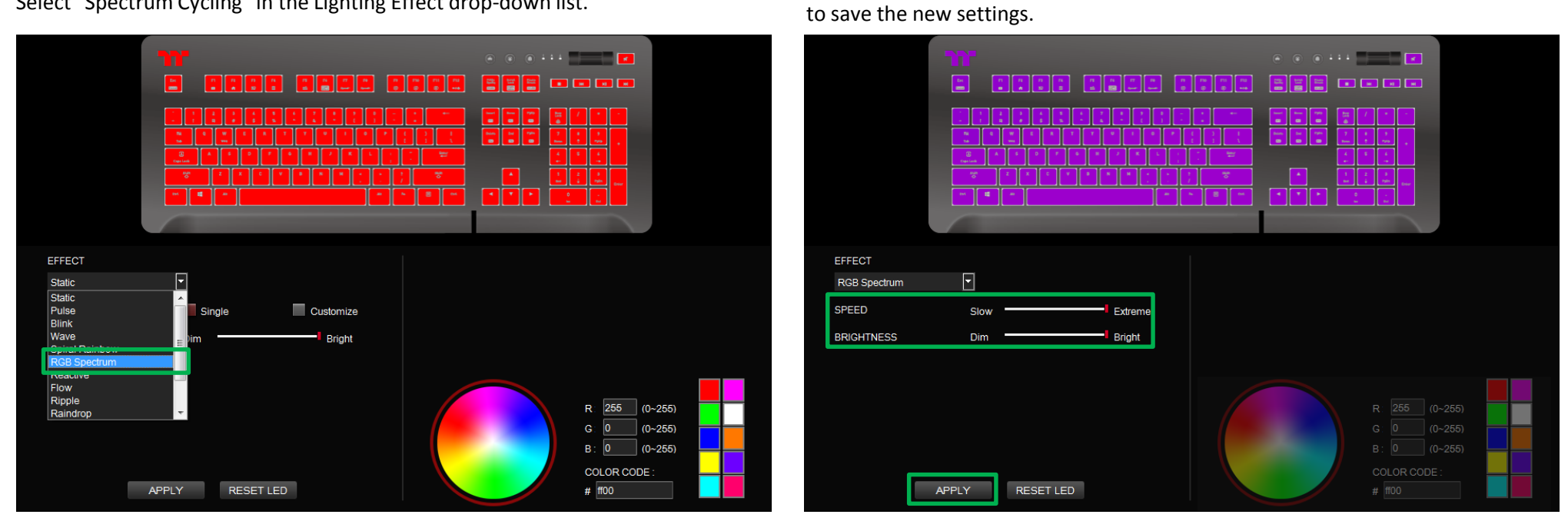

**Step 2:**

Set the speed and brightness level of the backlight and click on Apply

Click on a color inside the color wheel or enter the RGB color values to change

### **Reactive Mode** | Color Area Setting

### **Step 1:**

Select "Reactive" in the Lighting Effect drop-down list.

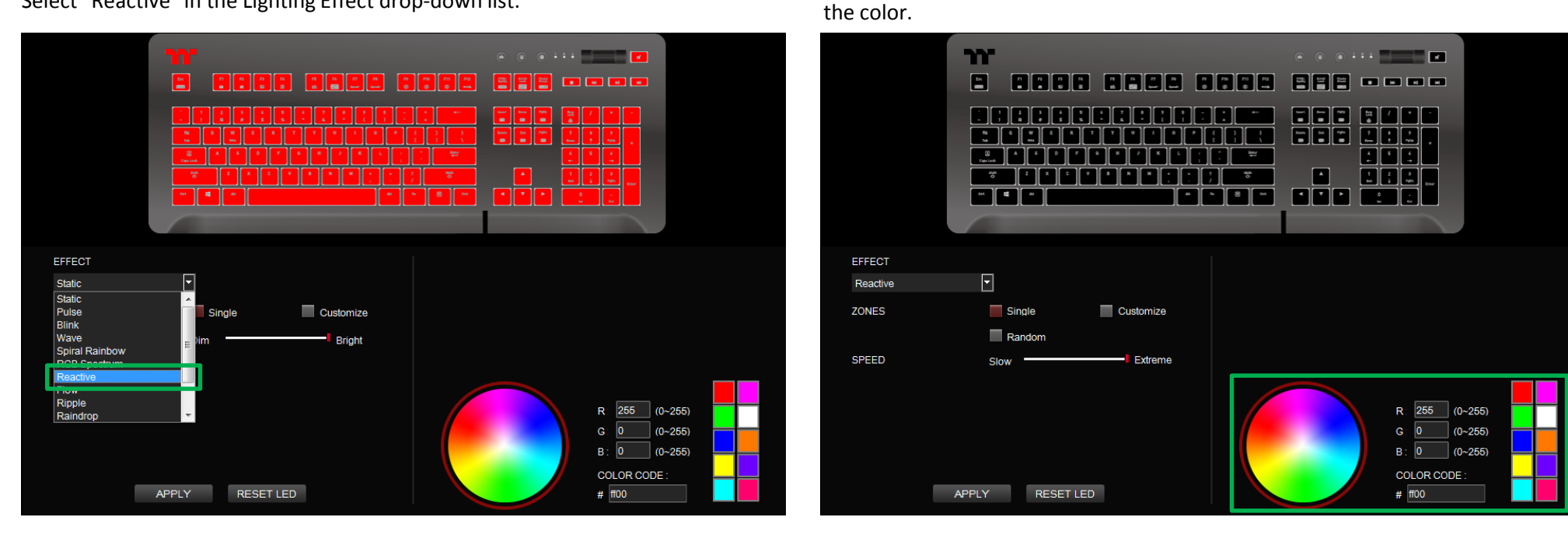

**Step 2:**

### $\blacksquare$  thermaltake

### **Reactive Mode** | Color Area Setting

#### **Step 3: Step 4:**

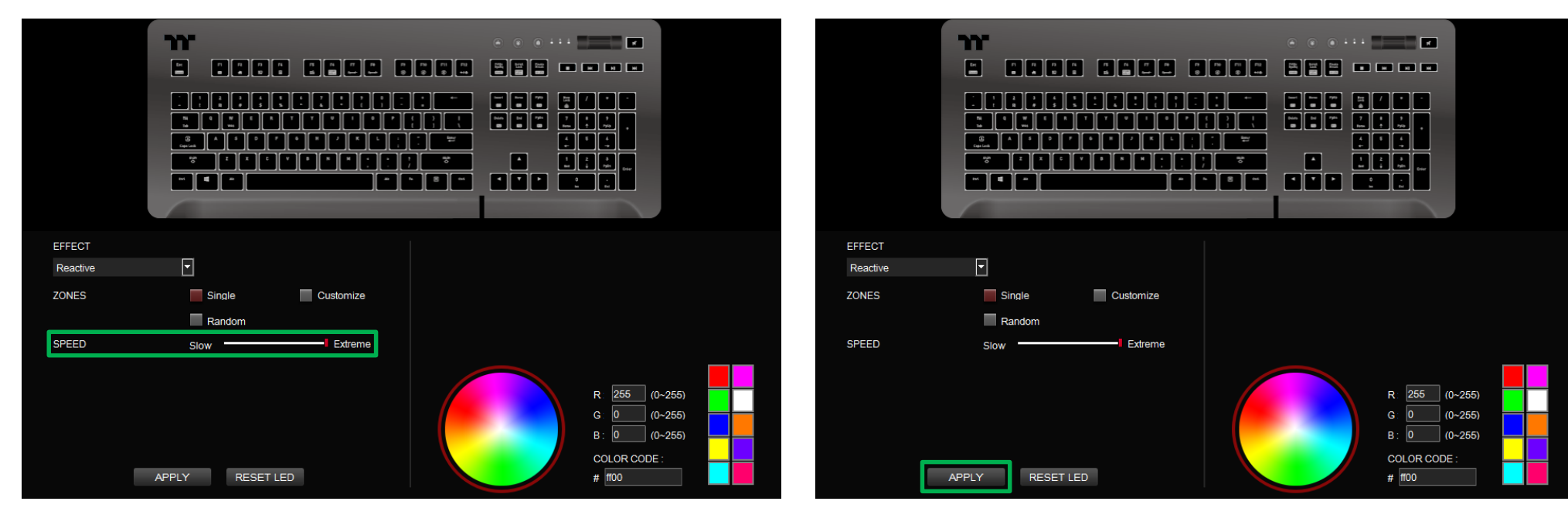

Adjust the backlight speed. And the backlight speed. Click Apply to save the new settings.

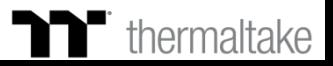

#### **Step 1:**

Switch the area to "Customized."

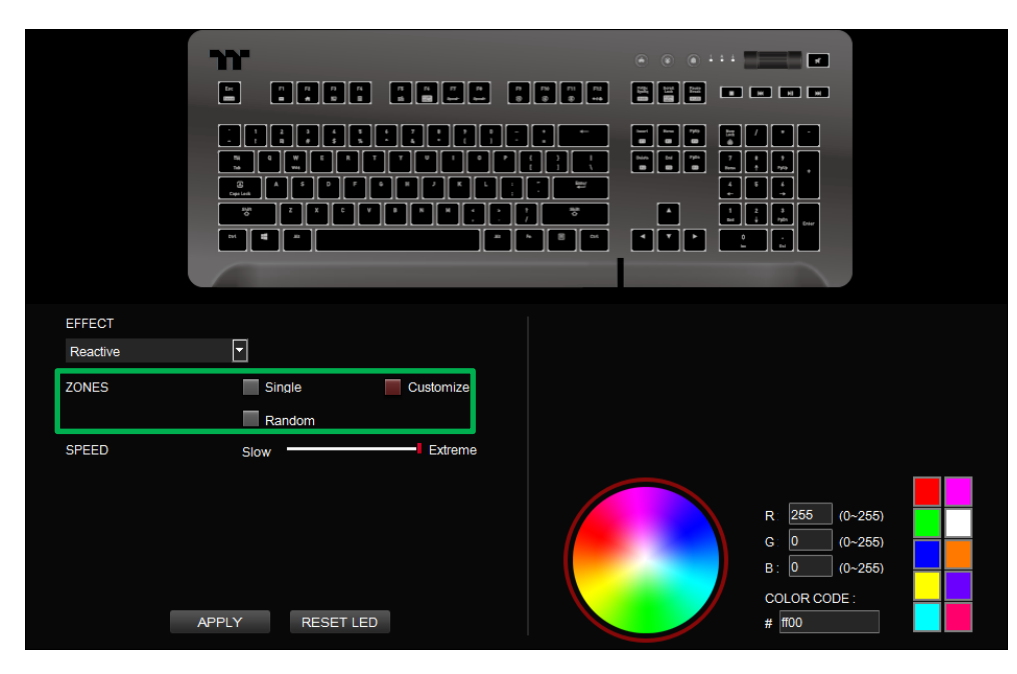

#### **Step 2:**

Click on a color inside the color wheel or enter the RGB color values to change the color.

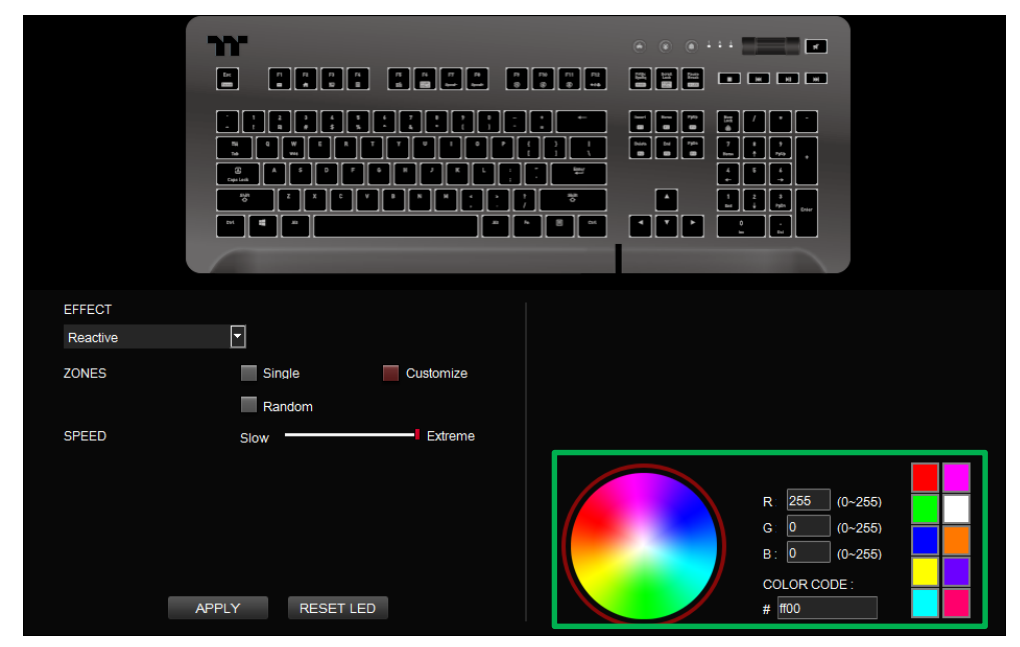

### **Step 3:**

Click on the keyboard image directly with the left mouse button to change the key color.

#### ※ Right click to cancel the color.

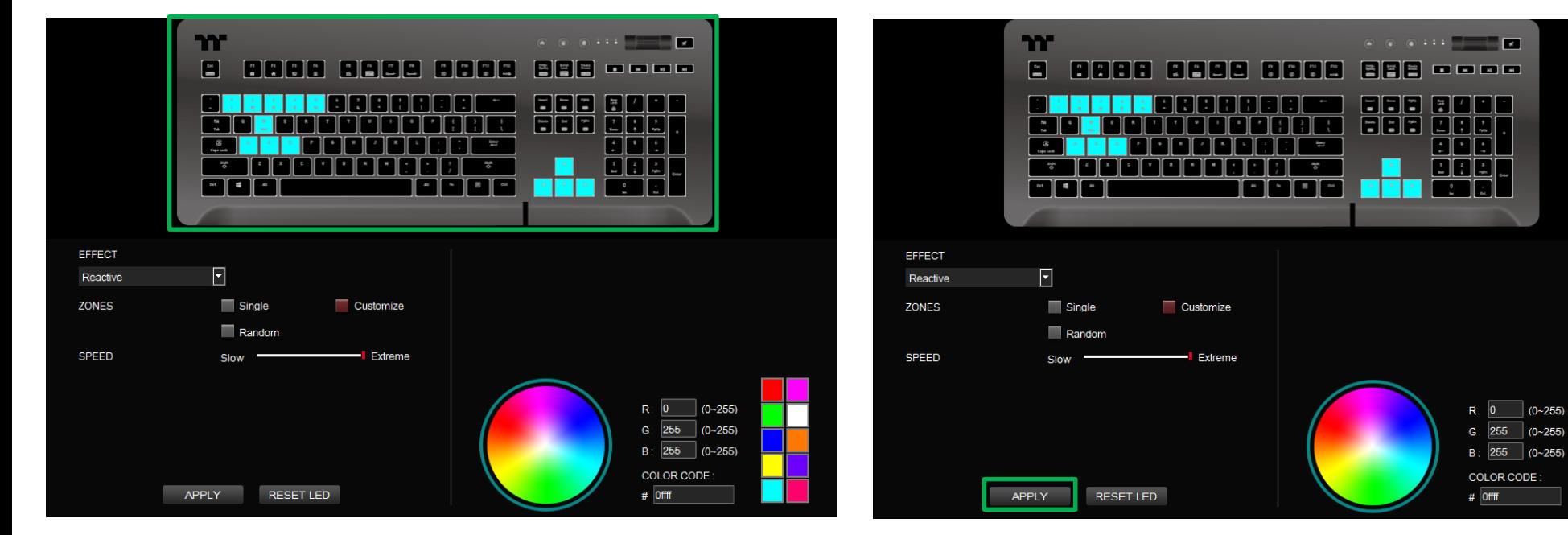

**Step 4:**

Click Apply to save the new settings.

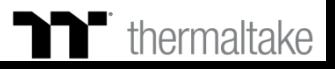
Click on a color inside the color wheel or enter the RGB color values to change

## **Step 1:**

Select "Flow" in the Lighting Effect drop-down list.

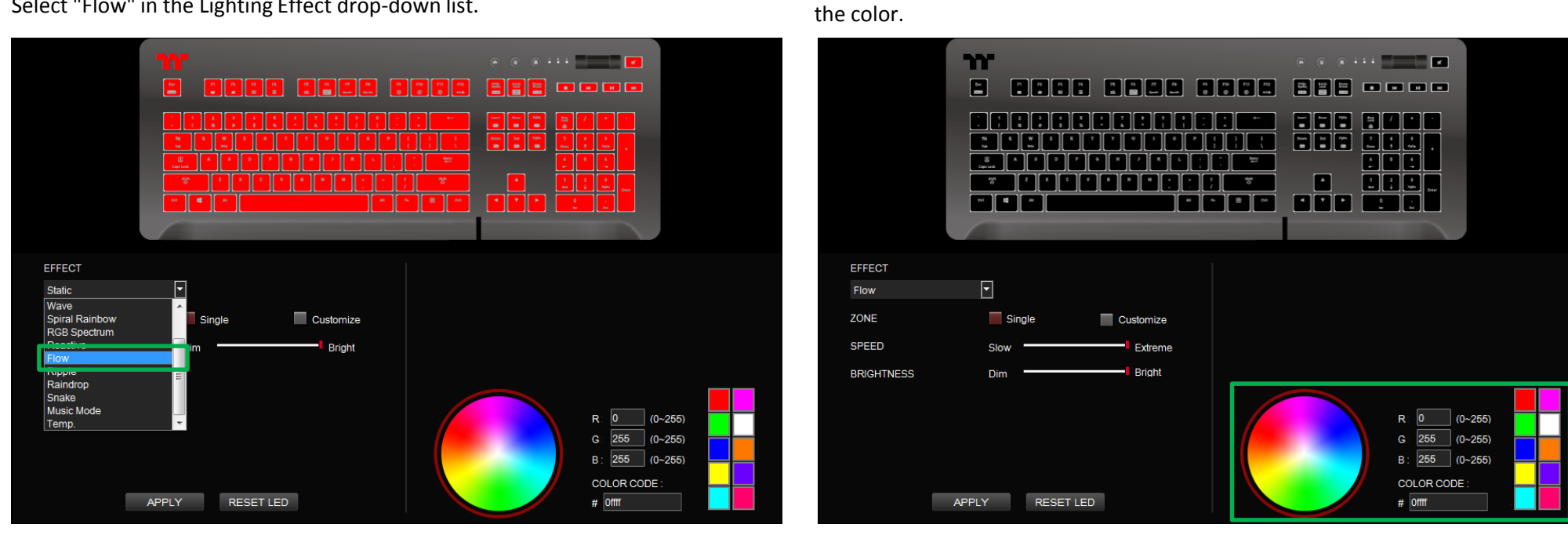

**Step 2:**

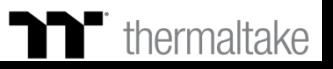

# **Step 3: Step 4:**

Set the speed and brightness level of the backlight. Click Apply to save the new settings.

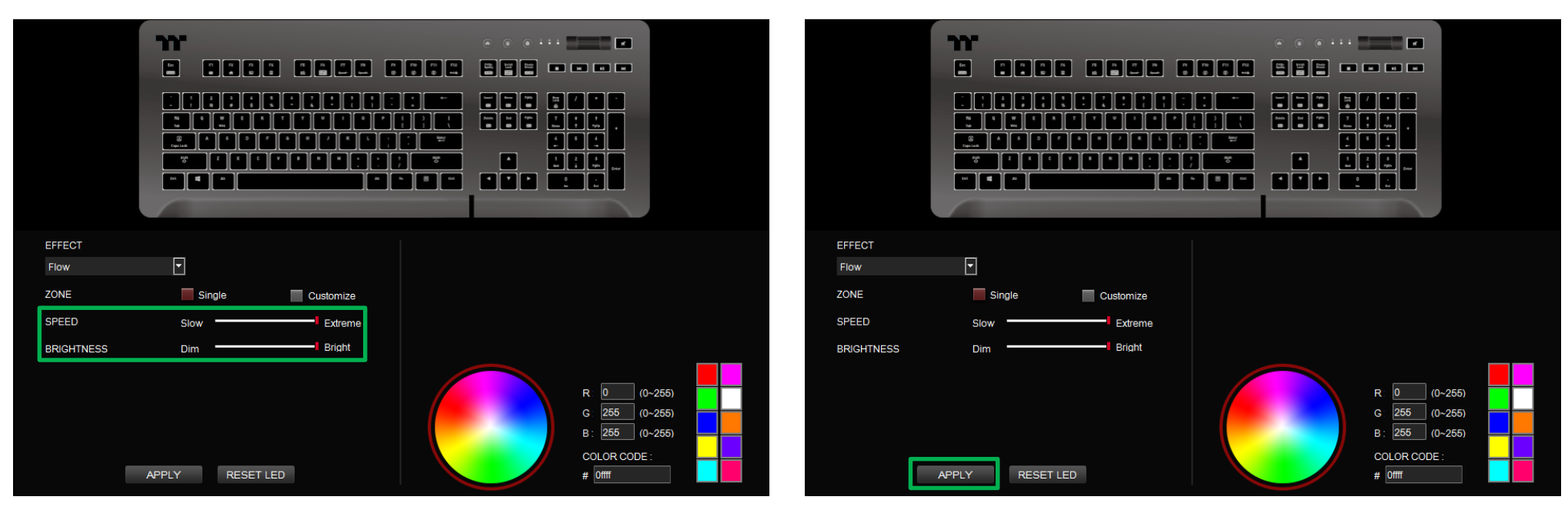

## **Step 1: Step 2:**

Set the area to "Customized", then add a new set of color patterns. Add a new color-insertion point and drag it to the desired position.

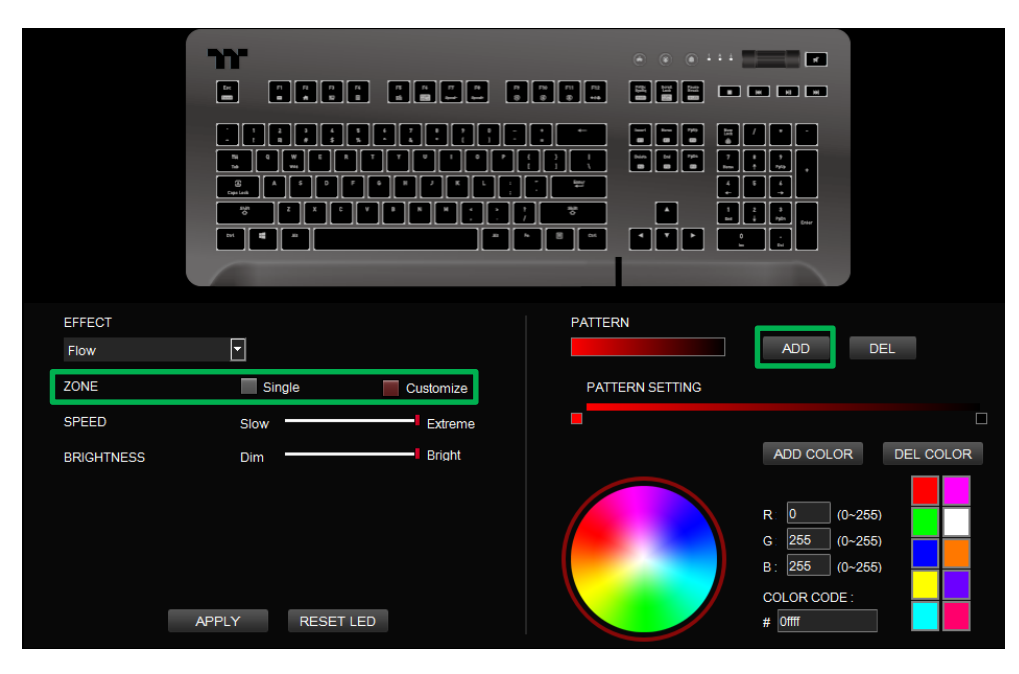

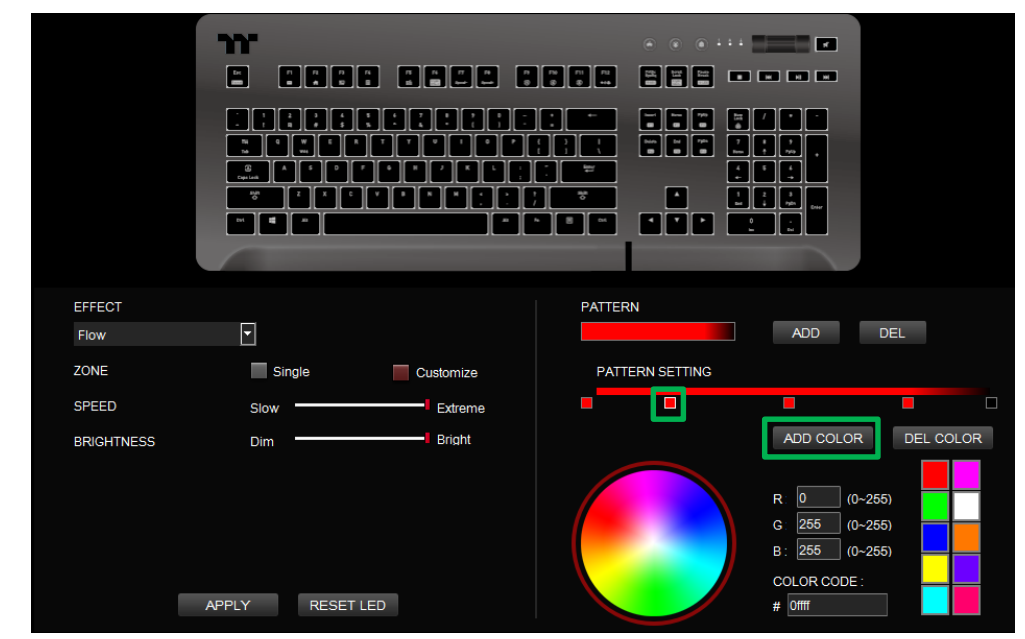

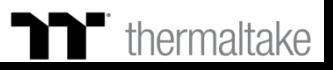

## **Step 3: Step 4:**

Click on each color-insertion point to modify its color. Click Apply to save the new settings.

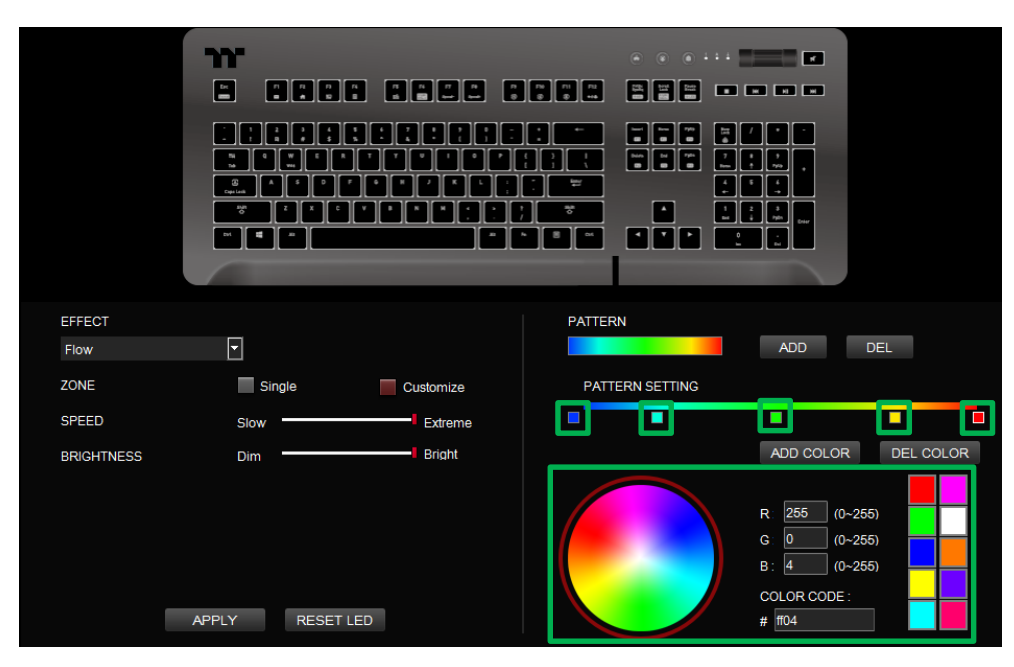

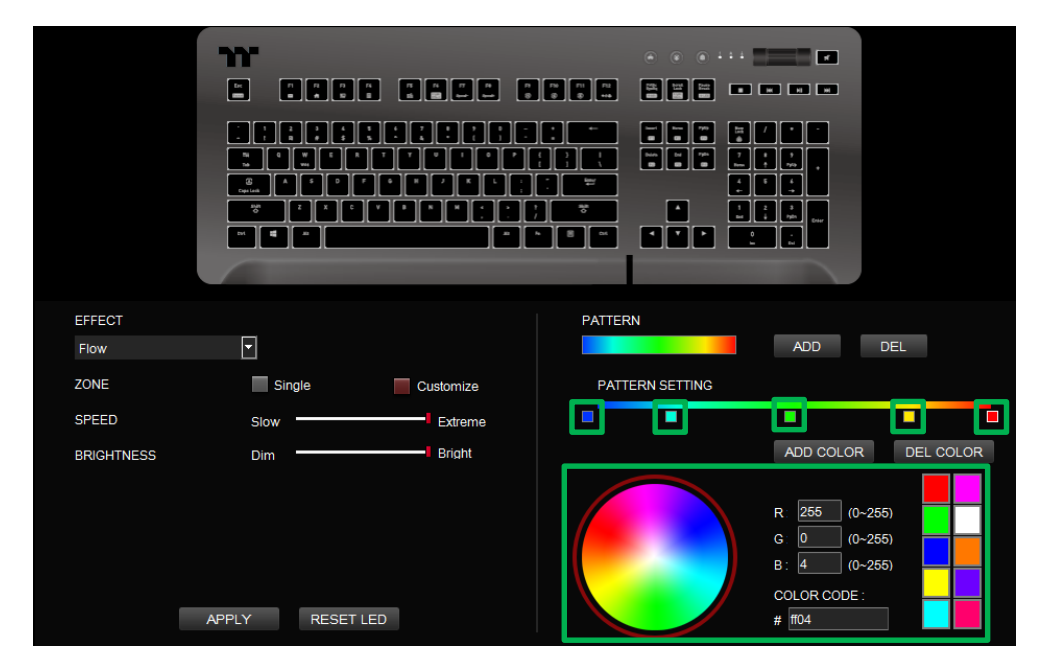

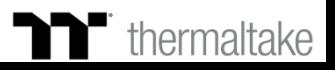

Click on a color inside the color wheel or enter the RGB color values to change

# **Ripple Mode Color Setting**

## **Step 1:**

Select "Ripple" in the Lighting Effect drop-down list.

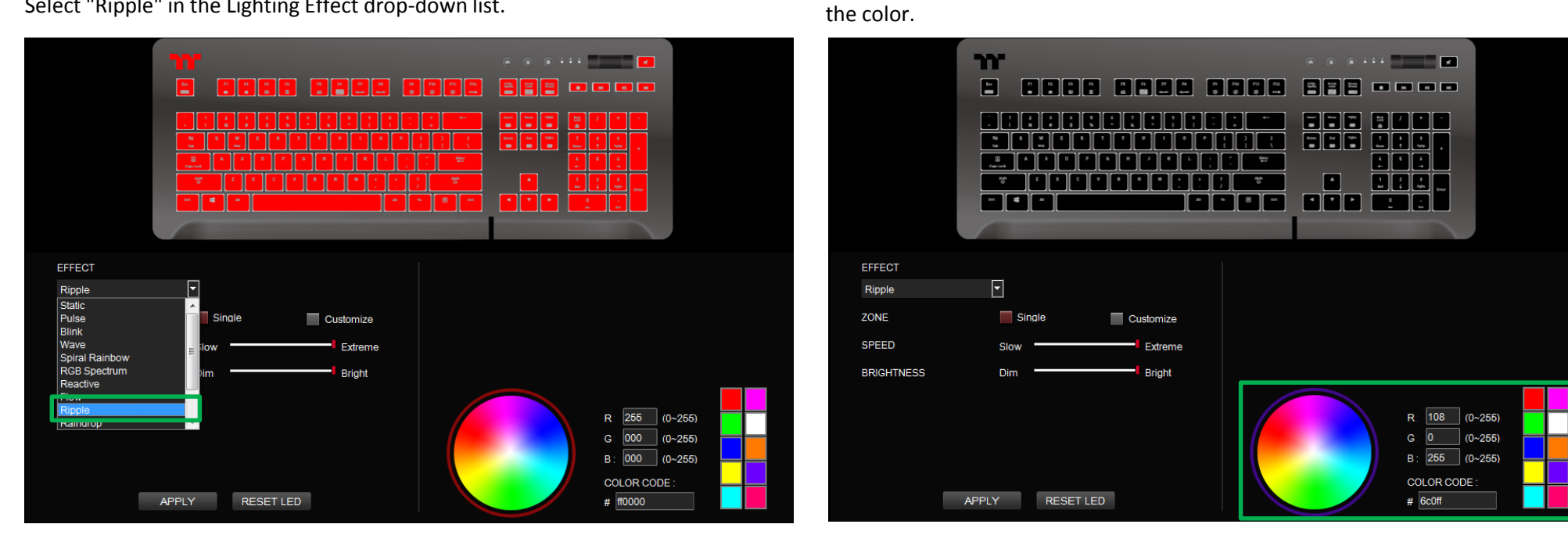

**Step 2:**

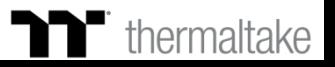

# **Ripple Mode Color Setting**

# **Step 3: Step 4:**

Set the speed and brightness level of the backlight. Click Apply to save the new settings.

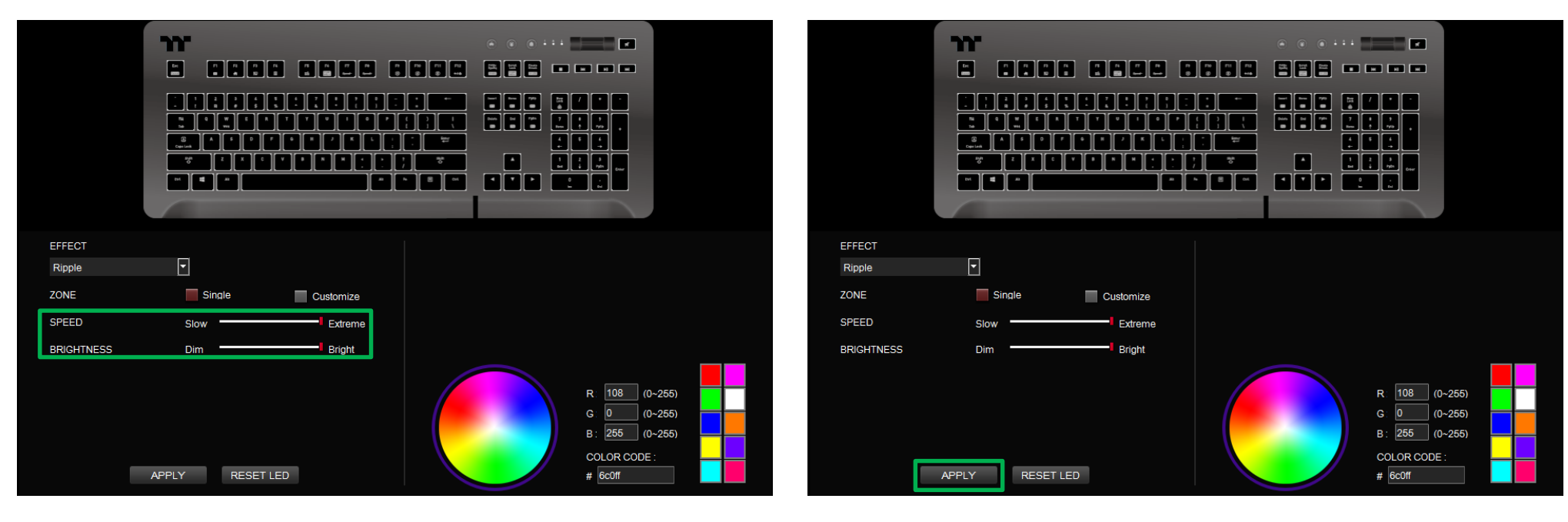

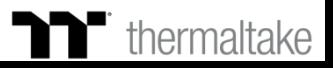

# **Ripple Mode Customized Setting**

# **Step 1: Step 2:**

Set the area to "Customized", then add a new set of color patterns. Add a new color-insertion point and drag it to the desired position.

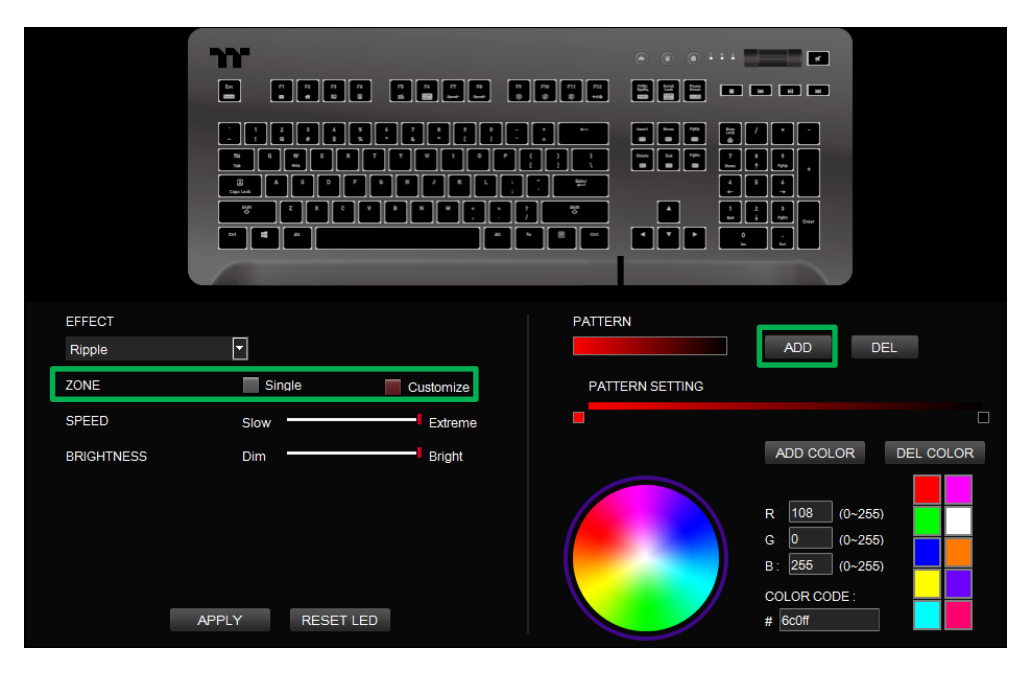

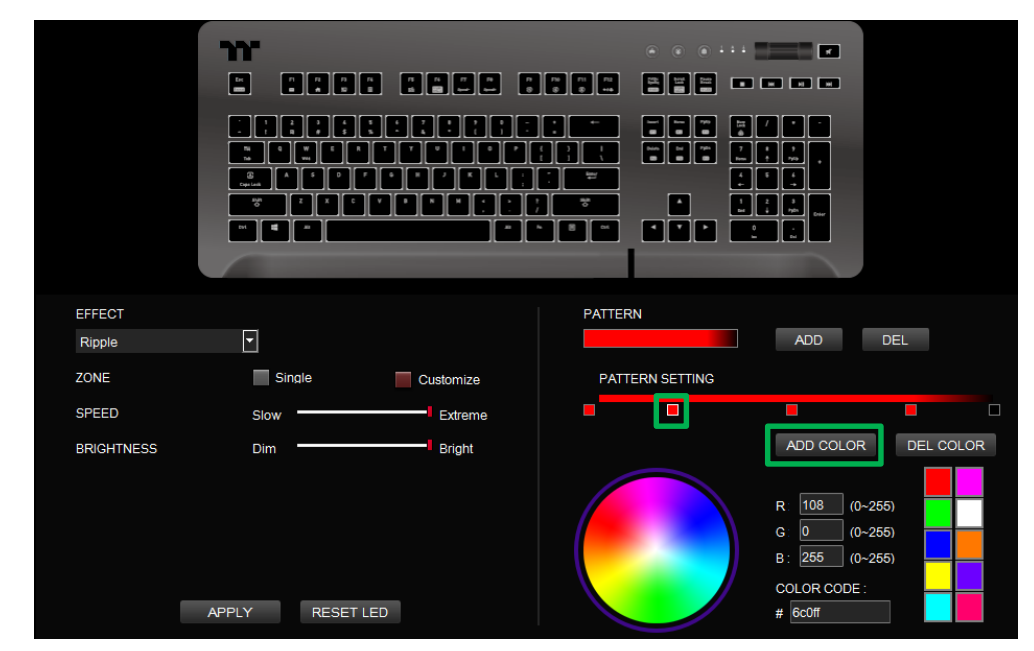

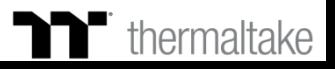

# **Ripple Mode Customized Setting**

## **Step 3: Step 4:**

Click on each color-insertion point to modify its color. Click Apply to save the new settings.

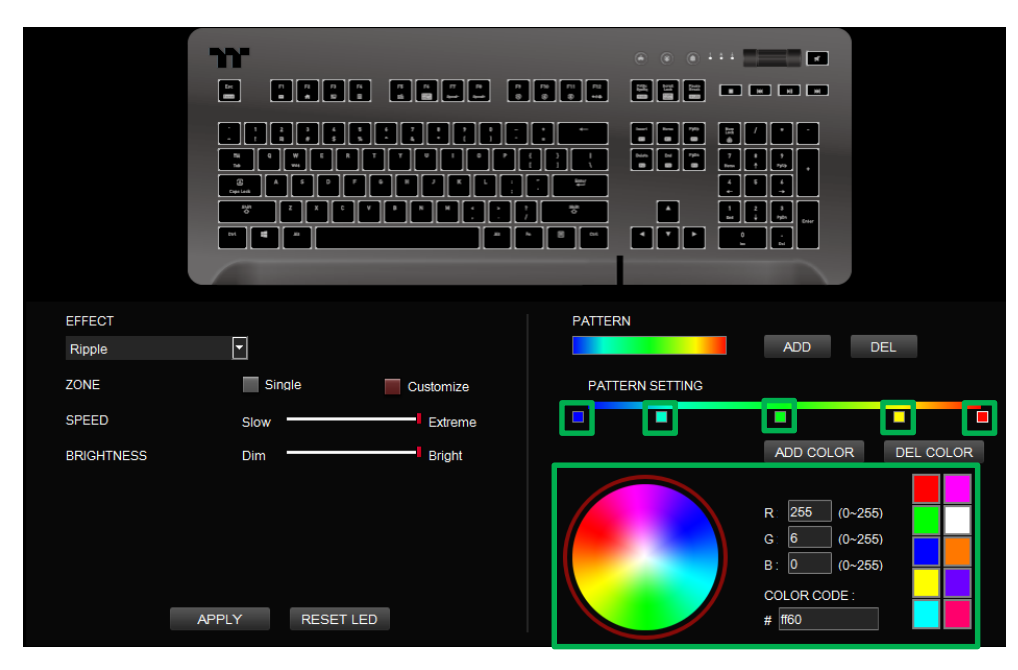

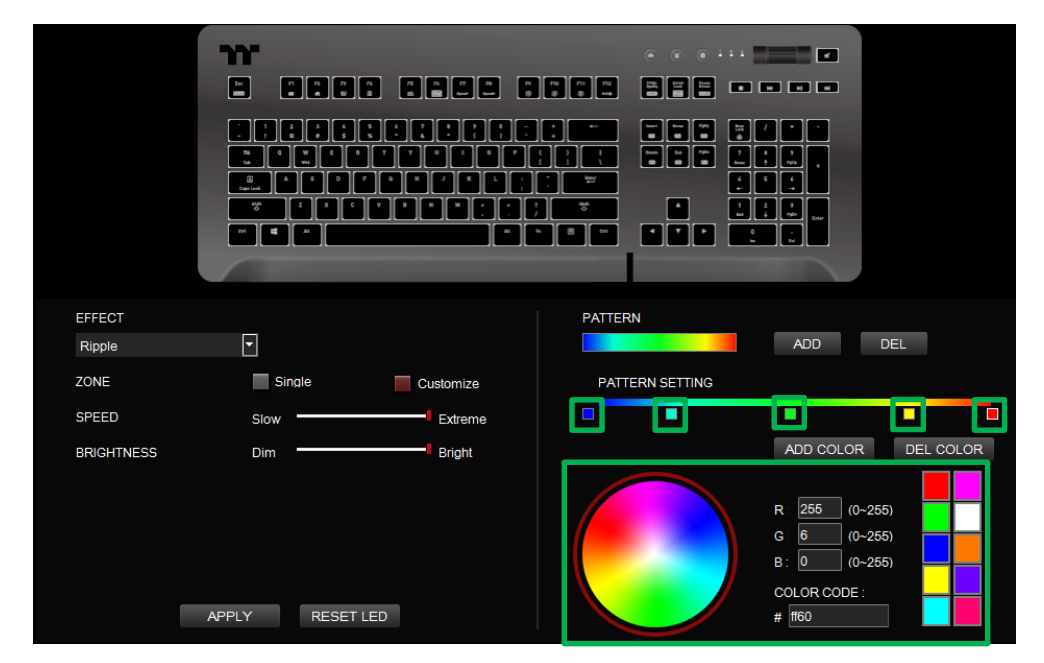

![](_page_79_Picture_8.jpeg)

Click on a color inside the color wheel or enter the RGB color values to change

# **Raindrop Mode** | Color Area Setting

# **Step 1:**

Select "Raindrops" in the Lighting Effect drop-down list.

![](_page_80_Figure_4.jpeg)

**Step 2:**

![](_page_80_Picture_5.jpeg)

# **Raindrop Mode** | Color Area Setting

## **Step 3: Step 4:**

Set the speed and brightness level of the backlight. Click Apply to save the new settings.

![](_page_81_Figure_4.jpeg)

# $\blacksquare$  thermaltake

# **Snake Mode** | Color Setting

## **Step 1:**

Select "Snake" in the Lighting Effect drop-down list.

![](_page_82_Figure_4.jpeg)

## **Step 2:**

Click on a color inside the color wheel or enter the RGB color values to change the color.

![](_page_82_Picture_7.jpeg)

# **Snake Mode** | Color Setting

# **Step 3: Step 4:**

Set the direction, speed, and brightness level of the lighting effect. Click Apply to save the new settings.

![](_page_83_Figure_4.jpeg)

![](_page_83_Picture_5.jpeg)

# **Music Mode** | Color Setting

# **Step 1: Step 2:**

Select "Music Mode" in the Lighting Effect drop-down list.

![](_page_84_Figure_4.jpeg)

Set the desired mode of lighting effects.

# $\blacksquare$  thermaltake

# **Music Mode** | Color Setting

## **Step 3:**

Click on a color inside the color wheel or enter the RGB color values to change the color of each row. Click Apply to save the new settings.

![](_page_85_Figure_4.jpeg)

**Step 4:**

![](_page_85_Picture_5.jpeg)

**System Temperature Mode** Function Setting

# **Step 1: Step 2:**

Select "System Temperature" in the Lighting Effect drop-down list. Click Apply to save the new settings.

![](_page_86_Figure_4.jpeg)

![](_page_86_Picture_5.jpeg)

![](_page_87_Picture_0.jpeg)

# Chapter 9: Functions Available on the Settings Page

a kacamatan ing Kabupatèn Kabupatèn

# **Settings Page** | Else Function

![](_page_88_Picture_116.jpeg)

## **Software Version**

**Amazon** 

gaming and

**Software Version:** Displays the version number of the installed program.

![](_page_88_Picture_5.jpeg)

![](_page_89_Picture_0.jpeg)

# Chapter 10: TT iTAKE App Features Overview

![](_page_90_Picture_2.jpeg)

![](_page_90_Picture_3.jpeg)

![](_page_90_Picture_4.jpeg)

![](_page_90_Picture_5.jpeg)

![](_page_91_Picture_2.jpeg)

![](_page_91_Figure_3.jpeg)

![](_page_91_Picture_4.jpeg)

![](_page_91_Picture_5.jpeg)

# **APP Connecting Connecting Step**

![](_page_92_Picture_2.jpeg)

![](_page_92_Picture_3.jpeg)

# **APP Connecting Input IP Connecting**

![](_page_93_Figure_2.jpeg)

![](_page_93_Picture_3.jpeg)

# **Lighting Function** Pulse Setting Step **To Premium** | Level 20 GT RGB User Guide

TT iTAKE Engine software **Pulse Pulse Pulse Pulse** No SIM 今 10:50 AM  $100\%$ No SIM 今 10:50 AM  $100\%$  $\equiv$  LIGHTING  $\equiv$  LIGHTING  $\checkmark$ **L20 GT L20 GT**  $\checkmark$ **Step 3** Select the color you wish to adjust or switch to random color mode (once activated, color selection is no longer available). **Step 2** Select the lighting effects. RANDOM **Step 4** Set the desired speed to **BRIGHTNESS** CANCEL complete the settings.  $\circ$ **LIGHTING** PATTERN / MODE SPEED  $\bf{Q}$ LIGHTING Pulse Static Off **Step 1** Pulse PATTERN / MODE Off **Blink** Click this area. Wave

ral Raint

**Switching Device**

![](_page_94_Picture_3.jpeg)

# **Lighting Function** | Wave Setting Step Tremium | Level 20 GT RGB User Guide

**Wave Wave Switching Device** No SIM 今 10:47 AM No SIM 今 10:50 AM  $100\%$ TT iTAKE Engine software  $\equiv$  LIGHTING  $\equiv$  LIGHTING  $\checkmark$ **L20 GT L20 GT**  $\checkmark$ support devices. **Step 3** Select the direction of running lights.  $\overline{\mathbf{z}}$ **RIGHT Step 4** Set the desired speed **BRIGHTNESS** CANCEL and brightness level to  $\Delta$ complete the settings. **LIGHTING** PATTERN / MODE SPEED Static Pulse  $\mathbf Q$ LIGHTING Wave **Blink** Wave  $\overline{1}$ **Step 1** PATTERN / MODE  $1 >$  $\overline{c}$ Spiral Rainbow Click this area.  $\ensuremath{\mathcal{S}}$ **RGB Spectrum** Reactive  $\mathcal{A}$ 

### **Step 2**

Select the lighting effects and preconfigured color patterns available in the program (the number indicates the order).

![](_page_95_Picture_5.jpeg)

**T** thermaltake

# **Macro Function** | Import Macro Setting Step<br>
TT Premium | Level 20 GT RGB User Guide

![](_page_96_Picture_2.jpeg)

**97**

# **Macro Function** | Import Macro Setting Step<br>
TT Premium | Level 20 GT RGB User Guide

![](_page_97_Picture_2.jpeg)

![](_page_97_Picture_3.jpeg)

# **Macro Function** | Delete Macro Setting Step

![](_page_98_Picture_2.jpeg)

![](_page_98_Picture_3.jpeg)

![](_page_99_Picture_2.jpeg)

![](_page_99_Picture_3.jpeg)

# **Virtual Controller Function** Setting Step

## **Step 3**

Tap the icon located in the upper-right corner to enter editing mode.

![](_page_100_Picture_4.jpeg)

# **Step 4**

Tap the icon located in the lower-right corner to add new keys.

![](_page_100_Picture_7.jpeg)

![](_page_100_Picture_8.jpeg)

# **Virtual Controller Function** Setting Step

## **Step 5**

Select the design of the new key.

![](_page_101_Picture_4.jpeg)

## **Step 6**

Once it's added, move the key to the desired position, and modify its value and size. (Resizable by using pinch-to-zoom).

![](_page_101_Picture_7.jpeg)

# **Virtual Controller Function** Setting Step

### **Step 7**

Select the key settings you want to edit.

![](_page_102_Picture_4.jpeg)

## **Step 8**

Once editing is complete, tap the confirmation icon in the upper-right corner to confirm your settings and exit editing mode.

![](_page_102_Picture_7.jpeg)

![](_page_102_Picture_8.jpeg)

# **Voice Control Function** Setting Step<br> **To Premium** | Level 20 GT RGB User Guide

![](_page_103_Picture_2.jpeg)

## **Step 3**

After tapping on the microphone icon, the app will begin to listen for voice commands.

※Please refer to the next page for a list of voice commands.

![](_page_103_Picture_6.jpeg)

# **Virtual Keyboard Function** Setting Step

![](_page_104_Picture_2.jpeg)

## **Step 3**

Once the keyboard pops up, press the keys in order to perform remote control.

![](_page_104_Picture_5.jpeg)

## **M Voice Control Table** TT ITAKE APP Command Table

![](_page_105_Picture_182.jpeg)

![](_page_105_Picture_3.jpeg)

## m' **Voice Control Table** TT ITAKE APP Command Table

 $\blacksquare$  thermaltake

![](_page_106_Picture_131.jpeg)

![](_page_106_Picture_3.jpeg)

T E E

![](_page_107_Picture_104.jpeg)

![](_page_107_Picture_3.jpeg)